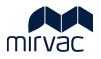

# ITWOCX PUBLICATION SPACE USER GUIDE

# **Publication Space**

- Upload Documents
- Distribute Documents
- View and Review Documents
- Move, Download, Print and Delete
- Searching
- View History and Approvals

# **Table of Contents**

| 1 | Pub  | lication Space                                | .4 |
|---|------|-----------------------------------------------|----|
|   | 1.1  | Landing Page                                  | .4 |
|   | 1.2  | Document lcons                                | .5 |
| 2 | Uplo | oad Documents                                 | .7 |
|   | 2.1  | Drag and Drop                                 | .7 |
|   | 2.2  | Upload Button                                 | .8 |
|   | 2.3  | Adding Zip Files1                             | 0  |
|   | 2.4  | Adding Multiple Documents1                    | 0  |
|   |      | 2.4.1 Upload Template1                        | 1  |
|   | 2.5  | Naming Convention / Attributes1               | 2  |
|   |      | 2.5.1 Editing Name / Attributes1              | 2  |
|   | 2.6  | Revisions1                                    |    |
|   |      | 2.6.1 Revision Sequence Checking              |    |
| 3 |      | ribute Documents                              |    |
|   | 3.1  | Distribute at Time of Upload1                 |    |
|   |      | 3.1.1 Manual Distribution                     |    |
|   |      | <ul><li>3.1.2 Distribution List</li></ul>     |    |
|   | 32   | Distribute a Document from the Tool Bar       |    |
|   |      | Using the Basket                              |    |
|   |      | Distribute via Workflow                       |    |
|   |      |                                               |    |
|   | 3.5  | Version Sets                                  |    |
|   | 36   | Create a Distribution List                    |    |
|   |      | Edit / Delete a Distribution List             |    |
|   |      |                                               |    |
|   |      | Edit / Delete a Distribution List (Admin)     |    |
|   |      | Create QuickText                              |    |
| 4 |      | v and Review Documents                        |    |
|   | 4.1  | 4.1.1 View Documents from a Notification      |    |
|   |      | 4.1.2 View Documents from Transmittal Menu    |    |
|   |      | 4.1.3 View documents from Search / Navigation |    |
|   | 4.2  | Document Viewer                               |    |
|   | 4.3  | Compare Revisions                             |    |
|   | 4.4  | Mark Up Documents                             | 10 |
|   |      | View Mark Ups4                                |    |
|   |      | Design Review Issue (DRI)4                    |    |
|   |      | 4.6.1 Create a Design Review Issue            |    |
|   |      | 4.6.2 Resolve a Design Review Issue           |    |
|   | 4.7  | Create a Workflow (Admin)                     | 18 |
|   | 4.8  | Complete a Workflow Review                    | 52 |
|   |      | Skip a Step in a Workflow (Admin)5            |    |
|   |      | ) Create a Stamp (Admin)                      |    |
| 5 |      | e, Download, Print and Delete                 |    |
|   |      |                                               |    |

|    | 5.1  | Move [                       | Documents                                | .59 |  |  |  |  |  |  |
|----|------|------------------------------|------------------------------------------|-----|--|--|--|--|--|--|
|    |      | 5.1.1                        | Move to Folder                           | .59 |  |  |  |  |  |  |
|    |      | 5.1.2                        | Move Using the Basket                    | .60 |  |  |  |  |  |  |
|    | 5.2  | Downlo                       | oad Documents                            | .62 |  |  |  |  |  |  |
|    |      | 5.2.1                        | Download from Folder List                | .62 |  |  |  |  |  |  |
|    |      | 5.2.2                        | Download while Viewing a Document        | .62 |  |  |  |  |  |  |
|    |      | 5.2.3                        | Bulk Download from the Basket            | .63 |  |  |  |  |  |  |
|    |      | 5.2.4                        | Download from a Transmittal Notification | .64 |  |  |  |  |  |  |
|    | 5.3  | Print D                      | ocuments                                 | .65 |  |  |  |  |  |  |
|    | 5.4  | Delete                       | / Retire Documents (Admin)               | .66 |  |  |  |  |  |  |
|    |      | 5.4.1                        | Restore a Retired Document (Admin)       | .67 |  |  |  |  |  |  |
| 6  | Sear | rching                       |                                          | .69 |  |  |  |  |  |  |
|    | 6.1  | Search                       | n for Documents                          | .69 |  |  |  |  |  |  |
|    |      | 6.1.1                        | Simple Search                            | .69 |  |  |  |  |  |  |
|    |      | 6.1.2                        | Advanced Search                          | .70 |  |  |  |  |  |  |
|    |      | 6.1.3                        | Smart Search                             | .71 |  |  |  |  |  |  |
|    | 6.2  | Search                       | ning Across Multiple Projects            | .72 |  |  |  |  |  |  |
|    | 6.3  | Export                       | ing Search Results                       | .73 |  |  |  |  |  |  |
|    | 6.4  | .4 Saved Searches            |                                          |     |  |  |  |  |  |  |
|    | 6.5  | Locatir                      | ng Saved Searches                        | .75 |  |  |  |  |  |  |
| 7  | Viev | v Histor                     | y and Approvals                          | .76 |  |  |  |  |  |  |
|    | 7.1  | View T                       | ransmittal History                       | .76 |  |  |  |  |  |  |
|    | 7.2  | View D                       | Document History                         | .77 |  |  |  |  |  |  |
|    | 7.3  | 3 View Approval History      |                                          |     |  |  |  |  |  |  |
|    | 7.4  | .4 Document Review Dashboard |                                          |     |  |  |  |  |  |  |
|    | 7.5  | Docum                        | nent Review Report                       | .81 |  |  |  |  |  |  |
|    | 7.6  | Design                       | Issue Report                             | .83 |  |  |  |  |  |  |
| 8  | Glos | sary of                      | Terms / Acronyms                         | .85 |  |  |  |  |  |  |
| Do | cum  | ent Con                      | itrol                                    | .86 |  |  |  |  |  |  |
| Re | view | / Sign (                     | Off                                      | .86 |  |  |  |  |  |  |

# **1** Publication Space

Publication Space is the repository for **revision controlled** documentation relating to a project. Documents can be shared, reviewed, marked up and approved within iTWOcx or by downloading and uploading new revisions.

#### 1.1 Landing Page

The **landing page** shows a list of folders for the project. Depending on the project structure there may be specific folders for business units, document types, vendors etc. Users only see folders they have access to. Folder structure and authority levels are configured by the System/Project Administrator for the project.

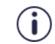

Folders are not being used initially but may be introduced in the future with a standard format for each project instance.

|                                 | VAC_AC_TMP_( |                                          |                       |                       |                         | Kylie Hall (MIRVAC-KH1) 🛛 🍥                   | $  \oplus \mathfrak{O}$ |
|---------------------------------|--------------|------------------------------------------|-----------------------|-----------------------|-------------------------|-----------------------------------------------|-------------------------|
| ivities 🕺                       | Publicati    | on Space                                 | 2                     | MORE                  | <b>Q</b> Search         |                                               | All folders             |
| ntract Admin<br>blication Space | 🔂 > Comp     | letion Documents and O&M Manuals $>$ 2.  | General Proje         | ect Informati         | on 💭                    | 3                                             | ۰ <u>۲</u> اا           |
| AS                              |              | ▼ Folder/Doc # ↑                         | ▼ Title               | <b>T</b> Rev <b>T</b> | Rev Date 🔻 Rev Status 🝸 | Type <b>Y</b> Discipline <b>Y</b> File Format | Uploaded By             |
| lp                              |              | 1. Brief Compliance Matrix (1)           | -                     | -                     | -                       | folder                                        |                         |
|                                 |              | 2. Keying Matrix & Key Handover (0)      | -                     | -                     | -                       | folder                                        |                         |
|                                 |              | 3. Essential Services Matrix (0)         | -                     | -                     | -                       | folder                                        |                         |
|                                 |              | 4. Confined Space Register (0)           | -                     |                       | -                       | folder                                        |                         |
|                                 |              | 5. HVAC Function Description (0)         | -                     |                       | -                       | folder                                        |                         |
|                                 |              | 6. Shadow Report (0)                     |                       |                       | -                       | folder                                        |                         |
|                                 | i 🗆 🗈        | 7. Day Light Views and Lines of Sign and | alysis re             |                       | -                       | folder                                        |                         |
|                                 |              | 8. Facade Reflection Analysis (0)        |                       |                       | -                       | folder                                        |                         |
|                                 |              | 9. Photography - Time-lapse significant  | events <sub>.</sub> - |                       | -                       | folder                                        |                         |
|                                 |              | 10. Marketing Documentation (0)          |                       |                       | -                       | folder                                        |                         |
|                                 |              | 11. Award Submissions (0)                |                       |                       | -                       | folder                                        |                         |
|                                 |              | 12. CPTED Report (0)                     |                       | -                     | -                       | folder                                        |                         |
|                                 |              | 13. Community Engagement (0)             | -                     | -                     | -                       | folder                                        |                         |
|                                 |              | 14. PCG Meeting Minutes (0)              | -                     | -                     | -                       | folder                                        |                         |
|                                 |              |                                          | 4                     |                       |                         |                                               |                         |

| Sc | reen Element    | Description                                                                                                    |  |  |  |  |  |  |  |  |
|----|-----------------|----------------------------------------------------------------------------------------------------|--|--|--|--|--|--|--|--|
| 1. | Folders List    | List of folders the user has access to. The number of sub folders or documents is shown in brackets after the folder name.                                                                                                    |  |  |  |  |  |  |  |  |
|    |                 | <ul> <li>Click the folder icon or folder name to open the next level of folders or documents.</li> <li>Breadcrumbs are available for easy navigation to higher level folders.</li> <li>Each column can be filtered to further refine documents.</li> </ul>                                                                                                    |  |  |  |  |  |  |  |  |
| 2. | Document Search | <ul> <li>A search tool to locate items within a specific folder or all folders. There are two main search options:</li> <li>1. Click MORE to view a traditional search option.</li> <li>2. Type in the search field for a dynamic search. Criteria can be added to narrow the search. A complete list is available by pressing /. Use * for wild card searches.</li> </ul> |  |  |  |  |  |  |  |  |
|    |                 | Some examples of searchable items include Document #, Uploaded By, Revision Status, Keyword and File Type.                                                                                                    |  |  |  |  |  |  |  |  |

| Screen Element | Description                                               |                                                                                                    |  |  |  |  |  |  |  |  |
|----------------|-----------------------------------------------------------|----------------------------------------------------------------------------------------------------|--|--|--|--|--|--|--|--|
| 3. Actions     |                                                           | llows for additional actions to add items and change the view of the folder. Hover over the utton to see the name.                                           |  |  |  |  |  |  |  |  |
|                | lcon                                                      | Description                                                                                                    |  |  |  |  |  |  |  |  |
|                |                                                           | Add Placeholder – ability to add a placeholder for a future document. Add the document number, revision status and any other criteria.                       |  |  |  |  |  |  |  |  |
|                | <b>Upload</b> – used to add a ne to browse for documents. | <b>Upload</b> – used to add a new document to the current folder. Opens a pop up to browse for documents.                                                    |  |  |  |  |  |  |  |  |
|                | Co                                                        | Add Folder – used to create a new sub folder.                                                                                                    |  |  |  |  |  |  |  |  |
|                |                                                           | <b>Columns</b> – add or remove columns from the display.                                                                                                    |  |  |  |  |  |  |  |  |
|                | <b>6</b> 0                                                | <b>Basket</b> – used to gather documents together across multiple folders. Useful to create a bulk list of documents to download, print, move or distribute. |  |  |  |  |  |  |  |  |

The columns can be added / removed where needed and there is the ability to filter the list by a specific attribute.

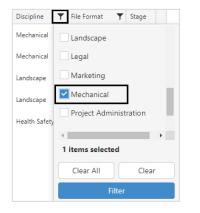

#### 1.2 Document lcons

At the lowest folder level, the individual documents are visible.

| - Activities 📌              | Public | cation S           | pace     |                         |    |         |     | мо | RE Q Search        |                   |                 |                | All for     | olders |
|-----------------------------|--------|--------------------|----------|-------------------------|----|---------|-----|----|--------------------|-------------------|-----------------|----------------|-------------|--------|
| Contract Admin<br>Contracts |        | raining $\bigcirc$ | ·        |                         |    |         |     |    |                    |                   |                 |                |             | 0      |
| Correspondence              |        |                    | T        | Folder/Doc # 🕇          | Ti | tle 🌱 🍸 | Rev | T  | Rev Date 🔻 🔻       | Rev Status 🛛 🝸    | Туре 🍸          | Discipline 🛛 🍸 | File Format | Stage  |
| Publication Space<br>QMS    |        | PDF                | <b>v</b> | A103-ARCHITECTURAL PLAN |    |         | А   |    | 29-APR-22 11:34 AM | Preliminary       | Plan            | Architectural  | pdf         | ACTIVE |
| Tenders                     |        |                    | <b>√</b> | DOT-ME-BIT-3000-0001    |    |         | 1   |    | 05-MAY-22 07:40 AM | Accepted - Mirvac | Drawing - Other | Mechanical     | txt         | ACTIVE |
| Configure                   |        |                    | V        | DOT-ME-BIT-3000-0002    |    |         | 2   |    | 04-MAY-22 03:29 PM | Preliminary       | Drawing - Other | Mechanical     | txt         | ACTIVE |
| Help                        |        | PDF                | <b>v</b> | TRN-123 TEST            |    |         | В   |    | 13-APR-22 08:13 AM | Submitted         | Scope of Works  | Landscape      | pdf         | ACTIVE |
|                             |        |                    | <b>v</b> | TRN-123 TEST            | Ga | arden   | D   |    | 26-APR-22 10:08 AM | Resubmit - Mirvac | Scope of Works  | Landscape      | docx        | ACTIVE |
|                             |        |                    | <b>v</b> | TRN-456 TEST            | Te | st Doc  | -   |    | 14-APR-22 02:57 PM | Preliminary       | Form            | Health Safety  | txt         | ACTIVE |
|                             |        |                    |          |                         |    |         |     |    |                    |                   |                 |                |             |        |
|                             |        |                    |          |                         |    |         |     |    |                    |                   |                 |                |             |        |
|                             |        |                    |          |                         |    |         |     |    |                    |                   |                 |                |             |        |
|                             |        |                    |          |                         | 4  |         |     |    |                    |                   |                 |                |             | •      |

The **icons** provide information about the type of document and the status of the document. Refer to the table below for more information about the icons that may appear.

| Icon             | Description                                                                                                    |  |  |  |  |  |  |  |  |
|------------------|----------------------------------------------------------------------------------------------------|--|--|--|--|--|--|--|--|
| 📾 🖪 🛃 📾          | File icons. Identifies the extension type of document.                                                                                                    |  |  |  |  |  |  |  |  |
| DOCK PDF TXT PNG | For example .docx, .pdf, .xlsx, .txt, .jpeg, .png, .zip, .cad etc.                                                                                                    |  |  |  |  |  |  |  |  |
|                  | <b>Placeholder icon.</b> Placeholders can be created in anticipation of a document. Set the attributes or rules for distribution while waiting for the document.                                           |  |  |  |  |  |  |  |  |
| ?                | <b>No entry symbol.</b> Indicates the document is not available as the document has not been distributed to the user.                                                                                      |  |  |  |  |  |  |  |  |
|                  | <b>Padlock.</b> The document is locked or is going through a workflow. The document can be viewed, downloaded and shared but new revisions of the document can't be added until the workflow has finished. |  |  |  |  |  |  |  |  |
|                  | Hover over the icon to see the Lock Status and details of the workflow.                                                                                                    |  |  |  |  |  |  |  |  |
| 1                | Exclamation Point (blue). Indicates a document has never been distributed.                                                                                                    |  |  |  |  |  |  |  |  |
| 1                | <b>Exclamation Point (orange).</b> Indicates a document requires distribution. Generally, this is after a document has been through a workflow review but has not been re-distributed.                     |  |  |  |  |  |  |  |  |
| •                | Tick. Indicates a document has been distributed.                                                                                                    |  |  |  |  |  |  |  |  |

# 2 Upload Documents

When adding documents to the project you can upload the content in two ways:

- Drag and Drop files directly to the folder
- Use the Upload Button to browse for files

Depending on the project set up there may be specific folders to upload documents to such as drawings, certifications, reports etc. Folders are managed on a per project basis and the structure may differ.

It is best practice to navigate to the folder location before uploading as it prevents the need to move documents at a later stage.

Once uploaded the document **attributes** need to be completed. iTWOcx uses the attributes of the document when managing revisions of an existing document in the system and when searching for items. It is imperative that this is added correctly when uploading documents.

#### 2.1 Drag and Drop

I

The fastest way to add a document to iTWOcx is to use the Drag and Drop function. Navigate to the required folder and **drag** the document into the folder or list.

∃ iTWOcx Kylie Hall (MIRVAC-KH1) 🔅 | 🕂 🕗 😯 🕞 Mirvac Demo Project 🔻 > 🌆 Activities **Upload Files** Bulk Edit Remove Selected Add More Upload (1) × > 🖗 Contract Admin 2 🗹 Show validated files 🗌 Private 🗹 Get Metadata fro > 🍫 Transmittals Upload Type ✓ Upload % ~ Doc #\* ~ Title Rev\* ✓ File forma ~ Rev Date ~ Rev Status\* ~ Discipline ~ Notes Uploaded date ✓ Type\* Recent Activity \Completion Documents and O&M Manuals\Test Folder\ Document Review Version Sets New KH-123 TEST A 21-Mar-22 15:05 21-Mar-22 15:05 pdf 100% V E Folders > E Completion Documents a Drawings (3) 🔂 OMR: O&M Register > 🖿 OMS > 🗲 Tenders 🔳 Help

Once added the Upload Files page is displayed.

| Ste | p                               | Des                                                | cription                                                                                                    |   |          |   |             |    |        |           |                 |                                                     |  |  |  |  |  |
|-----|---------------------------------|----------------------------------------------------|----------------------------------------------------------------------------------------------------|---|----------|---|-------------|----|--------|-----------|-----------------|-----------------------------------------------------|--|--|--|--|--|
| 1.  | Complete required<br>Attributes |                                                    | omplete the required <b>attributes</b> for the document by selecting options from the dropdown nenus. Mandatory items are marked with an asterisk (*). |   |          |   |             |    |        |           |                 |                                                     |  |  |  |  |  |
|     |                                 |                                                    | Upload Type                                                                                                    | - | Upload % | ~ | Doc #*      | ~  | Title  | Rev* ~    | Rev Date* ~     | Rev Status* 🗸 🗸                                     |  |  |  |  |  |
|     |                                 | \Completion Documents and O&M Manuals\Test Folder\ |                                                                                                    |   |          |   |             |    |        |           |                 |                                                     |  |  |  |  |  |
|     |                                 |                                                    | New                                                                                                    |   | 100      | % | KH-123 TEST |    |        | А         | 21-Mar-22 15:20 | •                                                   |  |  |  |  |  |
|     |                                 |                                                    |                                                                                                    |   |          |   |             |    |        |           |                 | Accepted - Mirvac<br>Resubmit - Mirvac<br>Submitted |  |  |  |  |  |
| 2.  | Click Upload                    |                                                    | er clicking the<br>e of Upload se                                                                                                    |   |          |   |             | ut | ion Po | pup scree | en appears. Re  | fer to <u>Distribute at</u>                         |  |  |  |  |  |

If you do not have permission to upload to a specific folder a message is displayed.

| Informational Message                             | ×    |
|---------------------------------------------------|------|
| You do not have permission to upload to this fold | der. |
|                                                   | ОК   |
|                                                   |      |

# 2.2 Upload Button

Another method to add documents is via the upload dialogue box.

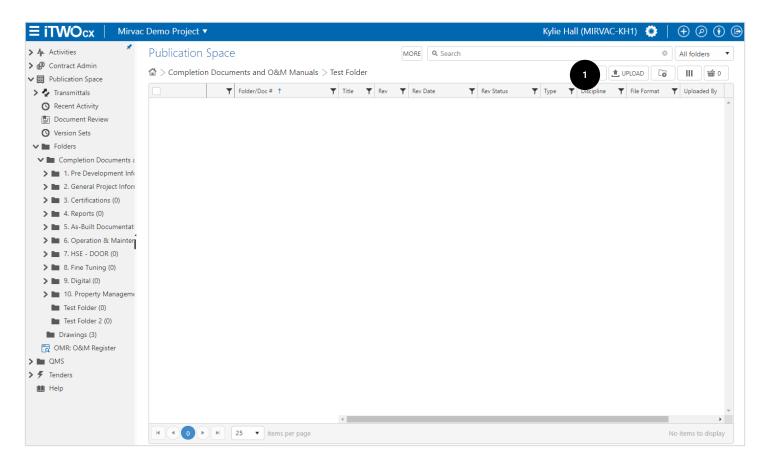

|    | ep                                              | Description                                                                 |                         |                 |                     |                  |        |  |  |  |  |  |  |  |  |
|----|-------------------------------------------------|-----------------------------------------------------------------------------|-------------------------|-----------------|---------------------|------------------|--------|--|--|--|--|--|--|--|--|
| 1. | Click <b>Upload</b>                             | Navigate to the                                                             | required folder in P    | ublication S    | pace and click      | Upload.          |        |  |  |  |  |  |  |  |  |
| 2. | Locate <b>Document</b><br>and click <b>Open</b> | Browse files to locate the required document to upload. Click <b>Open</b> . |                         |                 |                     |                  |        |  |  |  |  |  |  |  |  |
|    |                                                 | Open 📀                                                                      |                         |                 |                     |                  | ×      |  |  |  |  |  |  |  |  |
|    |                                                 | $\leftarrow$ $\rightarrow$ $\checkmark$ $\uparrow$ $\square$ $>$ This       | PC > Desktop            | 🔎 Search Deskto | р                   |                  |        |  |  |  |  |  |  |  |  |
|    |                                                 | Organise 🔻 New folder                                                       |                         |                 | · II (2)            |                  |        |  |  |  |  |  |  |  |  |
|    |                                                 | 🖆 Documents 🖈 ^                                                             | Name                    | Status          | Date modified       | Туре             | Size   |  |  |  |  |  |  |  |  |
|    |                                                 | United Street Downloads                                                     | my stuff                | e               | 22/03/2022 9:34 AM  | File folder      |        |  |  |  |  |  |  |  |  |
|    |                                                 | Pictures 🖈                                                                  | KH-123 test (A).docx    | Ø               | 21/03/2022 2:03 PM  | Microsoft Word D | 12 KB  |  |  |  |  |  |  |  |  |
|    |                                                 | Desktop                                                                     | KH-123 test (A).pdf     | 0               | 21/03/2022 2:04 PM  | Microsoft Edge P | 7 KB   |  |  |  |  |  |  |  |  |
|    |                                                 | Music                                                                       | 🗊 Microsoft Teams       | 0               | 22/03/2022 7:55 AM  | Shortcut         | 3 KB   |  |  |  |  |  |  |  |  |
|    |                                                 | my stuff                                                                    | stuff.txt               | Ø               | 16/03/2022 11:49 AM | Text Document    | 0 KB   |  |  |  |  |  |  |  |  |
|    |                                                 | templates and g                                                             |                         |                 |                     |                  |        |  |  |  |  |  |  |  |  |
|    |                                                 | OneDrive - Mirvac                                                           |                         |                 |                     |                  |        |  |  |  |  |  |  |  |  |
|    |                                                 | Desktop                                                                     |                         |                 |                     |                  |        |  |  |  |  |  |  |  |  |
|    |                                                 | Documents                                                                   |                         |                 |                     |                  |        |  |  |  |  |  |  |  |  |
|    |                                                 | Microsoft Teams                                                             |                         |                 |                     |                  |        |  |  |  |  |  |  |  |  |
|    |                                                 | Pictures                                                                    |                         |                 |                     |                  |        |  |  |  |  |  |  |  |  |
|    |                                                 | v                                                                           |                         |                 |                     |                  |        |  |  |  |  |  |  |  |  |
|    |                                                 | File nar                                                                    | me: KH-123 test (A).pdf |                 | ~                   | All Files (*.*)  | $\sim$ |  |  |  |  |  |  |  |  |
|    |                                                 |                                                                             |                         |                 |                     | Open             | Cancel |  |  |  |  |  |  |  |  |
| ĺ  |                                                 |                                                                             |                         |                 |                     | •                |        |  |  |  |  |  |  |  |  |

|                                                         | vac Demo Project 🔻     |            |             |       |        |                 |             | K         | ylie Hall (MIR      | VAC-KH1)     | @ 🕂 🔅              | ) () 🕞     |
|---------------------------------------------------------|------------------------|------------|-------------|-------|--------|-----------------|-------------|-----------|---------------------|--------------|--------------------|------------|
| > 🏠 Activities 🕺                                        | Upload Files           |            |             |       |        |                 |             | Bulk Edit | Remove Sel          | ected Ac     | ld More Upload     | (1) 4      |
| ✓                                                       |                        |            |             |       |        |                 |             | <b>~</b>  | Show validated file | es 🗌 Private | 🗹 Get Metadata fro | m Filename |
| > 🏠 Transmittals                                        | Upload Type 🗸 🗸        | Upload % ~ | Doc #* v    | Title | Rev* ~ | Rev Date* ~     | Rev Status* | ∽ Type* 、 | / Discipline - V    | Notes ~      | Uploaded date v    | File forma |
| Recent Activity                                         | Completion Documents a |            | 1           |       |        |                 |             | *         |                     |              |                    |            |
| Document Review                                         |                        |            |             |       |        |                 |             |           |                     |              |                    |            |
| <ul> <li>♥ Version Sets</li> <li>♥ ■ Folders</li> </ul> | New                    | 100%       | KH-123 TEST |       | А      | 21-Mar-22 15:05 | 3           |           |                     |              | 21-Mar-22 15:05    | pdf        |
| Completion Documents a                                  |                        |            |             |       |        |                 |             |           |                     |              |                    |            |
| Drawings (3)                                            |                        |            |             |       |        |                 |             |           |                     |              |                    |            |
| OMR: O&M Register                                       |                        |            |             |       |        |                 |             |           |                     |              |                    |            |
| > E QMS                                                 |                        |            |             |       |        |                 |             |           |                     |              |                    |            |
| > 🗲 Tenders                                             |                        |            |             |       |        |                 |             |           |                     |              |                    |            |
| 🛄 Help                                                  |                        |            |             |       |        |                 |             |           |                     |              |                    |            |
|                                                         | ĺ                      |            |             |       |        |                 |             |           |                     |              |                    |            |
|                                                         |                        |            |             |       |        |                 |             |           |                     |              |                    |            |
|                                                         |                        |            |             |       |        |                 |             |           |                     |              |                    |            |
|                                                         |                        |            |             |       |        |                 |             |           |                     |              |                    |            |
|                                                         |                        |            |             |       |        |                 |             |           |                     |              |                    |            |
|                                                         |                        |            |             |       |        |                 |             |           |                     |              |                    |            |
|                                                         |                        |            |             |       |        |                 |             |           |                     |              |                    |            |
|                                                         |                        |            |             |       |        |                 |             |           |                     |              |                    |            |
|                                                         |                        |            |             |       |        |                 |             |           |                     |              |                    |            |
|                                                         |                        |            |             |       |        |                 |             |           |                     |              |                    |            |
|                                                         |                        |            |             |       |        |                 |             |           |                     |              |                    |            |
|                                                         |                        |            |             |       |        |                 |             |           |                     |              |                    |            |
|                                                         |                        |            |             |       |        |                 |             |           |                     |              |                    |            |

| Ste | p                                                  | Des                                                                                                    | scription |  |              |             |             |         |       |      |                 |                                                     |         |  |  |
|-----|----------------------------------------------------|----------------------------------------------------------------------------------------------------|-----------|--|--------------|-------------|-------------|---------|-------|------|-----------------|-----------------------------------------------------|---------|--|--|
| 3.  | Complete required<br>Attributes                    | Complete the required <u>attributes</u> for the document by selecting options from the dropdown menus. Mandatory items are marked with an asterisk (*). |           |  |              |             |             |         |       |      |                 |                                                     |         |  |  |
|     | Upload Type v Upload % v Doc #* v Title Rev*       |                                                                                                    |           |  | ~            | Rev Date* ~ | Rev Status* | ~       |       |      |                 |                                                     |         |  |  |
|     | \Completion Documents and O&M Manuals\Test Folder\ |                                                                                                    |           |  |              |             |             |         |       |      |                 |                                                     |         |  |  |
|     |                                                    |                                                                                                    | New       |  | 100%         | KH-123 TEST |             |         | А     |      | 21-Mar-22 15:20 |                                                     | •       |  |  |
|     |                                                    |                                                                                                    |           |  |              |             |             |         |       |      |                 | Accepted - Mirvac<br>Resubmit - Mirvac<br>Submitted |         |  |  |
| 4.  | Click Upload                                       |                                                                                                    | •         |  | pload buttor |             | rib         | ution I | Popup | ) SC | reen appears.   | Refer to <u>Distri</u>                              | bute at |  |  |

#### 2.3 Adding Zip Files

Zipped/compressed folders can be added to iTWOcx by <u>drag and drop</u> or via the <u>upload</u> button. iTWOcx presents a popup giving the option to either unzip the files or not. The required attributes need to be completed as normal.

| ZIP     | There are zipped files in this uplo<br>Would you like to upzip them? | X                                |
|---------|----------------------------------------------------------------------|----------------------------------|
|         | No Thanks!                                                           | Yes unzip files                  |
| New New | You can always manually upzi<br>Upload page                          | p files by clicking Unzip in the |

#### 2.4 Adding Multiple Documents

There are times when multiple documents need to be uploaded. iTWOcx can manage the addition of up to **2000 documents** at once. There are **no file size restrictions** for individual or bulk uploads.

Multiple documents can be uploaded by <u>drag and drop</u> or via the <u>upload</u> button.

After adding the documents, the Upload screen shows each document and their upload status. To complete the attributes for each document, the **Bulk Edit** feature can manage all documents at the same time.

| 🗴 🎝 Activities 🕺 📩           | Upload Fi        | les                   |                |       |      |                 |               | Bulk Ed | lit Remo      | ve Selected Ad      | d More Up     | oload (3)     |
|------------------------------|------------------|-----------------------|----------------|-------|------|-----------------|---------------|---------|---------------|---------------------|---------------|---------------|
| Ontract Admin                |                  |                       |                |       |      |                 | 1             |         |               |                     |               |               |
| Publication Space            |                  |                       |                |       |      |                 |               |         | 🗹 Show valida | ted files 🗌 Private | 🗹 Get Metadat | a from Filen. |
| > 🍫 Transmittals             | Upload Type      | ✓ Upload % ✓          | Doc #*         | Title | Rev* | Rev Date* v     | Rev Status* ~ | Type v  | Notes ~       | Uploaded date ~     | File format   | ∽ Size        |
| Recent Activity              |                  |                       |                | _     |      | ner oute        | ner statas    | 17.00   | - Hotes       | opioadea date       |               | 0.20          |
| Document Review              | Completion Docum | ents and O&M Manuals\ | Test Folder 2\ | 4     |      |                 |               |         |               |                     |               |               |
| 🕓 Version Sets               | New              | 100%                  | KH-123 TEST    |       | А    | 22-Mar-22 11:27 | Under Review  |         |               | 22-Mar-22 11:27     | docx          | 0.01MB        |
| 🗸 🖿 Folders                  |                  |                       |                |       |      |                 |               |         |               |                     |               |               |
| ✓ ■ Completion Documents a   | New              | 100%                  | KH-123 TEST    |       | A    | 22-Mar-22 11:27 | Under Review  |         |               | 22-Mar-22 11:27     | pdf           | 0.01MB        |
| 🕨 🖿 1. Pre Development Info  | New              | 100%                  | STUFF          |       | -    | 22-Mar-22 11:27 | Under Review  |         |               | 22-Mar-22 11:27     | txt           | OMB           |
| 🔉 🖿 2. General Project Infor |                  |                       |                |       |      |                 |               |         |               |                     |               |               |
| > 🖿 3. Certifications (0)    |                  |                       |                |       |      |                 |               |         |               |                     |               |               |
| > 🖿 4. Reports (0)           |                  |                       |                |       |      |                 |               |         |               |                     |               |               |
| > 🖿 5. As-Built Documentati  |                  |                       |                |       |      |                 |               |         |               |                     |               |               |

| Step               | Description                                          |
|--------------------|------------------------------------------------------|
| 1. Click Bulk Edit | Click Bulk Edit to open the bulk edit control panel. |

|                                                                                   | ac Demo Project 🔻                       |                                | Kylie Hall (MIRVAC-       | KH1) 🔅   🕀 🖉 🖲 🕞                           |
|-----------------------------------------------------------------------------------|-----------------------------------------|--------------------------------|---------------------------|--------------------------------------------|
| > A Activities                                                                    | Upload Files                            |                                | Bulk Edit Remove Selected | Add More Upload (1) 4                      |
| ♥                                                                                 |                                         |                                | Show validated files      | 1 File Selected                            |
| <ul> <li>Transmittals</li> <li>Recent Activity</li> </ul>                         | Upload Type v Upload % v Doc #* v Title | Rev* ~ Rev Date* ~ Rev Status* | ✓ Type* ✓ Discipline ✓ No | Upload Template No Upload Template Applied |
| Version Sets                                                                      | New 100% KH-123 TEST                    | A 21-Mar-22 15:05 Submitted    | Text                      | Title                                      |
| <ul> <li>Folders</li> <li>Completion Documents a</li> <li>Drawings (3)</li> </ul> |                                         |                                | 2                         | Rev * Rev Date *                           |
| OMR: O&M Register     OMS                                                         |                                         |                                |                           | Rev Status * Please select a status        |
| > 🗲 Tenders                                                                       |                                         |                                |                           | Type *                                     |
| in nep                                                                            |                                         |                                |                           | Please select a type 🔹                     |
|                                                                                   |                                         |                                |                           | Please select a discipline                 |
|                                                                                   |                                         |                                |                           | Notes                                      |
|                                                                                   |                                         |                                |                           | Always unzip compressed files              |
|                                                                                   |                                         |                                |                           |                                            |
|                                                                                   |                                         |                                |                           |                                            |
|                                                                                   |                                         |                                |                           | Save as Upload Template                    |
|                                                                                   |                                         |                                | 3                         | Apply to Selected                          |
|                                                                                   |                                         | 4                              |                           | Apply to All Documents                     |

| Ste | p:                     | Description                                                                                |  |  |  |  |  |  |
|-----|------------------------|--------------------------------------------------------------------------------------------|--|--|--|--|--|--|
| 2.  | Complete <b>fields</b> | Complete the mandatory fields and optional fields where required.                          |  |  |  |  |  |  |
| 3.  | Apply to<br>Documents  | Click Apply to Selected or Apply to All and the attributes are populated across the files. |  |  |  |  |  |  |
| 4.  | Click Upload           | Click <b>Upload</b> and then <b>distribute</b> where required.                             |  |  |  |  |  |  |

Uploaded documents are automatically available to all members of the project from your company.
 You'll need to distribute the document to provide access to anyone **outside your company**.

#### 2.4.1 Upload Template

i

If the attributes completed is common for documents that will be uploaded in the future, the details can be saved as a template. Complete the fields and save as **upload template**.

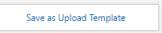

When documents are uploaded in the future, select the applicable upload template from the dropdown menu to prefill the details.

| Upload Template            |   |
|----------------------------|---|
| No Upload Template Applied | • |

#### 2.5 Naming Convention / Attributes

iTWOcx has inbuilt smarts that populates some of the metadata / attributes based on the filename of the document being uploaded when a standard naming convention is used. It also uses the filename to determine whether a document is a new document or a revision of an existing document.

A standard naming convention is recommended for project files where possible and includes the discipline, document number and current revision. The preferred format is:

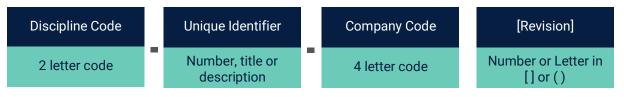

- Discipline Code = 2 letter prefix denoting the discipline (e.g. AR = Architecture)
- Unique Identifier = pre-defined doc number system (e.g. codes used by Mirvac Design), the document title or a code indicating building and floor.
- Company Code = each company is represented by a 4 letter code. This is either the first 4 letters of their name or a logical fit (e.g. initial). **Note:** this is not mandatory for Mirvac Design but is highly recommended.
- Revision = current revision of the document. Revisions must be listed within brackets [] or () for version control.
- Use hyphen within document name (e.g. AU-council approval-MDEV[3].pdf).

#### Here is an example using the preferred naming convention ME-4003-MDES[1].txt

This filename structure pre-populates the relevant fields when uploaded (doc #, revision and file format).

| ι   | Jpload Files       |            |              |         |        |                 |                 |         | Bulk Edit       | Remove Sele    | cted Add More        | Upload (1)         | ×     |
|-----|--------------------|------------|--------------|---------|--------|-----------------|-----------------|---------|-----------------|----------------|----------------------|--------------------|-------|
|     |                    |            |              |         |        |                 |                 |         | 🗹 Show          | validated file | s 🗌 Private 🗹 Get    | Metadata from Fil  | ename |
|     | Upload Type 🛛 🗸    | Upload % ~ | Doc #* ~     | Title * | Rev* ~ | Rev Date* 🗸 🗸 🗸 | Rev Status* 🗸 🗸 | Type* ~ | Discipline* 🗸 🗸 | Notes ~        | Uploaded date $\sim$ | File format $\sim$ | Size  |
| Con | trolled Documents\ |            |              |         |        |                 |                 |         |                 |                |                      |                    |       |
|     | New                | 100%       | ME-4003-MDES |         | 1      | 24-Aug-22 12:42 |                 |         |                 |                | 24-Aug-22 12:42      | txt                | OMB   |

The remaining mandatory fields, marked with a red asterisk, are to be manually updated. These include:

- Title name of the document
- Revision Status preliminary, for construction etc
- Document Type drawing, plan, model, schedule, etc
- Discipline architectural, electrical, HSE, marketing etc

Other fields may be required for different divisions or stages of the project but are not used across the whole project. Ensure to update attributes where required.

Automatic document numbering / naming may be introduced in the future. This will create the unique document identifier based off the metadata applied at the time of upload.

#### 2.5.1 Editing Name / Attributes

Once a document has been uploaded, the document attributes can be changed if required. Ideally this should only be done to correct errors, as changing a document name may impact version control.

To change the attributes of a document, view the document and access the details pane.

| TRN-4 | 456 TES | F Revision |            |            | •   | Print F | Revisions |   | 1 |   | Details | Access   | : History  | Linked | Issues | ×        |
|-------|---------|------------|------------|------------|-----|---------|-----------|---|---|---|---------|----------|------------|--------|--------|----------|
|       |         |            |            |            |     |         |           |   |   |   | Title   |          |            |        |        | <b>^</b> |
|       |         |            |            |            |     |         |           |   |   |   | Test D  | ocumer   | nt         |        |        |          |
|       |         |            | This is a  | a document |     |         |           |   |   |   | Doc #   |          |            |        | 3      |          |
|       |         |            |            |            |     |         |           |   |   |   | TRN-4   | 456 TEST | Г          |        |        |          |
|       |         |            |            |            |     |         |           |   |   |   | Rev     | R        | Rev Date   |        |        |          |
|       |         |            |            |            |     |         |           |   |   |   |         |          | 15-APR-22  | 00:27  |        | _        |
|       |         |            |            |            |     |         |           |   |   |   | Rev Sta | atus     |            |        |        |          |
|       |         |            |            |            |     |         |           |   |   |   | Prelim  | ninary   |            |        |        | - 11     |
|       |         |            |            |            |     |         |           |   |   |   | Upload  | led By   |            |        |        |          |
|       |         |            |            |            |     |         |           |   |   |   | MIRV    | AC-KH    |            |        |        | - 11     |
| _     |         |            |            |            |     |         |           |   |   |   | Туре    |          |            |        |        |          |
| <     |         |            |            |            |     |         |           |   |   |   | Form    |          |            |        |        | - 11     |
|       |         |            |            |            |     |         |           |   |   |   | Discipl | ine      |            |        |        |          |
|       |         |            |            |            |     |         |           |   |   |   | Health  | h Safety | & Environr | nental |        | _        |
|       |         |            |            |            |     |         |           |   |   |   | Notes   |          |            |        |        |          |
|       |         |            |            |            |     |         |           |   |   |   |         |          |            |        |        | - 11     |
|       |         |            |            |            |     |         |           |   |   |   | Green   | Star Cat | egory *    |        |        |          |
|       |         |            |            |            |     |         |           |   |   |   |         |          |            |        |        | _        |
|       |         |            |            |            |     |         |           |   |   |   | Stage ' |          |            |        |        |          |
|       |         |            |            |            |     |         |           |   |   |   |         |          |            |        |        |          |
|       | . 0     | 2          | <b>Q</b> [ | Fit        | - 1 | 2       | ањв       | ŧ | 0 | Ę | Area /  | Room *   |            |        |        | -        |
|       |         |            |            |            |     |         |           |   |   |   |         | 2        |            | Edit   |        |          |
|       |         |            |            |            |     |         |           |   |   |   |         |          |            |        |        |          |

| Ste | p                    | Description                                                                        |  |  |  |  |  |  |  |  |
|-----|----------------------|------------------------------------------------------------------------------------|--|--|--|--|--|--|--|--|
| 1.  | Click <b>Details</b> | Open the details pane                                                              |  |  |  |  |  |  |  |  |
| 2.  | Click <b>Edit</b>    | Click edit                                                                         |  |  |  |  |  |  |  |  |
|     |                      | Edit                                                                               |  |  |  |  |  |  |  |  |
| 3.  | Change Details       | Type new details in the field or select the required option from the dropdown menu |  |  |  |  |  |  |  |  |
| 4.  | Click Save           | Click Save                                                                         |  |  |  |  |  |  |  |  |
|     |                      | Save                                                                               |  |  |  |  |  |  |  |  |

#### 2.6 Revisions

When uploading a new version of a document, the system recognises it as a **revision**. iTWOcx can also identify if the document already resides in another folder within the project instance.

## When uploading a new version of an existing document, the **Upload Type** column displays Revision

| Upload Files                                   |        |                 |                 | Bulk Edi | it Remov     | ve Selected Add    | More Uploa         | d (1) 🗙    |
|------------------------------------------------|--------|-----------------|-----------------|----------|--------------|--------------------|--------------------|------------|
|                                                |        |                 |                 |          | Show validat | ed files 🗌 Private | 🗹 Get Metadata fr  | om Filenam |
| Upload Type v Upload % v Doc #* v Title        | Rev* ~ | Rev Date* 🗸 🗸 🗸 | Rev Status* 🗸 🗸 | Type v   | Notes ~      | Uploaded date 🛛 🗸  | File format $\sim$ | Size 🗸     |
| Completion Documents and O&M Manuals\Training\ |        |                 |                 |          |              |                    |                    |            |
| Revision 100% TRN-123 TEST                     | в      | 23-Mar-22 12:54 |                 |          |              | 23-Mar-22 12:54    | docx               | 0.01MB     |

The system prepopulates the **Rev field** with the next in the series (letter or number). To continue with the upload, complete the remaining attributes and click upload.

When uploading a new version of an existing document that is in a **different folder location**, the **Upload Type** column displays both the **Revision** and a **Caution** icon

**Upload Files** Bulk Edit Add More Remove Selected Upload (1) 🗹 Show validated files 🗌 Private 🔽 Get Metadata from Filename ✓ Doc #\* ~ Title Upload Type ✓ Upload % Rev' Rev Date ✓ Rev Status\* ~ Type ~ Notes Uploaded date File format Size Completion Documents and O&M Manuals\Training\ TRN-123 TEST В 23-Mar-22 12:58 23-Mar-22 12:58 docx 0.01MB m 🗛 100%

There are two options, move the new document to the same location as the original document, or move the original document and the new version to the new folder location. If neither option is right, the alternate option is to rename the file and create a new document.

Click the **caution icon** to see the confirmation pop up asking whether the document should be moved to the new document location.

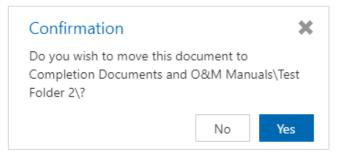

#### 2.6.1 Revision Sequence Checking

iTWOcx has an inbuilt revision sequence check. If a document is uploaded that conflicts with the current revision in the system an alert is displayed.

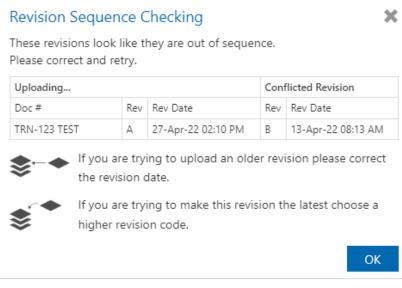

The conflict is displayed showing the revision and the date uploaded to the system. If the previous revision needs to be uploaded, the revision date needs to be changed to sometime prior to the current version.

# **3** Distribute Documents

After <u>uploading a document</u>, the next step is to share it with the relevant people. This is achieved by **distributing** the document as a transmittal.

Distribution can be done at the time of document upload or at any point after it has been uploaded, via **manual distribution**, using a **distribution list** or via **automatic distribution** (note: the automatic distribution feature is currently switched off but may be turned on at a later date).

To share a document the recipient needs to be a user within the system. To have a user added, contact the System/Project administrator.

#### 3.1 Distribute at Time of Upload

After uploading, the **Distribution pop up** is displayed. The Transmittal Status is **Closed** and cannot be changed.

|   | Distribution                                                                                                    | - ×                                                                                                    |
|---|----------------------------------------------------------------------------------------------------|----------------------------------------------------------------------------------------------------|
|   | Distribution                                                                                                    |                                                                                                    |
|   | TRANSMITTAL STATUS CLOSED                                                                                                    |                                                                                                    |
|   | Fields                                                                                                    |                                                                                                    |
| 1 | Sent for *                                                                                                    |                                                                                                    |
| Τ |                                                                                                    | v                                                                                                    |
|   | > Show More                                                                                                    |                                                                                                    |
| 2 | Attachments                                                                                                    | •                                                                                                    |
|   | Image: Big Science     Image: Big Science       Image: Big Science     Select recipients manual                                                                 | ally                                                                                                    |
| 3 | $\square \rightarrow \begin{bmatrix} n & \dots & n \\ n & \dots & n \\ n & \dots & n \\ n & \dots & n \\ n & \dots & n \end{bmatrix}$ Use a pre-defined list of | stribution list<br>of recipients for distribution                                                                                     |
|   | Automatic Distributio                                                                                                    | on<br>revious recipients of these files.                                                                                              |
|   | Skip D                                                                                                    | Distribution Skip & Apply Workflow Done                                                                                               |
| S | step                                                                                                    | Description                                                                                                    |
| 1 | . Select <b>Sent For</b> reason                                                                                                    | The <b>Sent for</b> field is used to indicate the action required for the recipients. Select the type of action required.             |
|   |                                                                                                    | Sent for *                                                                                                    |
|   |                                                                                                    | T                                                                                                    |
|   |                                                                                                    |                                                                                                    |
|   |                                                                                                    | ACT: Action                                                                                                    |
|   |                                                                                                    | APP: Approval                                                                                                    |
|   |                                                                                                    | ARCH: Archive                                                                                                    |
|   |                                                                                                    | CERT: Certification<br>CONST: Construction                                                                                            |
|   |                                                                                                    | COST: Costing                                                                                                    |
|   |                                                                                                    | · ·                                                                                                    |
| 2 | Add attachments                                                                                                    | Attachments can be added to the transmittal to share non controlled documents.                                                        |
|   |                                                                                                    | Any document added as an attachment is not uploaded to the Publication Space. This is a useful way to send supplementary information. |
| L |                                                                                                    | 1                                                                                                    |

| S | tep                 | Description                                                                                                    |  |  |  |  |  |  |  |  |
|---|---------------------|----------------------------------------------------------------------------------------------------|--|--|--|--|--|--|--|--|
| 3 | Select Distribution | There are three types of distribution:                                                                                                    |  |  |  |  |  |  |  |  |
|   | Method              | • <b>Manual distribution</b> is used to manually select the recipients each time. This can be individuals, companies or roles / groups.                                                                                                    |  |  |  |  |  |  |  |  |
|   |                     | • <b>Distribution lists</b> can be created and used when documents are sent to the same people/groups frequently.                                                                                                    |  |  |  |  |  |  |  |  |
|   |                     | • Automatic distribution is used to distribute a new revision of an existing to everyone that received a previous version of the document. It is also available when there is an automatic distribution set up for the folder.<br>Note: Automatic distribution is current disabled. |  |  |  |  |  |  |  |  |

#### 3.1.1 Manual Distribution

Selecting Manual Distribution presents the following screen.

| D | istribution                                           | - ×           |
|---|-------------------------------------------------------|---------------|
|   | Distribution                                          |               |
|   | Distribute to these recipients 🗌 Hidden               | 🗌 Private (•) |
| Y | Select contact                                        |               |
|   | Info                                                  |               |
| 2 | Yardi Voyager (API-ASA) 🗙 🛛 Data Reporting (API-DR) 🗙 |               |
|   | Title                                                 |               |
| 3 | Manual Distribution                                   |               |
|   | Send message                                          |               |
|   | B I U S Segoe UI → 9pt → A → A → Ξ → Ξ → ₩            | Ŧ             |
|   |                                                       |               |
|   |                                                       |               |
|   |                                                       |               |
|   |                                                       |               |
| 4 |                                                       | 5             |
| T | QuickText Cancel                                      | Done          |

| Ste | ep                                               | D | escription                                                                                               |        |          |          |
|-----|--------------------------------------------------|---|----------------------------------------------------------------------------------------------------|--------|----------|----------|
| 1.  | Click <b>Distribution to</b><br>these recipients |   | elect the users to receive the documents that are required to take action individual, company, role etc. | on. Tł | nis c    | an be an |
|     |                                                  | S | tart typing names to filter the list                                                                     |        |          |          |
|     |                                                  |   | Distribute to these recipients 🗌 Hidden 🔷 P                                                              | rivate | ((•))    |          |
|     |                                                  |   | ele                                                                                                    |        | ×        |          |
|     |                                                  |   | CLOUDA2K                                                                                                 |        |          |          |
|     |                                                  |   | Carmen Tonelete (A2K-CT)                                                                                 |        | <b>^</b> |          |
|     |                                                  |   | COMPANY                                                                                                  |        |          |          |
|     |                                                  |   | Electrical Contractor ELE1 (ELE1 -*)                                                                     |        | н        |          |
|     |                                                  |   | Electrical Contractor ELE2 (ELE2 -*)                                                                     |        | н        |          |
|     |                                                  |   | ELECTRICAL CONTRACTOR ELE1                                                                               |        |          |          |
|     |                                                  |   | Craig Thomson (HMC) (ELE1-CT)                                                                            |        |          |          |
|     |                                                  |   | ELECTRICAL CONTRACTOR ELE2                                                                               |        | -        |          |
|     |                                                  |   |                                                                                                    |        |          |          |

| Ste                                                                                                    | ep                                    | Description                                                                                                    |                                         |  |  |  |  |  |  |
|----------------------------------------------------------------------------------------------------|---------------------------------------|----------------------------------------------------------------------------------------------------|-----------------------------------------|--|--|--|--|--|--|
| 2.                                                                                                    | Add users to the<br><b>Info</b> field | Add additional people to the <b>Info</b> field. These are the users that are not required but may need to be informed about the transmittal.                                                                                                    |                                         |  |  |  |  |  |  |
|                                                                                                    |                                       | Note – some users will be prepopulated by the system and cannot be removed.                                                                                                    |                                         |  |  |  |  |  |  |
| 3. Enter title and<br>messageAdd a relevant title and message, including any required action. This information ap<br>the email notification that is sent to all users. |                                       |                                                                                                    |                                         |  |  |  |  |  |  |
| 4.                                                                                                    | Add <b>QuickText</b><br>(if required) | The QuickText option may be required. This is a templated message that has<br>be included for transmittals or correspondence, either shared across a proje<br>used only by an individual user.<br>Examples: A standard message outlining the required timeframe for a respo<br>contract obligations. A personal message indicating office hours of a user. | ct or created and                       |  |  |  |  |  |  |
| 5.                                                                                                    | Click Done                            | Once the details have been updated, click done.<br>The distribution popup is displayed with the number of recipients.                                                                                                    |                                         |  |  |  |  |  |  |
|                                                                                                    |                                       | Image: Select recipients manually                                                                                                    | <b>3</b><br>Recipients<br><u>Cancel</u> |  |  |  |  |  |  |
| 6.                                                                                                    | Click Done                            | Click Done on the main transmittal screen to send the transmittal.                                                                                                    |                                         |  |  |  |  |  |  |

It is possible to hide the names of recipients by ticking the **Hidden checkbox**. Recipients receive a copy of the transmittal with their name / company only. Recipients also see the name for anyone from the same company. Anyone in the Info field is visible to all recipients.

#### 3.1.2 Distribution List

Î

Selecting **Distribute Using a Distribution list** presents the following screen.

| outio | n                              |                                      |             |                                                                                  |                                        |                                                                                              |                                                                                              |                                        |                                                                                              |                                                                                              |                                                                                              |                                                                                              |                                                                                              |                                                                                              |                                                                                              |                                                                                                    |
|-------|--------------------------------|--------------------------------------|-------------|----------------------------------------------------------------------------------|----------------------------------------|----------------------------------------------------------------------------------------------|----------------------------------------------------------------------------------------------|----------------------------------------|----------------------------------------------------------------------------------------------|----------------------------------------------------------------------------------------------|----------------------------------------------------------------------------------------------|----------------------------------------------------------------------------------------------|----------------------------------------------------------------------------------------------|----------------------------------------------------------------------------------------------|----------------------------------------------------------------------------------------------|----------------------------------------------------------------------------------------------------|
| trib  | outi                           | on                                   |             |                                                                                  |                                        |                                                                                              |                                                                                              |                                        |                                                                                              |                                                                                              |                                                                                              |                                                                                              |                                                                                              |                                                                                              |                                                                                              |                                                                                                    |
|       |                                |                                      |             |                                                                                  |                                        |                                                                                              |                                                                                              |                                        |                                                                                              |                                                                                              |                                                                                              |                                                                                              |                                                                                              |                                                                                              |                                                                                              | Add N                                                                                                    |
| ibute | to th                          | nese r                               | ecipients   |                                                                                  | Hidden                                 | 1                                                                                            |                                                                                              |                                        |                                                                                              |                                                                                              |                                                                                              |                                                                                              |                                                                                              |                                                                                              |                                                                                              | ) Private                                                                                                    |
|       |                                |                                      |             |                                                                                  |                                        |                                                                                              |                                                                                              |                                        |                                                                                              |                                                                                              |                                                                                              |                                                                                              |                                                                                              |                                                                                              |                                                                                              |                                                                                                    |
| ribut | e Usi                          | ng a (                               | Distributio | on list                                                                          |                                        |                                                                                              |                                                                                              |                                        |                                                                                              |                                                                                              |                                                                                              |                                                                                              |                                                                                              |                                                                                              |                                                                                              |                                                                                                    |
| l mes | sage                           |                                      |             |                                                                                  |                                        |                                                                                              |                                                                                              |                                        |                                                                                              |                                                                                              |                                                                                              |                                                                                              |                                                                                              |                                                                                              |                                                                                              |                                                                                                    |
| I     | Ū                              | S                                    | Segoe U     | Ŧ                                                                                | 9pt                                    |                                                                                              | -                                                                                            | <u>A</u>                               | A                                                                                            | *                                                                                            | ∷⊟                                                                                           | •                                                                                            | = -                                                                                          | RE                                                                                           | -                                                                                            |                                                                                                    |
|       |                                |                                      |             |                                                                                  |                                        |                                                                                              |                                                                                              |                                        |                                                                                              |                                                                                              |                                                                                              |                                                                                              |                                                                                              |                                                                                              |                                                                                              |                                                                                                    |
|       |                                |                                      |             |                                                                                  |                                        |                                                                                              |                                                                                              |                                        |                                                                                              |                                                                                              |                                                                                              |                                                                                              |                                                                                              |                                                                                              |                                                                                              |                                                                                                    |
|       |                                |                                      |             |                                                                                  |                                        |                                                                                              |                                                                                              |                                        |                                                                                              |                                                                                              |                                                                                              |                                                                                              |                                                                                              |                                                                                              |                                                                                              |                                                                                                    |
|       |                                |                                      |             |                                                                                  |                                        |                                                                                              |                                                                                              |                                        |                                                                                              |                                                                                              |                                                                                              |                                                                                              |                                                                                              | _                                                                                            | 4                                                                                            | )                                                                                                    |
|       |                                |                                      |             |                                                                                  |                                        |                                                                                              |                                                                                              |                                        |                                                                                              |                                                                                              |                                                                                              |                                                                                              |                                                                                              |                                                                                              |                                                                                              |                                                                                                    |
|       | trib<br>ibute<br>ribute<br>mes | ibute to th<br>ribute Usi<br>message | tribution   | tribution<br>ibute to these recipients<br>ribute Using a Distribution<br>message | tribution<br>ibute to these recipients | tribution<br>ibute to these recipients Hidden<br>ribute Using a Distribution list<br>message | tribution<br>ibute to these recipients Hidden<br>ribute Using a Distribution list<br>message | tribution<br>ibute to these recipients | tribution<br>ibute to these recipients Hidden<br>ribute Using a Distribution list<br>message | tribution<br>ibute to these recipients Hidden<br>ribute Using a Distribution list<br>message | tribution<br>ibute to these recipients Hidden<br>ribute Using a Distribution list<br>message | tribution<br>ibute to these recipients Hidden<br>ribute Using a Distribution list<br>message | tribution<br>ibute to these recipients Hidden<br>ribute Using a Distribution list<br>message | tribution<br>ibute to these recipients Hidden<br>ribute Using a Distribution list<br>message | tribution<br>ibute to these recipients Hidden<br>ribute Using a Distribution list<br>message | tribution<br>ibute to these recipients ☐ Hidden ☐<br>ribute Using a Distribution list<br>message<br><u>I U S</u> Segoe UI → 9pt → <u>A → A → E → E → </u> ♥ → |

| Ste | p                                     | Description                                                                                                    |              |                 |   |
|-----|---------------------------------------|----------------------------------------------------------------------------------------------------|--------------|-----------------|---|
| 1.  | Click Distribution to                 | Select the distribution list.                                                                                                    |              |                 |   |
|     | these recipients                      | Distribution                                                                                                    |              |                 |   |
|     |                                       |                                                                                                    | Add New      |                 |   |
|     |                                       | ELEC                                                                                                    | Private (••) |                 |   |
|     |                                       | MECH                                                                                                    |              |                 |   |
|     |                                       | The users from the distribution list are the populated into the relev                                                                                                    | vant fields. |                 |   |
|     |                                       | Distribution                                                                                                    |              |                 |   |
|     |                                       | ELEC ×                                                                                                    | Add N        | ew              |   |
|     |                                       | Distribute to these recipients 🗌 Hidden                                                                                                    | Private      | ((*))           |   |
|     |                                       | Ashton Briggs (HMC)(ELE2-AB) Craig Thomson (HMC)(ELE1-CT)                                                                                                    |              | _               |   |
|     |                                       | Info                                                                                                    |              |                 |   |
|     |                                       | Yardi Voyager (API-ASA) 🗙 Data Reporting (API-DR) 🗙                                                                                                    |              |                 |   |
| 2.  | Enter title and<br>message            | Add a relevant title and message, including any required action. The email notification that is sent to all users.                                                        | nis informa  | tion appears in |   |
| 3.  | Add <b>QuickText</b><br>(if required) | The QuickText option may be required. This is a templated messa<br>be included for transmittals or correspondence, either shared acro<br>used only by an individual user. |              |                 |   |
|     |                                       | Examples: A standard message outlining the required timeframe f<br>contract obligations. A personal message indicating office hours of                                    |              | nse based on th | e |
| 4.  | Click Done                            | Once the details have been updated, click done.                                                                                                    |              |                 |   |
|     |                                       | The distribution popup is displayed with the number of recipients.                                                                                                    |              |                 |   |
|     |                                       | Distribute Using a Distribution list                                                                                                    |              | 4<br>Recipients |   |
|     |                                       | $\square \rightarrow \begin{bmatrix} 2 \\ R \\ R \\ R \\ R \\ \blacksquare \end{bmatrix}$ Use a pre-defined list of recipients for distribution                           |              | Cancel          |   |
| 5.  | Click Done                            | Click Done on the main transmittal screen to send the transmittal.                                                                                                    |              |                 |   |

If a new distribution list is required, refer to the Create Distribution List section.

#### 3.1.3 Automatic Distribution

Selecting **Automatic Distribution** presents the following screen. It shows a list of users that received a version of the document based on previous distribution or folder settings.

#### Distribution - × Automatic Distribution Distribution based on previous recipients of these files, or recipients in Folder Settings. 3 Recipients (•) Show Excluded Documents 5 Exclude Name Title New Rev Previous Rev Exclude Data Reporting (API-DR) 0/1 4 TRN-123 TEST С В Lauren (MIRVAC-LW) Exclude 0/1 6 Next Cancel

| Sc | reen Element                                               | Description                                                                                                    |                       |                |                |            |                 |  |  |  |  |  |  |  |  |
|----|------------------------------------------------------------|----------------------------------------------------------------------------------------------------|-----------------------|----------------|----------------|------------|-----------------|--|--|--|--|--|--|--|--|
| 1. | Recipients                                                 | A list of recipients who have received a copy of the previous document revision are displayed.<br>This includes people in both the action and info fields. |                       |                |                |            |                 |  |  |  |  |  |  |  |  |
|    |                                                            | For folder-based workflows, the                                                                                                    | list shows users set  | t to receive r | iew doo        | cuments    | and revisions.  |  |  |  |  |  |  |  |  |
| 2. | Numbers                                                    | The numbers indicate how many                                                                                                    | of the documents      | from the trai  | nsmitta        | l the use  | r will receive. |  |  |  |  |  |  |  |  |
|    |                                                            | To ensure the user receives the procument section.                                                                                                    | new version highligl  | nt the name    | and tic        | k the che  | eckbox in the   |  |  |  |  |  |  |  |  |
|    | <b>Note:</b> This needs to be actioned for each recipient. |                                                                                                    |                       |                |                |            |                 |  |  |  |  |  |  |  |  |
| 3. | Broadcast                                                  | The broadcast icon allows for personal notifications settings to be overwritten.                                                                           |                       |                |                |            |                 |  |  |  |  |  |  |  |  |
|    |                                                            | Recipients                                                                                                    |                       | ((•))          | Show           | Excluded   |                 |  |  |  |  |  |  |  |  |
|    |                                                            |                                                                                                    |                       |                | $\Box \otimes$ | ⊠ ტ        |                 |  |  |  |  |  |  |  |  |
|    |                                                            | Yardi Voyager (API-ASA)                                                                                                    | 0/1                   | Exclude        |                |            |                 |  |  |  |  |  |  |  |  |
|    |                                                            | Data Reporting (API-DR)                                                                                                    | 0/1                   | Exclude        |                |            |                 |  |  |  |  |  |  |  |  |
|    |                                                            | Lauren (MIRVAC-LW)                                                                                                    | 0/1                   | Exclude        |                |            |                 |  |  |  |  |  |  |  |  |
|    |                                                            | Tick the relevant boxes to either the transmittal will be delivered b                                                                                      | ••                    | on, force em   | ail noti       | fication c | or to indicate  |  |  |  |  |  |  |  |  |
| 4. | Include / Exclude                                          | The Include / Exclude button is u                                                                                                    | used to toggle whet   | her a recipie  | nt will r      | eceive th  | ne transmittal. |  |  |  |  |  |  |  |  |
|    |                                                            | To prevent the document being s                                                                                                    | sent to a user, click | Exclude.       |                |            |                 |  |  |  |  |  |  |  |  |
| 5. | Documents                                                  | The document screen displays the                                                                                                    | he current revision l | peing distrib  | uted.          |            |                 |  |  |  |  |  |  |  |  |
|    |                                                            | If the user is highlighted, the deta<br>right hand side.                                                                                                   | ails of the previous  | revisions red  | ceived a       | are displa | ayed on the     |  |  |  |  |  |  |  |  |
| 6. | Next                                                       | Once selection has been made t                                                                                                    | he Next button retu   | rns to the Au  | Itomati        | c Distribu | ution screen.   |  |  |  |  |  |  |  |  |

| · · |      |       |        |       | )istribu<br>n previous |        |         | hese files, | or recipi  | ents in I | Folder S | ettings. |     |       |
|-----|------|-------|--------|-------|------------------------|--------|---------|-------------|------------|-----------|----------|----------|-----|-------|
| Inf |      |       |        |       |                        |        |         |             |            |           |          |          |     | ((•)) |
| Y   | /ard | i Voy | /ager  | (API  | -ASA) 🗙                | Data I | Reporti | ing (API-E  | DR) ×      |           |          |          |     |       |
| Tit | tle  |       |        |       |                        |        |         |             |            |           |          |          |     |       |
| A   | luto | mati  | ic Dis | tribu | tion                   |        |         |             |            |           |          |          |     |       |
|     | end  | mes   | sage   |       |                        |        |         |             |            |           |          |          |     |       |
|     | В    | I     | Ū      | S     | Segoe UI               | Ŧ      | 9pt     | ~           | <u>A</u> - | Α -       | ≡ -      | }∃ -     | ₩ - |       |
|     |      |       |        |       |                        |        |         |             |            |           |          |          |     |       |
|     |      |       |        |       |                        |        |         |             |            |           |          |          |     |       |
|     |      |       |        |       |                        |        |         |             |            |           |          |          |     |       |
|     |      |       |        |       |                        |        |         |             |            |           |          |          |     |       |
| 2   |      |       |        |       |                        |        |         |             |            |           |          |          | 3   |       |
|     | C    | Quic  | kText  |       |                        |        |         |             |            |           | 0        | Cancel   |     | Done  |

| Ste                                                                                                    | ep         | Description                                                                                                    | Description                             |  |  |  |  |  |  |  |  |  |  |  |
|----------------------------------------------------------------------------------------------------|------------|----------------------------------------------------------------------------------------------------|-----------------------------------------|--|--|--|--|--|--|--|--|--|--|--|
| 1. Enter title and<br>messageAdd a relevant title and message, including any required action. This information appears<br>the email notification that is sent to all users.                                                                                |            |                                                                                                    |                                         |  |  |  |  |  |  |  |  |  |  |  |
| 2. Add <b>QuickText</b> (if required) The QuickText option may be required. This is a templated message that has been created be included for transmittals or correspondence, either shared across a project or created a used only by an individual user. |            |                                                                                                    |                                         |  |  |  |  |  |  |  |  |  |  |  |
|                                                                                                    |            | Examples: A standard message outlining the required timeframe for a response based on the contract obligations. A personal message indicating office hours of a user. |                                         |  |  |  |  |  |  |  |  |  |  |  |
| 3.                                                                                                    | Click Done | Once the details have been updated, click done.                                                                                                    |                                         |  |  |  |  |  |  |  |  |  |  |  |
|                                                                                                    |            | The distribution popup is displayed with the number of recipients.                                                                                                    |                                         |  |  |  |  |  |  |  |  |  |  |  |
|                                                                                                    |            | Automatic Distribution<br>Distribute based on previous recipients of these files.                                                                                     | <b>3</b><br>Recipients<br><u>Cancel</u> |  |  |  |  |  |  |  |  |  |  |  |
| 4.                                                                                                    | Click Done | Click Done on the main transmittal screen to send the transmittal.                                                                                                    |                                         |  |  |  |  |  |  |  |  |  |  |  |

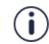

The automatic distribution feature is not currently active but may be turned on in the future.

### 3.2 Distribute a Document from the Tool Bar

At times existing documents need to be shared to additional users. The document can be shared directly the folder list or when viewing the document within iTWOcx.

| Public        | ation   | Space   |                           |            |                |        | MORE     | Q Search  |   |              |    |      |   |            |               |         | 8      | All folder: | s              | • |
|---------------|---------|---------|---------------------------|------------|----------------|--------|----------|-----------|---|--------------|----|------|---|------------|---------------|---------|--------|-------------|----------------|---|
| <b>☆</b> > Co | mpletio | n Docum | nents and O&M Manuals $>$ | Train      | ing 💭          |        |          |           |   |              |    |      |   |            |               | <u></u> | G      |             | <del>ر</del> ا |   |
|               |         | T       | Folder/Doc # 🕇            | T          | Title <b>T</b> | Re     | v T      | Rev Date  | T | Rev Status   | T  | Туре | T | Discipline | <b>T</b> File | ormat   | Y Uplo | aded By     | T              |   |
|               | DOCX    | !       | TRN-123 TEST              |            |                | В      |          | 23-MAR-22 | 1 | Resubmit - M | ir |      |   |            | doc           |         | Kylie  | Hall        |                | * |
|               |         |         |                           |            |                |        |          |           |   |              |    |      |   |            |               |         |        |             |                |   |
|               |         |         |                           |            |                |        |          |           |   |              |    |      |   |            |               |         |        |             |                |   |
|               |         |         |                           |            |                |        |          |           |   |              |    |      |   |            |               |         |        |             |                |   |
|               |         |         |                           |            |                |        |          |           |   |              |    |      |   |            |               |         |        |             |                |   |
|               |         |         |                           |            |                |        |          |           |   |              |    |      |   |            |               |         |        |             |                |   |
|               |         |         |                           |            |                |        |          |           |   |              |    |      |   |            |               |         |        |             |                |   |
|               |         |         |                           |            |                |        |          |           |   |              |    |      |   |            |               |         |        |             |                |   |
|               |         |         |                           |            |                |        |          |           |   |              |    |      |   |            |               |         |        |             |                |   |
|               |         |         |                           |            |                |        |          |           |   |              |    |      |   |            |               |         |        |             |                |   |
|               |         |         |                           |            |                |        |          |           |   |              |    |      |   |            |               |         |        |             |                |   |
|               |         |         |                           |            |                |        |          |           |   |              |    |      |   |            |               |         |        |             |                |   |
|               |         |         |                           |            |                |        |          |           |   |              |    |      |   |            |               |         |        |             |                |   |
|               |         |         |                           |            |                |        |          |           |   |              |    |      |   |            |               |         |        |             |                |   |
|               |         |         |                           |            |                |        |          |           |   |              |    |      |   |            |               |         |        |             |                |   |
|               |         |         |                           |            |                |        |          |           |   |              |    |      |   |            |               |         |        |             |                |   |
|               |         |         |                           |            |                | Distri | bute     |           |   |              |    |      |   |            | _             |         |        |             |                |   |
|               |         |         | i 🕹                       | C <b>r</b> | 2              | ľ      | <u>)</u> | 0         | f | d d          | 0  | 1    | 4 | 圇          | 4             |         |        |             | Þ              | Ŧ |
| M             |         |         | 25 🔻 items per page       |            |                |        |          |           |   |              |    |      |   |            |               |         |        | 1 - 1 of 1  | items          |   |

| Step                       | Description                                        |  |  |  |  |  |  |  |  |  |  |
|----------------------------|----------------------------------------------------|--|--|--|--|--|--|--|--|--|--|
| 1. Select Document         | Locate the document in the relevant folder.        |  |  |  |  |  |  |  |  |  |  |
| 2. Click <b>Distribute</b> | Click the <b>distribute icon</b> from the toolbar. |  |  |  |  |  |  |  |  |  |  |

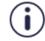

If you are not ready to distribute a document, you can **Skip Distribution**. Remember, the document will not be visible to anyone outside your company until you distribute it

#### 3.3 Using the Basket

At times it may be necessary to send a group of documents that exist in different folders. This is where the basket is most useful. The basket is a shopping cart where documents from various folders and locations are collected and distributed in one transmittal.

| ublic | cation   | Space    | 2                              | MORE             | Q Sear       | ch            |                       |                     | 8           | All folders      |
|-------|----------|----------|--------------------------------|------------------|--------------|---------------|-----------------------|---------------------|-------------|------------------|
| > C   | ompletio | on Docur | ments and O&M Manuals $>$ Test | t Folder 2 📿     |              |               |                       | <b>1</b>            | G           | 3 🖆 0            |
|       |          | ▼        | Folder/Doc # ↑                 | Title <b>T</b>   | Rev \Upsilon | Rev Date 🛛 🍸  | Rev Status 🝸 Type 🍸   | Discipline <b>T</b> | File Format | Uploade          |
|       | PDF      | !        | _A TILES                       |                  | 3            | 17-FEB-22 10: | Accepted - MA         |                     | pdf         | Craig Tł         |
|       |          | !        | 12345                          | placeholder test | -            | -             | Submitted             |                     | -           | -                |
|       | ?        | •        | A001                           | 1st Floor Room   | -            | -             | Under Review          |                     | -           | Craig T          |
| 2     | PDF      | √        | A1003                          | Level 10 Floor   | А            | 01-MAR-22 1   | Accepted - MA         |                     | pdf         | Craig T          |
|       | ?        | •        | A101                           | Level 2 Floor Pl | -            | -             | Resubmit - Mir        |                     | -           | Craig T          |
| 1     | PDF      | •        | A1011                          | Level 11 Floor   | А            | 06-DEC-21 08  | Resubmit - Mir Manual |                     | pdf         | Craig T          |
|       | ?        | •        | A1012                          | Level 11 Floor   | -            | -             | Resubmit - Mir        |                     | -           | Craig T          |
|       | ?        | •        | A1013                          | Level 11 Floor   | -            | -             | Resubmit - Mir        |                     | -           | Craig T          |
|       | ?        | •        | A1014                          | Level 14 Floor   | -            | -             | Resubmit - Mir        |                     | -           | Craig T          |
|       | ?        | •        | A1015                          | Level 15 Floor   | -            | -             | Under Review          |                     | -           | Craig T          |
|       | ?        | •        | A1016                          | Level 16 Floor   | -            | -             | Under Review          |                     | -           | Accour           |
|       | ?        | •        | A1018                          | Level 18 Floor   | -            | -             | Under Review          |                     | -           | Craig T          |
|       | ?        | •        | A1019                          | Level 19 Floor   | -            | -             | Under Review          |                     | -           | Craig T          |
|       | ?        | •        | A701                           | Level 7 Floor Pl | -            | -             | Resubmit - Mir        |                     | -           | Craig T          |
|       | ?        | •        | A801                           |                  |              |               | Resubmit - Mir        |                     | -           | Craig T          |
|       | ?        | •        | COP2-657                       | Ac               | ld to Basket |               | Resubmit - Mir        |                     | -           | Jan Ste          |
|       |          |          | 1 25 ▼ items per page          |                  | ť            |               |                       |                     |             | 1 - 25 of 29 ite |

| Ste | p                   | D | es                                                                                                    | crip | tior |      |                                   |       |                          |                                                   |                |              |        |          |               |                               |          |
|-----|---------------------|---|----------------------------------------------------------------------------------------------------|------|------|------|-----------------------------------|-------|--------------------------|---------------------------------------------------|----------------|--------------|--------|----------|---------------|-------------------------------|----------|
| 1.  | Select Documents    | N | lavi                                                                                                    | igat | e to | o th | e relevant folde                  | er ar | nd sele                  | ct the require                                    | ed docı        | ımer         | nts.   |          |               |                               |          |
| 2.  | Click Add to Basket | С | lick                                                                                                    | < th | e Ao | bb   | to Basket icon                    | from  | n the to                 | olbar.                                            |                |              |        |          |               |                               |          |
|     |                     |   | Navigate to other folders and continue adding to basket as needed.                                           |      |      |      |                                   |       |                          |                                                   |                |              |        |          |               |                               |          |
|     |                     | Ν | lavi                                                                                                    | igat | e to | 01   | her folders and                   | d cor | ntinue                   | adding to ba                                      | sket as        | nee          | ded.   |          |               |                               |          |
| 3.  | Click <b>Basket</b> |   | Once all documents are gathered, Click the <b>Basket</b> in the top right.           Image: Basket Displays. |      |      |      |                                   |       |                          |                                                   |                |              |        |          |               |                               |          |
| 4.  | Select Tools >      | S | ele                                                                                                    | ct T | oo   | s >  | • Distribute from                 | n th  | e drop                   | down menu.                                        |                |              |        |          |               |                               |          |
|     | Distribute          |   | Bas                                                                                                    | ket  |      |      | 0 of 3 select                     | ed    | Select All               | Tools 🔻                                           | Columns        | Bulk         | Edit   | Empt     | ty Basket     | Download All                  | ×        |
|     |                     |   |                                                                                                    |      | •    | Ţ    | Doc #<br>NEW TEXT DOCUMENT - COPY | Titl  | le <b>T</b> est 02122021 | Remove Selected<br>Move Selected                  | Rev Status     | <b>Т</b> уре | ▼ Disc | ipline ' | ▼ File Format | Uploaded By     Craig Thomson | <b>\</b> |
|     |                     |   |                                                                                                    | PDF  | 1    |      | A1011                             | Lev   | vel 11 Floor             | Add to Version Set                                | Resubmit - Mir | Manual       |        |          | pdf           | Craig Thomson                 | (        |
|     |                     | [ |                                                                                                    | Ap   | J    | 1    | A1003                             | Lev   | vel 10 Floor             | Create Tender Package<br>Apply Workflow<br>Retire | Accepted - MA. |              |        |          | pdf           | Craig Thomson                 | (        |
|     |                     | Т | he                                                                                                    | ren  | nain | inç  | steps are the                     | sam   | e as <u>d</u> i          | stribute at t                                     | ime of u       | uploa        | ad.    |          |               |                               |          |

#### 3.4 Distribute via Workflow

A **workflow** is used to send documents along a **defined path** before being distributed. This may involve one or more reviewers to approve the document before it can move to the next step in the workflow.

Workflows may be set up on a folder to automatically take effect on any uploaded document, applied when distributing a document or set on an individual existing document or basket of documents.

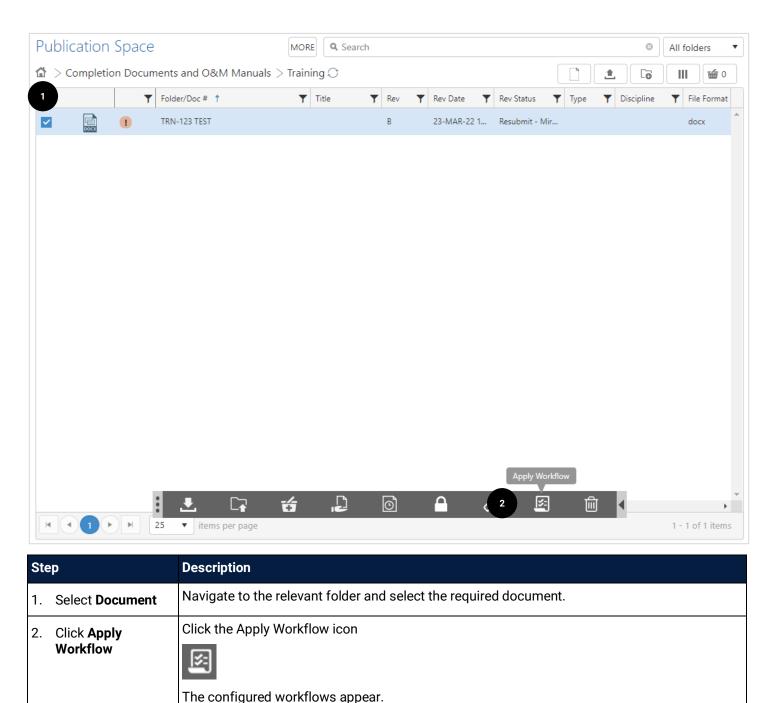

| Choose Workflow<br>ck which workflow you would lik<br>@ O&M Manuals Workflow<br>O O&M Manuals Workflow v2 | TITLE   Document(s) for O&M Manuals Workflow   INFO USERS   Yardi Voyager (API-ASA) X   Data Reporting (API-DR) X   Site Engineer / Project Engineer (SEPEC) X   REVIEW NOTES   ATTACHMENTS   Select files                                                                                          |
|----------------------------------------------------------------------------------------------------|----------------------------------------------------------------------------------------------------|
|                                                                                                    | Workflow Security         Normal         Design Issue Addressing         Document Uploader         Generating Consolidated Mark up         Manually         START         Mirvac Review 1.1         Alice Craven (MIRVAC-AC         Image: Crave 1.1         Alice Craven (MIRVAC-AC                |
| Step                                                                                                    | Description                                                                                                    |
| 3. Select Workflow                                                                                        | Select the workflow from the list and the details populate on the right hand side of the screen.<br>Review the recipients and the flow to ensure the correct workflow is selected<br><b>Note:</b> If there is only one workflow configured the choose workflow part of the screen is not displayed. |
| 4. Click <b>Apply</b>                                                                                     | With the correct workflow selected, click Apply.          Apply         The workflow transmittal is sent to the required users.                                                                                                    |

The lock icon on a document means a workflow has been applied. A new version of the document cannot be added until the workflow is complete.

Hover over the document name and click the hyperlink to see the workflow.

Lock Status Locked By Workflow WTX#0027

Once the workflow has reached the end, the documents are unlocked. Approved documents are distributed (if set up to auto distribute) and versions can be accessed to review mark ups and/or add new versions. A summary transmittal is issued with the status of each document to the users involved in the workflow.

Workflows are created and maintained by selected users. Refer to the <u>Create a Workflow</u> section for steps.

Ì

#### 3.5 Version Sets

A **version set** is a bundle of documents that reflect a **moment of time**. The documents can still be updated and superseded within the standard folder, but the documents within the version set will not change. This is useful for creating point in time documentation for specific project milestones.

Version Sets are created by selecting files in a folder and selecting the Add to Version Set icon in the toolbar.

| ubli | cation    | Space   | e                     | MORE Q Search                |                |               |                         | All folders             |
|------|-----------|---------|-----------------------|------------------------------|----------------|---------------|-------------------------|-------------------------|
| > <  | Completio | on Docu | ments and O&M Manuals | $>$ Test Folder 2 $\bigcirc$ |                |               |                         | Co III 🖆 O              |
|      |           |         | Folder/Doc # 🕇        | ▼ Title ▼                    | Rev \Upsilon   | Rev Date ү    | Rev Status 🝸 Type 🍸 Dis | cipline 🛛 🝸 File Format |
|      | PDF       | !       | _A TILES              |                              | 3              | 17-FEB-22 10: | Accepted - MA           | pdf                     |
| ]    |           | •       | 12345                 | placeholder test             | -              | -             | Submitted               | -                       |
|      | ?         |         | A001                  | 1st Floor Room               | -              | -             | Under Review            | -                       |
|      | PDF       | ◀       | A1003                 | Level 10 Floor               | А              | 01-MAR-22 1   | Accepted - MA           | pdf                     |
|      | ?         |         | A101                  | Level 2 Floor Pl             | -              | -             | Resubmit - Mir          | -                       |
| 1    | PDF       |         | A1011                 | Level 11 Floor               | А              | 06-DEC-21 08  | Resubmit - Mir Manual   | pdf                     |
|      | ?         |         | A1012                 | Level 11 Floor               | -              | -             | Resubmit - Mir          | -                       |
|      | ?         | •       | A1013                 | Level 11 Floor               | -              | -             | Resubmit - Mir          | -                       |
|      | ?         |         | A1014                 | Level 14 Floor               | -              | -             | Resubmit - Mir          | -                       |
|      | ?         |         | A1015                 | Level 15 Floor               | -              | -             | Under Review            | -                       |
|      | ?         | !       | A1016                 | Level 16 Floor               | -              | -             | Under Review            | -                       |
|      | ?         | !       | A1018                 | Level 18 Floor               | -              | -             | Under Review            |                         |
|      | ?         | !       | A1019                 | Level 19 Floor               | -              | -             | Under Review            |                         |
|      | ?         | 1       | A701                  | Level 7 Floor Pl             | Add to V<br>Se |               | Resubmit - Mir          |                         |
| 7    |           | •       | <sup>A801</sup>       |                              | 2              |               | 通                       | -                       |
|      | 1         |         | I 25 ▼ items per page |                              |                |               |                         | 1 - 25 of 29 item       |

| Ste | p                           | Description                                                                                          |
|-----|-----------------------------|----------------------------------------------------------------------------------------------------|
| 1.  | Select files                | Select the files from the folder                                                                     |
| 2.  | Click Add to<br>Version Set | Click the <b>Add to Version Set</b> icon from the toolbar.<br>The Add to Version Set popup displays. |

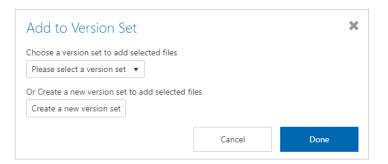

To add documents to an **existing version set**, select the item from the dropdown menu. To Create a **new version set**, click the **Create a new version set** button.

| Create Version Set                                                                                                    |                         |   |
|----------------------------------------------------------------------------------------------------|-------------------------|---|
| Name                                                                                                    |                         |   |
|                                                                                                    |                         |   |
| Description                                                                                                    |                         |   |
|                                                                                                    |                         |   |
|                                                                                                    |                         |   |
|                                                                                                    |                         |   |
|                                                                                                    |                         |   |
|                                                                                                    |                         |   |
| Who has access to this version set?                                                                                                    |                         |   |
| Everyone in my company                                                                                                    |                         |   |
| Everyone in my company Myself and only these people                                                                                        |                         |   |
| Everyone in my company Myself and only these people Select contact                                                                         |                         |   |
| Everyone in my company<br>Myself and only these people<br>Select contact<br>Who can edit this version set?                                 | Imins (PPO)ECTADMINS) ¥ |   |
| Everyone in my company Myself and only these people Select contact Who can edit this version set?      Kylie Hall (MIRVAC-KH1) Project Add |                         |   |
| Everyone in my company<br>Myself and only these people<br>Select contact<br>Who can edit this version set?                                 |                         | 4 |

| Ste | ep                                     | Description                                                                                                    |
|-----|----------------------------------------|----------------------------------------------------------------------------------------------------|
| 1.  | Add <b>Name</b> and <b>Description</b> | Enter a name for the version set. This name displays in the menu frame.<br>A short description should be included to provide extra context. |
| 2.  | Select access level                    | Set access level to the version set. Either tick <b>everyone in my company</b> or manually add users/groups.                                |
| 3.  | Add editable users                     | Add users that can edit the version set.                                                                                                    |
| 4.  | Click Done                             | Click Done to save the version set.                                                                                                    |

 $(\mathbf{i})$ 

The naming of a Versions Set should indicate the content/reason and the date. For example: Electrical Documents 11/11/2022.

#### Version Sets are also created by adding files to the basket and selecting Tools > Add to Version Set.

| Bas | ket |   | 0 of 3 selected          | Select All       | Tools 🔻              | Columns          |   | Bulk   | Edit |            | Empty | Basket     | Dow        | nload All    | ×      |
|-----|-----|---|--------------------------|------------------|----------------------|------------------|---|--------|------|------------|-------|------------|------------|--------------|--------|
|     |     | T | Doc #                    | Title <b>T</b>   | Remove Selected      | Rev Status       | Ŧ | Туре   | Ŧ    | Discipline | Ţ     | File Forma | t <b>T</b> | Uploaded By  | ٦      |
|     |     | 1 | NEW TEXT DOCUMENT - COPY | VI Test 02122021 | Move Selected        | Finalised        |   |        |      |            |       | txt        |            | Craig Thomso | on ( 📩 |
|     | PDF | ! | A1011                    | Level 11 Floor   | Add to Version Set   | Resubmit - Mir   | · | Manual |      |            |       | pdf        |            | Craig Thomso | on (   |
|     | PDF | V | A1003                    | Level 10 Floor   | Create Tender Packag | ge Accepted - MA |   |        |      |            |       | pdf        |            | Craig Thomso | on (   |
|     |     |   |                          |                  | Apply Workflow       |                  |   |        |      |            |       |            |            |              |        |
|     |     |   |                          |                  | Retire               |                  |   |        |      |            |       |            |            |              |        |
|     |     |   |                          |                  | Export to Excel      |                  |   |        |      |            |       |            |            |              |        |
|     |     |   |                          |                  |                      |                  |   |        |      |            |       |            |            |              |        |

#### 3.5.1 View Version Sets

Version sets can be viewed at any time by clicking on Version Sets in the menu frame.

|                                                                                      | onex Replacement Config Project 🔻                                                                                                    | Kylie Hall (MIRVAC-KH) 🔅 | + Ø 🖲 🖻 |
|--------------------------------------------------------------------------------------|----------------------------------------------------------------------------------------------------|--------------------------|---------|
| > ↓ Activities                                                                       | Version Sets                                                                                                    | Q Search                 | 8       |
| <ul> <li>Publication Space</li> <li>Transmittals</li> <li>Recent Activity</li> </ul> | Test Version Set 28-4-2022<br>Test Version Set<br>Created by Kylie Hall (MIRVAC-KH) Created on 27-Apr-22 10:35:19 PM Last Modified 27-Apr-22 10:3 | 2 Edit                   | Remove  |
| <ul> <li>Document Review</li> <li>Version Sets</li> <li>Folders</li> </ul>           |                                                                                                    |                          |         |
| C OMR: O&M Register                                                                  |                                                                                                    |                          |         |
|                                                                                      |                                                                                                    |                          |         |

The version set details are listed, with the number of documents. The version set can be edited or removed depending on the access level provided when it was created.

#### 3.6 Create a Distribution List

Distribution lists are created to make it easy to distribute documents to a set of users, rather than manually adding each time. Distribution lists can be created by anyone and shared with the project or only a few selected users.

A new Distribution List is created at the time of distribution from the **Distribute Using a Distribution list** option.

| 1→  <sup>2</sup>                  | $\rightarrow \left  \begin{array}{c} a \\ a \end{array} \right $ Use a pre-defined list of recipients for distribution |                     |  |  |  |  |  |
|-----------------------------------|----------------------------------------------------------------------------------------------------|---------------------|--|--|--|--|--|
| Distribution                      |                                                                                                    | - ×                 |  |  |  |  |  |
| Distribution                      |                                                                                                    | 1                   |  |  |  |  |  |
|                                   |                                                                                                    | Add New             |  |  |  |  |  |
| Distribute to these recipients    | □ Hidden                                                                                                    | Private (•)         |  |  |  |  |  |
| Title                             |                                                                                                    |                     |  |  |  |  |  |
| Distribute Using a Distribution I | ist                                                                                                    |                     |  |  |  |  |  |
| Send message                      |                                                                                                    |                     |  |  |  |  |  |
| B I ⊻ <del>S</del> Segoe UI       | - 9pt - <u>A</u> - <u>A</u> - ⋮≡ - ⋮≡ - №                                                                              | · ·                 |  |  |  |  |  |
|                                   |                                                                                                    |                     |  |  |  |  |  |
|                                   |                                                                                                    |                     |  |  |  |  |  |
| QuickText                         | Cancel                                                                                                    | Done                |  |  |  |  |  |
| Step                              | Description                                                                                                    |                     |  |  |  |  |  |
| 1. Click Add New                  | To create a new distribution list, click                                                                               | the add new button. |  |  |  |  |  |
|                                   | The Create Distribution List popup is o                                                                                | displayed           |  |  |  |  |  |

| Distribution                             | - ×              |
|------------------------------------------|------------------|
| Create Distribution List                 |                  |
| 2<br>What do you want to call this list? |                  |
| 3 Who can use this list?                 |                  |
| Kylie Hall (MIRVAC-KH) 🗙                 |                  |
| Choose Recipients                        |                  |
| Select contact                           |                  |
|                                          | 5<br>Cancel Done |

| Step |                                          | Description                                                                                                    |
|------|------------------------------------------|----------------------------------------------------------------------------------------------------|
| 2.   | Add Name                                 | Enter a name for the distribution list.                                                                        |
| 3.   | Add <b>Users who can</b><br>use the list | Add the name of any users that can access the list. This can be individual users, groups / roles or a company. |
| 4.   | Add recipients                           | Add the users that will receive the documents.                                                                 |
| 5.   | Click Done                               | Click Done to save the distribution list.                                                                      |

# 3.7 Edit / Delete a Distribution List

Once a distribution list has been created, the list can be edited or retired.

|                                                                                                    | ex Replacement Config Project 🔻                                                                                                    | Kylie Hall (MIRVAC-KH)  🏟 \mid 🕂 🔗 🔞 🖻                                                                               |
|----------------------------------------------------------------------------------------------------|----------------------------------------------------------------------------------------------------|----------------------------------------------------------------------------------------------------|
| > 1/2 Activities                                                                                                    | Notifications 2 ToDo List V Filter V                                                                                                    | CONTACT DETAILS                                                                                                    |
| Contracts                                                                                                    | ICON     DATE     NAME     REFERENCE     TITLE       ✓     30-MAY-22     Lauren Wilcockson     DTX≠0066     Distribute Using a Distribution       ①     09-MAY-22     ADMIN     WTX≠0008     Test Review | UTILITIES PROJECT REPORT MULTI-PROJECT SUMMARY Version: 2204.56319                                                   |
| DCN: Design Change Notic     EML: Incoming Email     EOT: Extension of Time     GEN: General Corresponde     INS: Instruction     INSDEV: Developers Instru-     NOD: Notice of Delay     NPW: Notice to Perform W |                                                                                                    | Due Date         Due Time         Reference           No items to display         General Corr         Request for I |
| RFI: Request for Informatio     RFQ: Request for Quotatioi     SUPINS: Superintendents II     B Publication Space                                                                                                  |                                                                                                    |                                                                                                    |
| <ul> <li>&gt; QMS</li> <li>&gt; f Tenders</li> <li>&gt; 0° Configure</li> <li>&gt; Help</li> </ul>                                                                                                    | Hotlist                                                                                                    | My Recently Cre                                                                                                    |
| ven ven                                                                                                    | No results to display                                                                                                    | TX#0127         TX#0128           TX#0126         DRI#0004           View Calendar         TX#0123         TX#0122   |

| Step |                                         | Description                                                    |  |  |  |  |  |  |  |
|------|-----------------------------------------|----------------------------------------------------------------|--|--|--|--|--|--|--|
| 1.   | Open <b>Contact</b><br>Details          | Click Cog > Contact Details.                                   |  |  |  |  |  |  |  |
|      |                                         | Contact Detail screen appears.                                 |  |  |  |  |  |  |  |
| 2.   | Click <b>Edit</b><br>Distribution Rules | Scroll down the page to Distribution Rules section             |  |  |  |  |  |  |  |
|      | Distribution Rules                      | DOCUMENT SUBMIT Varue off document preview                     |  |  |  |  |  |  |  |
|      |                                         | LETTERHEADS Show letterhead on documents                       |  |  |  |  |  |  |  |
|      |                                         | DISTRIBUTION RULES Edit Distribution Rules                     |  |  |  |  |  |  |  |
|      |                                         | No rules have been specified                                   |  |  |  |  |  |  |  |
|      |                                         | VERSION Project Version V<br>Use Staging Server                |  |  |  |  |  |  |  |
|      |                                         | SESSION EXPIRY 2 Days (Max 7)                                  |  |  |  |  |  |  |  |
|      |                                         | SUPPORT Allow my Company Administrator to log into my account. |  |  |  |  |  |  |  |

| DocType TX     Access MIRVAC-KH     Scope Creation       Action MIRVAC-LW0,MIRVAC-LD0     CC     Owner MIRVAC-KH       COOL KIDS: Cool Kids     DocType TX     Access MIRVAC-LW       DocType TX     Access MIRVAC-LW     Scope CreationAndReplies                                                                                                    | <b>Ξ iTWO</b> cx ∣  | Aconex Replacement Config Project 🔻            |                  | Kylie Hall (MIRVAC-KH) 🔅 🏻                  | $\oplus$ $\bigcirc$ $\bigcirc$ |
|----------------------------------------------------------------------------------------------------|---------------------|------------------------------------------------|------------------|---------------------------------------------|--------------------------------|
| OMS       DocType ALL       Access [ALL]       Scope CreationAndReplies         O Configure       ELEC: Electrical       Owner [PROJECTADMINS]         DocType ALL       Access [ALL]       Scope CreationAndReplies         Action       CC       Owner [PROJECTADMINS]         DecType ALL       Access [ALL]       Scope CreationAndReplies         Action       CC       Owner [PROJECTADMINS]         DecType TX       Access RIB-AM       Scope Creation         Action BLK-BB0,JIV-JVQ       CC       Owner RIB-AM         Test Distribution List: Test Distribution List       CC       Owner MIRVAC-KH         DocType TX       Access MIRVAC-KH       Scope Creation         Action MIRVAC-LWQ,MIRVAC-LDQ       CC       Owner MIRVAC-KH         COOL KIDS: Cool Kids       CC       Owner MIRVAC-KH         DocType TX       Access MIRVAC-LW       Scope Creation                                                                                                    | <ul> <li></li></ul> | Distribution Lists <sup>3</sup>                | WORKFLOWS        |                                             |                                |
| Image: Second second second |                     | MECH: Mechanical                               |                  |                                             |                                |
| ELEC: Electrical       DocType ALL       Access (ALL)       Scope CreationAndReplies         Action       CC       Owner (PROJECTADMINS)         DecType TX       Access RIB-AM       Scope Creation         Action BLK-BB0,JIV-JV0       CC       Owner RIB-AM         Test Distribution List: Test Distribution List       CC       Owner RIB-AM         DocType TX       Access MIRVAC-KH       Scope Creation         Action MIRVAC-LW0,MIRVAC-LD0       CC       Owner MIRVAC-KH         COOL KIDS: Cool Kids       CC       Owner MIRVAC-KH         DocType TX       Access MIRVAC-LW       Scope Creation         Owner MIRVAC-LW0,MIRVAC-LD0       CC       Owner MIRVAC-KH                                                                                                    | > 🗲 Tenders         |                                                |                  |                                             |                                |
| DocType ALL<br>Action       Access [ALL]<br>CC       Scope CreationAndReplies<br>Owner [PROJECTADMINS]         Design Team:       Design Team:         DocType TX<br>Action BLK-BB0, JIV-JV0       Access RIB-AM<br>CC       Scope Creation<br>Owner RIB-AM         Test Distribution List: Test Distribution List       C         DocType TX<br>Action MIRVAC-LW0, MIRVAC-LD0       Access MIRVAC-KH       Scope Creation<br>Owner MIRVAC-KH         COOL KIDS: Cool Kids       C       Owner MIRVAC-KH         DocType TX<br>Action MIRVAC-LW0, MIRVAC-LD0       Access MIRVAC-LW       Scope Creation<br>Owner MIRVAC-KH                                                                                                    |                     | ELEC: Electrical                               |                  |                                             |                                |
| DocType TX     Access RIB-AM     Scope Creation       Action BLK-BB(),JIV-JV()     CC     Owner RIB-AM       Test Distribution List: Test Distribution List     DocType TX     Access MIRVAC-KH       DocType TX     Access MIRVAC-LW(),MIRVAC-LD()     CC       COOL KIDS: Cool Kids     CC     Owner MIRVAC-KH       DocType TX     Access MIRVAC-LW()     Scope Creation       Owner MIRVAC-LW(),MIRVAC-LD()     CC     Owner MIRVAC-KH                                                                                                    |                     |                                                |                  |                                             |                                |
| Action BLK-BB0,JIV-JV0     CC     Owner RIB-AM       Test Distribution List: Test Distribution List:                                                                                                    |                     | Design Team: Design Team                       |                  |                                             |                                |
| DocType TX     Access MIRVAC-KH     Scope Creation       Action MIRVAC-LW(),MIRVAC-LD()     CC     Owner MIRVAC-KH       COOL KIDS: Cool Kids     DocType TX     Access MIRVAC-LW       DocType TX     Access MIRVAC-LW     Scope CreationAndReplies                                                                                                    |                     | • • • • • • • • • • • • • • • • • • •          |                  | -                                           |                                |
| Action MIRVAC-LW0,MIRVAC-LD0     CC     Owner MIRVAC-KH       COOL KIDS: Cool Kids     DocType TX     Access MIRVAC-LW       DocType TX     Access MIRVAC-LW     Scope CreationAndReplies                                                                                                    |                     | Test Distribution List: Test Distribution List |                  |                                             | Edit                           |
| DocType TX         Access MIRVAC-LW         Scope CreationAndReplies                                                                                                    |                     |                                                |                  | -                                           |                                |
|                                                                                                    |                     | COOL KIDS: Cool Kids                           |                  |                                             |                                |
|                                                                                                    |                     | DocType TX<br>Action MIRVAC-KH()               | Access MIRVAC-LW | Scope CreationAndReplies<br>Owner MIRVAC-LW |                                |

#### Show Retired Report History

| Ste | p                                 | Description                                                                                                    |
|-----|-----------------------------------|----------------------------------------------------------------------------------------------------|
| 3.  | Click <b>Distribution</b><br>List | Click the distribution list tab                                                                                |
| 4.  | Click <b>Edit</b>                 | Click Edit next to the distribution list to edit / retire.<br>Opens the edit distribution list (separate tab). |

Add New

|                         | Marine and Anna and Anna and Anna and Anna and Anna and Anna and Anna and Anna and Anna and Anna and Anna and A                                                                 |                                                             |          |        |        |        |              |  |  |  |  |  |
|-------------------------|----------------------------------------------------------------------------------------------------|-------------------------------------------------------------|----------|--------|--------|--------|--------------|--|--|--|--|--|
| Edit Distri             | ibution List                                                                                                    |                                                             |          |        |        |        |              |  |  |  |  |  |
| NAM                     | /IE Test Distribution List                                                                                                    |                                                             |          |        |        |        |              |  |  |  |  |  |
| TITLE                   | LE Test Distribution List                                                                                                    |                                                             |          |        |        |        |              |  |  |  |  |  |
| TYPE                    | PE Distribution List: Predefined addressing lists                                                                                                    |                                                             |          |        |        |        |              |  |  |  |  |  |
| OWNER                   | er Mirvac-Kh                                                                                                    |                                                             |          |        |        |        |              |  |  |  |  |  |
| APPLICABILITY           | TY MIRVAC-KH                                                                                                    |                                                             |          |        |        |        |              |  |  |  |  |  |
| APPLY TO ALL DOCTYPE    |                                                                                                    |                                                             |          |        |        |        |              |  |  |  |  |  |
| DOC TYPE                | PE Transmittal (TX)                                                                                                    |                                                             |          |        |        |        |              |  |  |  |  |  |
| 5 SCOPE                 | PE Document creation only                                                                                                    |                                                             |          |        |        |        |              |  |  |  |  |  |
| action                  |                                                                                                    |                                                             |          |        |        |        | MOVE         |  |  |  |  |  |
| EXCLUDE USER ID         |                                                                                                    | ATE PREFERRED                                               |          | FORCED |        |        | 1            |  |  |  |  |  |
| MIRVAC-LW               |                                                                                                    |                                                             |          |        |        | *<br>* | +            |  |  |  |  |  |
|                         |                                                                                                    |                                                             |          |        |        | •      |              |  |  |  |  |  |
|                         |                                                                                                    |                                                             |          |        |        | G      |              |  |  |  |  |  |
| info<br>EXCLUDE USER ID | ENUMEF                                                                                                    | ATE PREFERRED                                               | SELECTED | FORCED | SILENT | REMOVE |              |  |  |  |  |  |
|                         |                                                                                                    |                                                             |          |        |        | ۲      |              |  |  |  |  |  |
|                         |                                                                                                    |                                                             |          |        |        |        |              |  |  |  |  |  |
|                         |                                                                                                    |                                                             |          |        |        |        | 6            |  |  |  |  |  |
| Copy this to            | Distribution Rules                                                                                                    |                                                             |          |        |        | Retire | History Save |  |  |  |  |  |
| Step                    | Description                                                                                                    |                                                             |          |        |        |        |              |  |  |  |  |  |
| 5. Make requi           | <ul> <li>Update the required fields depending on the action required:</li> <li>Update who can use the distribution list by clicking near applicability and selecting</li> </ul> |                                                             |          |        |        |        |              |  |  |  |  |  |
| changes                 |                                                                                                    |                                                             |          |        |        |        |              |  |  |  |  |  |
|                         | the users, roles, groups etc.                                                                                                    |                                                             |          |        |        |        |              |  |  |  |  |  |
|                         | • To <b>remove a user</b> , click the 🛞 next to their nam                                                                                                    | • To <b>remove a user</b> , click the 🛞 next to their name. |          |        |        |        |              |  |  |  |  |  |
|                         | • To <b>add a user</b> , click … next to the blank action                                                                                                    | or info fi                                                  | elds.    |        |        |        |              |  |  |  |  |  |
| 6. Click Save           | or <b>Retire</b> Click <b>Save</b> to save changes.                                                                                                    |                                                             |          |        |        |        |              |  |  |  |  |  |
|                         | Click <b>Retire</b> to delete the distribution list.                                                                                                    |                                                             |          |        |        |        |              |  |  |  |  |  |

# 3.8 Edit / Delete a Distribution List (Admin)

Project / system administrators can edit or retire a distribution list created by any user.

| <b>∃ iTWO</b> cx ∣                                                                                                    | Aconex Repl                  | acement Con                                                                                          | fig Project ▼                                                                                                    |                                                                                                    | Kylie                        | e Hall (MIRVAC-KH)  | 🌻   🕀 🕗 🛈             |
|----------------------------------------------------------------------------------------------------|------------------------------|----------------------------------------------------------------------------------------------------|----------------------------------------------------------------------------------------------------|----------------------------------------------------------------------------------------------------|------------------------------|---------------------|-----------------------|
| > In- Activities                                                                                                    | 🖈 Select a                   | module to configure                                                                                  | e V Configuration Menu                                                                                                    |                                                                                                    |                              |                     |                       |
| 👂 🧬 Contract Admin                                                                                                    |                              |                                                                                                    |                                                                                                    | \$ \$ \$ \$ \$ \$                                                                                              |                              |                     |                       |
| 🚔 Contracts                                                                                                    | Budget                       | ransfer                                                                                              | RIB<br>PMG<br>DEV<br>DES<br>CUS<br>CUS<br>CCN<br>API<br>MOBIL                                                                                                    | AL NO B                                                                                                    |                              |                     |                       |
| Correspondence 🔄                                                                                                    | BTR:                         | Budget Transfer                                                                                      |                                                                                                    |                                                                                                    | Distribution I               | _ists               |                       |
| Publication Space                                                                                                    | BTRSAL:                      | Budget Transfer                                                                                      |                                                                                                    |                                                                                                    | DISTRIBUTION 3               | STRIBUTION LISTS WO | DRKFLOWS              |
| QMS                                                                                                    | BINSAL                       | budget hansler                                                                                       |                                                                                                    | <b>2 2 2 2 2 2 1 1 1 1 1 1 1 1 1 1</b>                                                                         |                              |                     |                       |
| Frenders                                                                                                    | Budget                       | /ariation                                                                                            | RIB<br>PMG<br>MAM<br>HC<br>DEV<br>DEV<br>CLI<br>CLI<br>CLI<br>CLI<br>CLI<br>MOBILE                                                                                                |                                                                                                    | MECH: Mechanical             |                     | Edit                  |
| Configure Project Details                                                                                                | BGTNBS                       | L: New Original                                                                                      |                                                                                                    |                                                                                                    | DocType ALL                  | Access [ALL]<br>CC  | Scope CreationAndRepl |
| 💣 Project Details                                                                                                    | ars auto                     | Budget                                                                                               |                                                                                                    |                                                                                                    | Action                       | CC .                | Owner [PROJECTADMI    |
| o° Uploaders                                                                                                    | BVR:                         | Budget<br>Variation                                                                                  |                                                                                                    |                                                                                                    | ELEC: Electrical             |                     | Edit                  |
| > 🖌 Modules                                                                                                    | BVRSAL:                      | Budget                                                                                               |                                                                                                    |                                                                                                    | DocType ALL                  | Access [ALL]        | Scope CreationAndRepl |
| 🌮 Pin to Plan                                                                                                    | NEWBGT                       | Variation<br>New Original                                                                            |                                                                                                    |                                                                                                    | Action                       | сс                  | Owner [PROJECTADMI    |
| 💣 Groups                                                                                                    | New Bol                      | Budget                                                                                               |                                                                                                    | 1                                                                                                    | Design Team: Design Tear     | n                   | Edit                  |
| 🗳 Dashboards                                                                                                    | Budgets                      |                                                                                                    | RIB<br>PMG<br>HC<br>DEV<br>DES<br>CNS<br>CLU<br>CCN<br>API                                                                                                    | SAL<br>SAT                                                                                                    | <b>DocType</b> ТХ            | Access RIB-AM       | Scope Creation        |
| o° Saved Searches                                                                                                    | BGT:                         | Construction                                                                                         |                                                                                                    |                                                                                                    | Action BLK-BB(),JIV-JV()     |                     | Owner RIB-AM          |
| o° Timelines                                                                                                    |                              | Budget                                                                                               |                                                                                                    |                                                                                                    |                              |                     |                       |
| 🗳 Who Talks to Who                                                                                                    |                              | Budget                                                                                               |                                                                                                    |                                                                                                    | Test Distribution List: Test | t Distribution List | 4 Edit                |
| Document Types                                                                                                    | COMMIT                       | AC: COMMIT AC                                                                                        |                                                                                                    |                                                                                                    | DocType TX                   | Access MIRVAC-KH    | Scope Creation        |
| © Edit Distribution                                                                                                    | n Rules<br>EST:              | Estimate                                                                                             |                                                                                                    |                                                                                                    | Action MIRVAC-LW(),M.        | CC                  | Owner MIRVAC-KH       |
| o° Text Notes<br>o° Utilities                                                                                            |                              |                                                                                                    | RIB<br>PMG<br>MAM<br>HC<br>DEV<br>CLI<br>CLI<br>CLI<br>CLI<br>CLI<br>CLI<br>MOBILI                                                                                                | SAL<br>SSC<br>SUE<br>SUE                                                                                       |                              |                     |                       |
| Help                                                                                                    | Calenda                      | •                                                                                                    |                                                                                                    |                                                                                                    |                              |                     |                       |
|                                                                                                    | CAL:                         | Calendar Item                                                                                        |                                                                                                    | O O 🗹 🗹 C                                                                                                    |                              |                     |                       |
|                                                                                                    |                              |                                                                                                    |                                                                                                    | NS NS NS NS NS NS NS NS NS NS NS NS NS N                                                                       |                              |                     |                       |
|                                                                                                    | •                            |                                                                                                    |                                                                                                    | •                                                                                                    |                              |                     |                       |
|                                                                                                    | Show Re                      | tired                                                                                                |                                                                                                    | New Update                                                                                                    | Show Retired Report Histo    | ory                 | Add                   |
|                                                                                                    |                              |                                                                                                    |                                                                                                    | New Update                                                                                                    | Show Retired Report Histo    | pry                 | Add I                 |
| Step                                                                                                    |                              | <sup>tired</sup><br>Descripti                                                                        | on                                                                                                    | New Update                                                                                                    | Show Retired Report Histo    | ny                  | Add I                 |
| Step<br>7. Click Conf                                                                                                    |                              | Descripti                                                                                            | on<br>ifigure in the menu frame                                                                                                    |                                                                                                    |                              | pry                 | Add N                 |
| -                                                                                                    |                              | Descripti<br>Click Con                                                                               | figure in the menu frame                                                                                                    | e to expand t                                                                                                  |                              | bry                 | Add I                 |
| -                                                                                                    |                              | Descripti<br>Click Con                                                                               |                                                                                                    | e to expand t                                                                                                  |                              | ру                  | Add I                 |
| -                                                                                                    | ïgure                        | <b>Descripti</b><br>Click Con<br>This oper                                                           | figure in the menu frame                                                                                                    | e to expand t<br>nu.                                                                                           | he section.                  | лу                  | Add I                 |
| 7. Click Conf                                                                                                    | igure                        | Descripti<br>Click Con<br>This oper<br>Expand D                                                      | figure in the menu frame<br>ns the configuration men<br><b>Pocument Types</b> and clic                                                                                            | e to expand t<br>nu.<br>k <b>Edit Distrik</b>                                                                  | he section.                  | лу                  | Add                   |
| 7. Click <b>Conf</b><br>3. Click <b>Edit</b>                                                                             | igure                        | Descripti<br>Click Con<br>This oper<br>Expand D                                                      | figure in the menu frame                                                                                                    | e to expand t<br>nu.<br>k <b>Edit Distrik</b>                                                                  | he section.                  | νγ                  | Add                   |
| <ol> <li>Click Conf</li> <li>Click Edit</li> <li>Distributio</li> </ol>                                                  | igure<br>on Rules            | Descripti<br>Click Con<br>This oper<br>Expand D<br>This popu                                         | figure in the menu frame<br>ns the configuration men<br><b>Pocument Types</b> and clic<br>ulates the screen on the p                                                              | e to expand t<br>nu.<br>k <b>Edit Distrik</b><br>right                                                         | he section.<br>Dution Rules. |                     |                       |
| <ol> <li>Click Conf</li> <li>Click Edit<br/>Distributio</li> <li>Click Distributio</li> </ol>                            | igure<br>on Rules            | Descripti<br>Click Con<br>This oper<br>Expand D<br>This popu<br>Ignore the                           | figure in the menu frame<br>ns the configuration men<br><b>Pocument Types</b> and clic<br>ulates the screen on the r<br>e left-hand section and c                                 | e to expand t<br>nu.<br>k <b>Edit Distrik</b><br>right<br>lick <b>Distribu</b>                                 | he section.<br>Dution Rules. |                     |                       |
| <ol> <li>Click Conf</li> <li>Click Edit</li> <li>Distributio</li> </ol>                                                  | igure<br>on Rules            | Descripti<br>Click Con<br>This oper<br>Expand D<br>This popu<br>Ignore the                           | figure in the menu frame<br>ns the configuration men<br><b>Pocument Types</b> and clic<br>ulates the screen on the p                                                              | e to expand t<br>nu.<br>k <b>Edit Distrik</b><br>right<br>lick <b>Distribu</b>                                 | he section.<br>Dution Rules. |                     |                       |
| <ol> <li>Click Conf</li> <li>Click Edit<br/>Distributio</li> <li>Click Distributio</li> <li>Click Distributio</li> </ol> | igure<br>on Rules<br>ibution | Descripti<br>Click Con<br>This oper<br>Expand D<br>This popu<br>Ignore the<br>This disp              | figure in the menu frame<br>ns the configuration men<br><b>Pocument Types</b> and clic<br>ulates the screen on the r<br>e left-hand section and c<br>lays all current distributio | e to expand t<br>nu.<br>k <b>Edit Distrik</b><br>right<br>lick <b>Distribu</b> t<br>on lists.                  | tion Lists tab in t          |                     |                       |
| <ol> <li>Click Conf</li> <li>Click Edit<br/>Distributio</li> <li>Click Distributio</li> </ol>                            | igure<br>on Rules<br>ibution | Descripti<br>Click Con<br>This oper<br>Expand D<br>This popu<br>Ignore the<br>This disp<br>Locate th | figure in the menu frame<br>ns the configuration men<br><b>Pocument Types</b> and clic<br>ulates the screen on the r<br>e left-hand section and c                                 | e to expand t<br>nu.<br>k <b>Edit Distrik</b><br>right<br>lick <b>Distribut</b><br>on lists.<br>st and click E | tion Lists tab in t          |                     |                       |

| Edit Distri          | bution List                                                                                  |                                                                         |               |          |        |        |        |              |  |  |  |  |
|----------------------|----------------------------------------------------------------------------------------------|-------------------------------------------------------------------------|---------------|----------|--------|--------|--------|--------------|--|--|--|--|
| NAM                  | E Test Distribution List                                                                     |                                                                         |               |          |        |        |        |              |  |  |  |  |
| TITLE                | E Test Distribution List                                                                     |                                                                         |               |          |        |        |        |              |  |  |  |  |
| TYPE                 | E Distribution List: Predefined addressing lists                                             | × .                                                                     |               |          |        |        |        |              |  |  |  |  |
| OWNER                | R MIRVAC-KH                                                                                  |                                                                         |               |          |        |        |        |              |  |  |  |  |
| APPLICABILITY        | Y MIRVAC-KH                                                                                  |                                                                         |               |          |        |        |        |              |  |  |  |  |
| APPLY TO ALL DOCTYPE | E 🗆                                                                                          |                                                                         |               |          |        |        |        |              |  |  |  |  |
| DOC TYPE             | E Transmittal (TX)                                                                           | <b>~</b>                                                                |               |          |        |        |        |              |  |  |  |  |
| SCOPE                | E Document creation only                                                                     | × .                                                                     |               |          |        |        |        |              |  |  |  |  |
| 5                    |                                                                                              |                                                                         |               |          |        |        |        | MOVE         |  |  |  |  |
| EXCLUDE USER ID      |                                                                                              | ENUMERA                                                                 | ATE PREFERRED | SELECTED | FORCED | SILENT | REMOVE |              |  |  |  |  |
| MIRVAC-LW            | 1                                                                                            |                                                                         |               |          |        |        | ۲      |              |  |  |  |  |
| MIRVAC-LD            |                                                                                              |                                                                         |               |          |        |        | ۲      |              |  |  |  |  |
|                      |                                                                                              |                                                                         |               |          |        |        | ۲      |              |  |  |  |  |
| info                 |                                                                                              |                                                                         |               |          |        |        |        |              |  |  |  |  |
| EXCLUDE USER ID      |                                                                                              | ENUMERA                                                                 | ATE PREFERRED | SELECTED | FORCED | SILENT | REMOVE |              |  |  |  |  |
|                      |                                                                                              |                                                                         |               |          |        |        | ۲      |              |  |  |  |  |
|                      |                                                                                              |                                                                         |               |          |        |        |        |              |  |  |  |  |
|                      |                                                                                              |                                                                         |               |          |        |        |        | 6            |  |  |  |  |
| Copy this to         | Distribution Rules                                                                           |                                                                         |               |          |        |        | Retire | History Save |  |  |  |  |
| Step                 | Description                                                                                  |                                                                         |               |          |        |        |        |              |  |  |  |  |
| 11. Make requi       | Update the required fields depending on the action required:                                 |                                                                         |               |          |        |        |        |              |  |  |  |  |
| changes              | Update who can use the distribution list by clicking near <b>applicability</b> and selecting |                                                                         |               |          |        |        |        |              |  |  |  |  |
|                      | the users, roles, groups etc.                                                                |                                                                         |               |          |        |        |        |              |  |  |  |  |
|                      |                                                                                              | <ul> <li>To remove a user, click the (8) next to their name.</li> </ul> |               |          |        |        |        |              |  |  |  |  |
|                      |                                                                                              |                                                                         |               |          |        |        |        |              |  |  |  |  |
| 10 Olial: 0          |                                                                                              |                                                                         |               | ciuo.    |        |        |        |              |  |  |  |  |
| 12. Click Save       | Ensure to click <b>Save</b> otherwise the change                                             |                                                                         |               |          |        |        |        |              |  |  |  |  |
|                      | Note: Click Retire to delete the distribution                                                | Note: Click Retire to delete the distribution list.                     |               |          |        |        |        |              |  |  |  |  |

#### 3.9 Create QuickText

When distributing a document, the option to add a quick text message is available. These are saved messages/templates that can be used to convey either standard messages used across a project or a personal message such as a mail signature indicating office hours.

QuickText is created within the distribution screen (manual or distribution list).

| Distribution                                        | - ×             |
|-----------------------------------------------------|-----------------|
| Distribution                                        |                 |
| Distribute to these recipients 🛛 Hidden             | 🗌 Private  (••) |
| Select contact                                      |                 |
| Info                                                |                 |
| Yardi Voyager (API-ASA) 🗙 Data Reporting (API-DR) 🗙 |                 |
| Title                                               |                 |
| Manual Distribution                                 |                 |
| Send message                                        |                 |
| B I U S Segoe UI → 9pt → A → A → \= → \= → \        | -               |
|                                                     |                 |
|                                                     |                 |
|                                                     |                 |
|                                                     |                 |
| QuickText Cancel                                    | Done            |
|                                                     |                 |

| St | ер              | Description                                                                      |  |  |  |  |  |  |
|----|-----------------|----------------------------------------------------------------------------------|--|--|--|--|--|--|
| 1. | Click QuickText | From the distribution screen, click QuickText.                                   |  |  |  |  |  |  |
|    |                 | Opens the Select Quick Text window showing a list of existing QuickText options. |  |  |  |  |  |  |

| O iTWOcx - Submit - Google Chrome                                                          |         |        | -      |     | ×      |
|--------------------------------------------------------------------------------------------|---------|--------|--------|-----|--------|
| mtwocx.clouda2k.com/cxR/cx.aspx?page=docs/DocStdText&j=MGR_A                               | CREP_01 | &dsid= | 47059  |     |        |
| Select Quick Text                                                                          |         |        |        |     |        |
| Dollar Value not correct<br>Footer<br>John Valeondis - Signature<br>Non General Quick text |         |        |        | 2   | *      |
|                                                                                            | Insert  | Edit   | Delete | New | Cancel |

| Step         | Description                         |
|--------------|-------------------------------------|
| 2. Click New | Click New.                          |
|              | Opens the Create Quick Text window. |

| Create                 | e Quick Text                            |        |      |
|------------------------|-----------------------------------------|--------|------|
| B <i>I</i> ⊻<br>⊮ → Ω  | Segoe UI → 9pt → A → A → E Ξ Ξ ≡ ∷E → 1 | = +    |      |
|                        |                                         |        |      |
| 4 NAME<br>APPLY TO ALL |                                         |        |      |
| DOCTYPE<br>DOC TYPE    |                                         |        |      |
| 6                      | [DOCUMENTTYPEADMINS]                    |        |      |
|                        |                                         | Cancel | Save |

| Ste | ep                                | Description                                                                                                    |  |  |  |  |  |  |  |
|-----|-----------------------------------|----------------------------------------------------------------------------------------------------|--|--|--|--|--|--|--|
| 3.  | Enter <b>Message</b>              | Enter the message into the comments box.                                                                                                    |  |  |  |  |  |  |  |
| 4.  | Add <b>name</b>                   | Add a title of the QuickText. This is what appears in the list so be descriptive.                                                                                  |  |  |  |  |  |  |  |
| 5.  | Select Doc Type                   | Select the document types that the QuickText option will be available to select and apply:                                                                         |  |  |  |  |  |  |  |
|     |                                   | • To be available for all documents and correspondence forms, select the <b>Apply to all doctype</b> checkbox                                                      |  |  |  |  |  |  |  |
|     |                                   | • To be available for only specific documents or correspondence forms, use the <b>dropdown menu</b> and select the options. Note multiple options can be selected. |  |  |  |  |  |  |  |
| 6.  | Select Applicability and Editable | Choose who can use the QuickText. The default setting is that it is available to all. For a personal message, ensure that this is changed.                         |  |  |  |  |  |  |  |
|     |                                   | Choose who can edit the message apart from any document admins (they should be added as a default option).                                                         |  |  |  |  |  |  |  |
| 7.  | Click Save                        | Saves the QuickText message.                                                                                                    |  |  |  |  |  |  |  |

## 4 View and Review Documents

iTWOcx allows users **view** documents and directly **compare** versions as well as **mark up** drawings. It also allows users to create a **Design Issue Review** while viewing and marking up drawings to save time.

#### 4.1 View Documents

There are a few ways to view documents:

- From the email notification of a transmittal
- From the transmittal menu
- Searching / navigating to the folder

#### 4.1.1 View Documents from a Notification

When a document is distributed to users, an email notification is sent. The email contains a summary showing who sent the transmittal, the date and a link to view the notification within iTWOcx.

There are two types of email notifications available:

- Plain text email contains a link to iTWOcx. Users will view the notification in the Activities module and can access the documents and other comments within the system.
- Preview email contains a copy of the document that can be **downloaded** without the need to log into the system. Depending on the action required, users may need to access the system to view the notification from the Activities module or the Transmittal menu to take action.

To switch the type of notification you receive, access **Settings > Contact Details** and select the required option. Further information is available in the **Correspondence user guide**.

#### 4.1.2 View Documents from Transmittal Menu

Another way to view documents is from the Transmittal menu. Navigate to Publication Space > Transmittals.

| I ≡ iTWOcx                                                               | Acone     | x Replacemen                     | t Config Pro  | oject 🔻       |                 |                     |           |       |                                                                        |            | Kylie Hall     | (MIRVAC-                  | КН) 🍈 🗌         | $\oplus$ $\textcircled{\bullet}$ | G   |
|--------------------------------------------------------------------------|-----------|----------------------------------|---------------|---------------|-----------------|---------------------|-----------|-------|------------------------------------------------------------------------|------------|----------------|---------------------------|-----------------|----------------------------------|-----|
| <ul> <li>Activities</li> <li>Outract Admin</li> <li>Contracts</li> </ul> | *         | Distributic<br><u>my docs</u> ac |               | INFO ITEMS CO |                 | imary ① F<br>RESSED | ilter Y   | ,     | Contract Review<br>PROJECT MGR_ACREP_01<br>AUTHOR Kylie Hall (Mirvac G | 43         | 3              |                           |                 | TX#0033<br>4-MAY-22 12:52 PM     | *   |
| > 🔄 Correspondence                                                       |           | Modified <b>Y</b>                | Reference     | ▼ Issued ↓    | Author <b>Y</b> | Attention           | <b>T</b>  |       | ACTION Lauren Wilcockso                                                | n (MIRVAC- | -LW)           |                           | STATUS C        | LOSED                            |     |
| <ul> <li>Publication Space</li> <li>Transmittals</li> </ul>              |           | 04-MAY-22                        | DTX#0033      | 04-MAY-22     | MIRVAC-KH       | MIRVAC-LW           | *         |       | INFO Yardi Voyager (Al<br>Show More                                    |            |                | - <b>DR)</b> , Kylie Hall |                 |                                  |     |
| DBDN: Downloa                                                            | ad Record | 04-MAY-22                        | DTX#0032      | 04-MAY-22     | MIRVAC-KH       | MIRVAC-KH           |           |       | NOTES 🔺                                                                |            |                |                           |                 |                                  |     |
| 1 DRI: Design Rev<br>DTX: Distribution                                   |           | 26-APR-22                        | DTX#0026      | 26-APR-22     | MIRVAC-KH       | MIRVAC-LW           |           |       | From Kylie Hall (Mirvac Gro<br>Please review and comment.              | ıp)        |                |                           |                 |                                  |     |
| 盘 <sup>모</sup> TX: Transmittal                                           |           | 26-APR-22                        | DTX#0025      | 26-APR-22     | MIRVAC-KH       | MIRVAC-LW           |           |       |                                                                        |            |                |                           |                 |                                  |     |
| WTX: Document<br>O Recent Activity                                       | t Review  | 14-APR-22                        | DTX#0021      | 14-APR-22     | MIRVAC-KH       | MIRVAC-LW           |           |       | FIELDS  Sent for                                                       | REV: Rev   | view & Comment |                           |                 |                                  |     |
| Document Review                                                          | v         | 13-APR-22                        | DTX#0020      | 13-APR-22     | MIRVAC-KH       | MIRVAC-LW           |           |       | ATTACHMENTS 🔻                                                          |            |                |                           |                 |                                  |     |
| Version Sets                                                             |           |                                  |               |               |                 |                     |           |       | DOCUMENTS                                                              |            |                |                           |                 |                                  |     |
| o <sup>o</sup> Settings                                                  | i         |                                  |               |               |                 |                     |           | i     | Docomento                                                              |            |                | Add to B                  | Basket 🖆 0      | Tools 🔻                          |     |
| > Folders                                                                |           |                                  |               |               |                 |                     |           | •     | # Doc #                                                                |            | Title          | Rev                       | Rev Date        | Rev Status                       |     |
| <ul> <li>OMR: O&amp;M Regis</li> <li>QMS</li> </ul>                      | ster      |                                  |               |               |                 |                     |           |       |                                                                        |            |                |                           |                 |                                  |     |
| > 7 Tenders                                                              |           |                                  |               |               |                 |                     |           |       | ▲ Training\                                                            |            |                |                           |                 |                                  |     |
| > o° Configure                                                           |           |                                  |               |               |                 |                     |           |       | 1 DS                                                                   | 4003       |                | 1                         | 04-MAY-22 12:40 | PM Preliminary                   |     |
| > 🛄 Help                                                                 |           |                                  |               |               |                 |                     |           |       | COMMENTS show ch                                                       | inges      |                |                           |                 |                                  |     |
|                                                                          |           |                                  |               |               |                 |                     |           |       |                                                                        |            |                |                           |                 |                                  |     |
|                                                                          |           |                                  |               |               |                 |                     |           |       |                                                                        |            |                |                           |                 |                                  |     |
|                                                                          |           |                                  |               |               |                 |                     |           |       | Kylie Hall (MIRVAC-KH)                                                 |            |                |                           |                 | Add                              |     |
|                                                                          |           | 4                                |               |               |                 |                     |           |       | 04-MAY-22 12:52 PM<br>Document Created                                 |            |                |                           |                 | CLOSED                           |     |
|                                                                          |           |                                  | <b>F H</b> 25 | 5 🔻 items p   | er page         |                     |           |       |                                                                        |            |                |                           |                 |                                  |     |
|                                                                          |           |                                  |               |               | ci page         |                     |           |       | Show: Changes Viewe                                                    |            |                |                           |                 |                                  | -   |
|                                                                          |           |                                  |               |               |                 | Views P             | 'rint Exc | cel D | Oownload Distribute Ap                                                 | ply Workf  | low            | Pri                       | int PDF Split   | Associate Resp                   | ond |

| Screen Element |                             | Description                                                                                                    |                                                                 |
|----------------|-----------------------------|----------------------------------------------------------------------------------------------------|-----------------------------------------------------------------|
| 1.             | Transmittal Menu<br>Options | The Transmittal Menu provides in-built views for transmittals.                                                                                                    |                                                                 |
|                |                             | DBDN: Download Record                                                                                                    | Shows documents the user has downloaded.                        |
|                |                             | DTX: Distribution                                                                                                    | Shows documents that have been distributed by the user.         |
|                |                             | TX: Transmittal                                                                                                    | Shows documents that have been uploaded by the user.            |
|                |                             | WTX: Document Review                                                                                                    | Shows the transmittals sent for document review via a workflow. |
| 2.             | List View                   | Displays a list of transmittals. Click on the relevant row to display the detail on the right.                                                                                                    |                                                                 |
| 3.             | Notification                | The notification shows details of the transmittal and the documents are visible in the Document section. The folder location is also visible (eg Training) Documents can be opened by clicking the icon. |                                                                 |

#### 4.1.3 View documents from Search / Navigation

The final method of viewing a document is by searching for the item or navigating to document within the folder. For detailed steps on how to <u>Search for Documents</u>, refer to the relevant topic.

#### 4.2 Document Viewer

After locating the relevant document and clicking the link or icon, it opens in the **Document Viewer**. The document viewer allows for comparing versions, making mark ups and viewing details and history of the document.

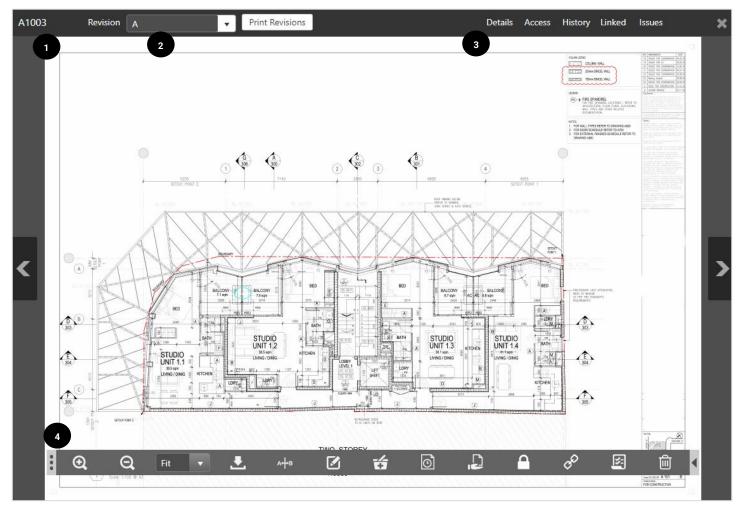

| Sc | reen Element     | Description           |                                                                                                    |
|----|------------------|-----------------------|----------------------------------------------------------------------------------------------------|
| 1. | Filename / Doc # | The filename / doc    | ument number is displayed.                                                                                                    |
| 2. | Revision         |                       | being displayed. Use the dropdown to switch to a previous version of the<br>visions allows you to download revisions with mark ups as a pdf.                                                                          |
| 3. | Information Tabs | The various tabs sh   | now more information about the document.                                                                                                    |
|    |                  | Action                | Description                                                                                                    |
|    |                  | Details               | Shows the metadata / attributes of the document. Fields can be edited.                                                                                                    |
|    |                  | Access                | Displays the users or groups that have access to the document and the level of access (e.g. read, write, all).                                                                                                    |
|    |                  | <u>History</u>        | Shows actions taken on the document in chronological order. See when<br>the document was uploaded, downloaded, superseded, viewed or<br>distributed (with links to the transmittals). Events can be toggled on / off. |
|    |                  | Linked                | Shows linked forms / correspondence relating to the document.                                                                                                    |
|    |                  | Issues                | Displays any Design Review Issues or mark ups related to the revision.<br>Items can be toggled on / off.                                                                                                    |
| 3. | Toolbar          | The toolbar lists all | available actions for the document.                                                                                                    |
|    |                  | Action                | Description                                                                                                    |
|    |                  | <b>Q</b>              | Zoom in / out.                                                                                                    |
|    |                  | Fit •                 | <b>Set zoom</b> . Change the zoom to a set percentage or fit the screen.                                                                                                    |
|    |                  |                       | Download. Downloads the document.                                                                                                    |
|    |                  | аннв                  | <b>Compare Revision</b> . Opens the <u>compare</u> screen. When viewing two revisions changes are highlighted for easy comparisons.                                                                                   |
|    |                  |                       | Mark Up. Let's you mark up the document using the inbuilt tools.                                                                                                    |
|    |                  | б                     | Basket. Add the document to the basket.                                                                                                    |
|    |                  | Ō                     | Version Set. Add the document to a version set.                                                                                                    |
|    |                  | L.                    | Distribute. Share the document to other users.                                                                                                    |
|    |                  |                       | <b>Lock Doc.</b> Locks the document to prevent it from being superseded by other users.                                                                                                    |
|    |                  | 0 <sup>D</sup>        | <b>Generate Link.</b> Creates a link directly to the document, revision or page within a document to share with others.                                                                                               |
|    |                  | No.                   | Workflow. Apply a workflow to the document.                                                                                                    |
|    |                  | 甸                     | <b>Retire</b> . Remove a document from being visible to others.                                                                                                    |

# 4.3 Compare Revisions

A useful feature of iTWOcx is the ability to view and **compare revisions** of the same document. The system highlights changes between the two versions visually.

To compare revisions open the document.

| TRN-123 TE | EST Re | vision | ) |        | •     | Print Rev | visions          |            |   |   |   | Detail | s Access | History | Linked   | Issues |   | × |
|------------|--------|--------|---|--------|-------|-----------|------------------|------------|---|---|---|--------|----------|---------|----------|--------|---|---|
|            |        | B      |   |        |       |           |                  |            |   |   |   |        |          |         |          |        |   |   |
|            |        |        |   |        |       |           |                  |            |   |   |   |        |          |         |          |        |   |   |
|            |        | Ľ      | , |        |       |           | test document.   | annaa mada |   |   |   |        |          |         |          |        |   |   |
|            |        |        |   |        |       | with a re | vision. More chi | anges made |   |   |   |        |          |         |          |        |   |   |
|            |        |        |   |        |       |           |                  |            |   |   |   |        |          |         |          |        |   |   |
|            |        |        |   |        |       |           |                  |            |   |   |   |        |          |         |          |        | I |   |
| <          |        |        |   |        |       |           |                  |            |   |   |   |        |          |         |          |        |   | > |
|            |        |        |   |        |       |           |                  |            |   |   |   |        |          |         |          |        |   |   |
|            | :      | Ð      | Q | Fit    |       | •         | 2                |            |   | 4 | Õ |        |          | ¢       | <u> </u> | 山      | 4 |   |
|            | Ĭ      | ्य     | 4 | rit    |       |           | ΥЪ               | ك          | + | 3 |   |        |          | Q       |          |        |   |   |
| Step       |        |        |   | Descri | otion |           |                  |            |   |   |   |        |          |         |          |        |   |   |

| Ste | ep                        | Description                                                                                                    |
|-----|---------------------------|----------------------------------------------------------------------------------------------------|
| 1.  | Click <b>drop down</b>    | After opening the document, click the revision dropdown menu to see the available revisions.<br>Select one of the revisions to view. |
| 2.  | Click <b>Compare icon</b> | Click the <b>Compare</b> icon on the Document Details Toolbar.                                                                       |

| TRN-123 TEST Revision D | • | Print Revisions                             |                 |                     | Details | Access | History | Linked | Issues | × |
|-------------------------|---|---------------------------------------------|-----------------|---------------------|---------|--------|---------|--------|--------|---|
|                         |   | This is a test docun<br>With a revision. Mo |                 |                     |         |        |         |        |        |   |
| <                       | L |                                             |                 |                     |         |        |         |        |        | > |
|                         | • | Q Q Fit                                     | 3<br>Compare to | None<br>B<br>C<br>B | . ×     | 1      |         |        |        |   |

| Ste | ep                     | Description                                                                                                    |
|-----|------------------------|----------------------------------------------------------------------------------------------------|
| 3.  | Select <b>Revision</b> | Select the revisions to view as a comparison from the dropdown menu. All options are available for selection to make it easy to trace back to when a change was made. |
|     |                        | None<br>B<br>C<br>E C Fit Compare to B C L X 1                                                                                                    |
| 4.  | View Changes           | Changes are shown on screen for text, shapes etc:                                                                                                    |
|     |                        | <ul> <li>Red - item has been removed since the revision.</li> <li>Green - item has been added since the revision.</li> </ul>                                          |

 $(\mathbf{i})$ 

Compare revisions only works if the revisions are the same size / layout / zoom etc. It is best practice to upload drawings how they come out of modelling software to maintain integrity and take advantage of this feature.

# 4.4 Mark Up Documents

As part of a review, users can mark up a document with iTWOcx using the in-built tools.

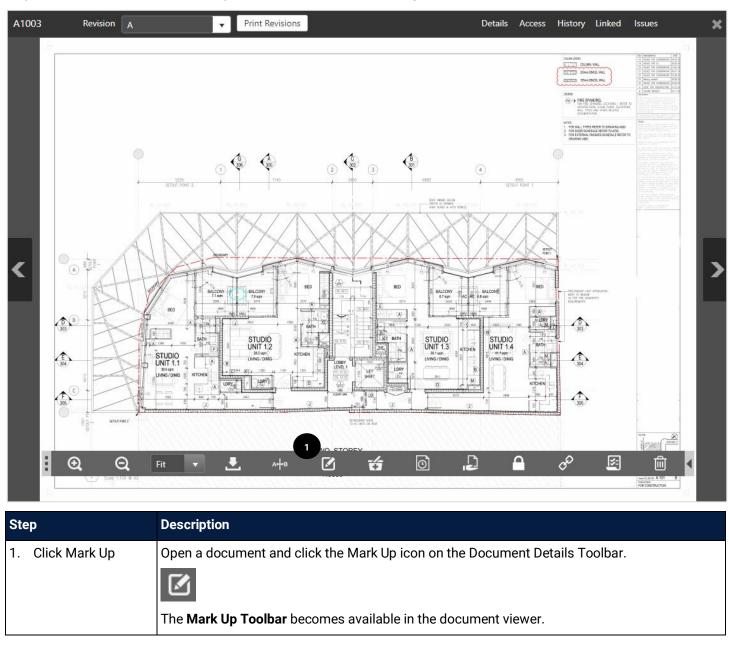

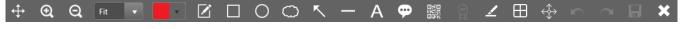

The following table shows the Mark Up Toolbar icons and their use.

| lcon              | Description                                                                                                    |
|-------------------|----------------------------------------------------------------------------------------------------|
| <b>↔</b>          | Move and Pan tool. Used to move around a drawing when zoomed in.                                                                                                    |
| ତ୍ର ପ୍            | Zoom in / out.                                                                                                    |
| Fit               | Zoom to a set percentage or fit to screen.                                                                                                    |
|                   | Change the <b>colour</b> of the line or shape.                                                                                                    |
|                   | If multiple people are reviewing and marking up a document this is an easy way to distinguish between users.                                                               |
|                   | Freehand drawing tool.                                                                                                    |
|                   | Shapes. Add a rectangle, ellipse or cloud.                                                                                                    |
| <u>r</u> –        | Lines. Add an arrow or line.                                                                                                    |
| Α 🗭               | Add a <b>text box</b> or a <b>callout box</b> . A callout box automatically generates a <u>design review issue</u> .                                                       |
|                   | Add a QR code. The QR code contains a direct link to the document in iTWOcx. It is recommended a QR code is added to drawings/documents that are printed and used on-site. |
|                   | Add a pre-configured stamp to the document.                                                                                                    |
|                   | Note: <u>Stamps</u> can be configured by System / Project Administrators.                                                                                                  |
| 2                 | Highlight. Creates a semi-transparent rectangle.                                                                                                    |
|                   | <b>Log Issue.</b> Opens the <u>New Design Review Issue</u> screen to create a design issue whilst marking up the diagram.                                                  |
| $\Leftrightarrow$ | Edit. Puts the mark up into edit mode to be able to move existing marked up objects, text etc.                                                                             |
| $\rightarrow$     | The check icon is used to exit edit mode.                                                                                                    |
| $\sim$ $\sim$     | Undo and Redo actions.                                                                                                    |
|                   | Save the mark ups.                                                                                                    |
| ×                 | Back. Exits out of the Mark Up screen and returns to the document viewer screen.                                                                                           |

Select the tool, mark up the document. Once the mark ups are complete, ensure they are **saved**. If a callout has been added but no issue logged, a popup will display for a new design review issue.

Adding a QR code to the document allows users on site to check they are looking at the most current revision of a printed drawing (requires access to the iTWOcx mobile app).

I

## 4.5 View Mark Ups

When viewing documents that are going through a review, the mark-ups of other users can be toggled on / off.

|              |          |                   |                 |                          |                |              |                 |                  |          |         |             |             | 1             |             |
|--------------|----------|-------------------|-----------------|--------------------------|----------------|--------------|-----------------|------------------|----------|---------|-------------|-------------|---------------|-------------|
| TRN-123 TEST | Revision | D                 |                 | ▼ Pi                     | rint Revisions |              |                 |                  |          | Details | Access      | History     | Linked Issues | s 🗙         |
|              |          |                   |                 |                          |                |              |                 |                  |          | 2 Tot   | al          |             |               | :           |
|              |          | This is a test do | cument.         |                          |                |              |                 |                  |          | 🗹 Anı   | notations   |             |               |             |
|              |          | With a revision.  | More changes ma | de                       |                |              |                 |                  |          | 🔽 Mi    | ultiple anr | otation 🔵   |               |             |
|              |          |                   |                 | new comm<br>for this bit | ent            |              |                 |                  |          | Q       | Kylie Hall  | 🖉 26-APR-22 | D             |             |
|              |          |                   |                 |                          |                | here         |                 |                  | 2        |         |             |             |               | Page 1 ···· |
|              |          |                   | (               |                          |                |              | -               |                  | Ī        | 🗹 he    | re 🛑        |             |               |             |
|              |          |                   |                 |                          |                |              |                 |                  |          | Q       | Kylie Hall  | 🖉 14-APR-22 | ₩ B           | Page 1      |
|              |          |                   |                 |                          |                |              |                 |                  |          |         |             |             |               | (           |
|              |          |                   |                 |                          |                |              |                 |                  |          |         |             |             |               |             |
|              |          |                   |                 |                          |                |              |                 |                  |          |         |             |             |               |             |
| _            |          |                   |                 |                          |                |              |                 |                  |          |         |             |             |               |             |
|              |          |                   |                 |                          |                |              |                 |                  |          |         |             |             |               |             |
| _            |          |                   |                 |                          |                |              |                 |                  |          |         |             |             |               |             |
|              |          |                   |                 |                          |                |              |                 |                  |          |         |             |             |               |             |
|              |          |                   |                 |                          |                |              |                 |                  |          |         |             |             |               |             |
|              |          |                   |                 |                          |                |              |                 |                  |          |         |             |             |               |             |
|              |          |                   |                 |                          |                |              |                 |                  |          |         |             |             |               |             |
|              |          |                   |                 |                          |                |              |                 |                  |          |         |             |             |               |             |
|              |          |                   |                 |                          |                |              |                 |                  |          |         |             |             |               |             |
| :            | <b>€</b> | Q                 | Fit 🔻           |                          | Анв            |              | ť               | Ō                | Ð        |         |             |             |               |             |
|              |          |                   |                 |                          |                |              |                 |                  |          |         |             |             |               |             |
|              |          |                   |                 |                          |                |              |                 |                  |          | -       | _           | _           | _             | _           |
| Step         |          |                   | Descrip         | otion                    |                |              |                 |                  |          |         |             |             |               |             |
| 1. Click Is  | sues     |                   | Open a          | docur                    | ment and       | click the I  | <b>ssues</b> ta | b. The l         | ist of a | nnot    | ations      | / mark      | ups are vis   | sible.      |
|              |          |                   |                 |                          |                | tian 🗖       |                 |                  |          |         |             |             |               |             |
|              |          |                   |                 | -                        | e annota       | _            |                 |                  |          |         |             |             |               |             |
|              |          |                   | Q               | Kylie Ha                 | all 🖉          | 26-APR-22    | D 🔘             |                  |          |         |             |             |               |             |
|              |          |                   |                 |                          |                |              |                 |                  | Pa       | age 1   |             |             |               |             |
|              |          |                   | This die        | splays                   | the color      | ur of the m  | nark up t       | he user          | that cr  | reate   | d them      | , the da    | te and what   | at revision |
|              |          |                   | it was a        |                          |                |              |                 |                  |          |         |             | , uu        |               |             |
| 2 Tongle     | view     |                   | Toggla          | the er                   | notation       | c on / off L | av oliokir      | a tha e          | hooltha  | NV00    |             |             |               |             |
| 2. Toggle    | New      |                   | roggie          | the af                   | notation       | s on / off b | JY CIICKII      | iy ine <b>ci</b> | IECKDO   | JXES.   |             |             |               |             |

### 4.6 Design Review Issue (DRI)

A Design Review Issue (DRI) is created within the document review process and is sent to the document uploader (or others) automatically, it does not require a separate workflow or correspondence.

The document uploader (or others) can then review the issue, add comments and/or seek clarification. Once they have resolved the issue they can mark as fixed and upload a new version of the document or supporting documents. These are then reviewed and the fix is marked as resolved or failed.

The design review issues are linked to the document even if the workflow is complete. All issues are carried over to any new revisions to ensure traceability.

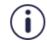

Design review issues are not being used initially but may be introduced at a future stage. Steps are listed here for future need.

When viewing documents, the **Linked** tab shows design review issues.

| WF-2023    | Revision | B-MU1 (09-                                                                                      | Jun-22 1                            | <b>•</b> •                                                                                                    | Print Revision                        | ns            |                               | _               |        | _      |         |                    |      | Details        | Access   | History | Linked           | Issues    |         | ×  |
|------------|----------|-------------------------------------------------------------------------------------------------|-------------------------------------|----------------------------------------------------------------------------------------------------|---------------------------------------|---------------|-------------------------------|-----------------|--------|--------|---------|--------------------|------|----------------|----------|---------|------------------|-----------|---------|----|
| WF-2023    | Revision | SUMMAF<br>Issue<br>A<br>B<br>C<br>D<br>E<br>SUBMISS<br>SUBMISS<br>Sealers<br>Sealers<br>Sealers | VOF REVISION                        | Continue of the second second | d bathroom Tender<br>Bathroom Tender  | Shop drawings | This sl<br>be che             | ecke            | d no   | t      |         | 2                  |      | DRI#00         | 1        | Sort    | Linked<br>by Ref | _         | 09-Jun- | 22 |
| Screen Eld |          | ISSUE -B<br>DATE: 13.0                                                                          | Descr<br>Open<br>The D<br>DR<br>Thi | ription<br>a doc<br>Design<br>RI#001<br>iis shou                                                                                                    | cument<br>n Review<br>14<br>uld not b | an<br>w Is    | d click<br>ssues (<br>:hecked | the L<br>DRI) a | are vi | sible  |         |                    |      | Jun-22<br>OPEN | 1        |         | ssociate         |           |         |    |
|            |          |                                                                                                 |                                     |                                                                                                    | <b>link</b> to tl<br>and the          |               |                               | revie           | ew iss | sue (e | e.g. DF | RI#00 <sup>-</sup> | 14), | the da         | ate it v | was cr  | eatec            | l, the cc | ontent  | s  |

#### 4.6.1 Create a Design Review Issue

Design Review Issues are created as part of the workflow review. Users can create a Design Review Issue within the Mark Up tool by using the **log issue** icon.

| WTX#00                      | 08 Test Review                                                           |                     |                |         |                  |         | Due: 10-M      | ay-22 06:20 AM    |
|-----------------------------|--------------------------------------------------------------------------|---------------------|----------------|---------|------------------|---------|----------------|-------------------|
| AUTHOR                      | Kylie Hall(MIRVAC-KH)                                                    |                     |                |         |                  | 1       | WORKFLOW Tra   | ining Test Review |
| ACTION                      | Kylie Hall (MIRVAC-KH), Lauren Wilco                                     | ckson (MIRVAC-LV    | V)             |         |                  |         |                |                   |
| INFO                        | Yardi Voyager (API-ASA), Data Report                                     | ing (API-DR), Nicol | le Woods (MIR\ | /AC-NW) |                  |         |                |                   |
| REVIEW                      | NOTE 🔺                                                                   |                     |                |         |                  |         |                |                   |
| Consultant R<br>Nicole Wood | eview > Mirvac Revie<br>Is (MIRVAC-NW) O Kylie Hall (MI<br>Workflow Step | RVAC-KH)            | ummary         |         |                  |         |                |                   |
| Hide Detail                 |                                                                          |                     |                |         |                  |         |                |                   |
| Downlo                      | oad Review Tools 🔻                                                       | 1<br>Start Onli     | ne Review      |         |                  |         | Hide Reviewe   | d III             |
| Docur                       | nent Number                                                              | Title               | Rev            | Markup  | Verdict          | Comment | Issues         |                   |
| TRN-1                       | 23 TEST                                                                  |                     | В              | 0 🗹 🟦   | Select Verdict 🗸 |         | 🔹 🧿 Issue(s)   |                   |
|                             |                                                                          |                     |                | 1       |                  |         |                |                   |
|                             |                                                                          |                     |                |         |                  |         |                | *                 |
|                             |                                                                          |                     |                |         |                  |         |                |                   |
|                             |                                                                          |                     |                |         |                  |         | Save and Close | Finish Review     |

| S | ер     | Description                                                                         |
|---|--------|-------------------------------------------------------------------------------------|
| 1 |        | Open the workflow transmittal. Click Start Online Review or click the Mark Up icon. |
|   | Review | The document reviewer opens with the mark up toolbar.                               |

| TRN-123 TEST |                          | lssu         | ues Review Verdict  | ×          |
|--------------|--------------------------|--------------|---------------------|------------|
|              |                          | TR           | RN-123 TEST         | •          |
|              | This is a test document. | Sele         | ect Verdict         | _          |
|              | With a revision.         |              | Approved For Di     | stribution |
|              |                          |              | Requires Re         | view       |
|              |                          |              | nments              | _          |
|              |                          | Ad           | d your comment here |            |
|              |                          | Sho          | wing 1 of 1         |            |
|              |                          |              |                     |            |
|              |                          |              |                     |            |
|              |                          |              |                     |            |
|              |                          |              |                     |            |
|              |                          |              |                     |            |
|              |                          |              |                     |            |
|              |                          |              |                     |            |
|              |                          |              |                     |            |
|              |                          | 4            |                     |            |
|              |                          | <u>,</u> , − |                     |            |
| Sten         | Description              |              |                     |            |

| Step                    | Description                                                                              |
|-------------------------|------------------------------------------------------------------------------------------|
| 2. Click Log Issue icon | Click the log issue icon to create a general design review issue for the whole document. |
|                         | The New Design Review Issue popup displays.                                              |

| New Design Review Is       | ssue                                                                                                    | - ×                                                      |               |
|----------------------------|----------------------------------------------------------------------------------------------------|----------------------------------------------------------|---------------|
| New Design R               | eview Issue                                                                                                    |                                                          |               |
| Title Issue title          |                                                                                                    |                                                          |               |
| 3                          |                                                                                                    | Private                                                  |               |
| Action Barry Blockmar      | (BLK-BB) 🗙                                                                                                    |                                                          |               |
| Info                       |                                                                                                    |                                                          |               |
| Due 16-MAY-22              |                                                                                                    |                                                          |               |
| Status OPEN                | •                                                                                                    |                                                          |               |
| Further Details            |                                                                                                    |                                                          |               |
| Details of the general iss | Je                                                                                                    |                                                          |               |
| FIELDS                     |                                                                                                    |                                                          |               |
| Cancel                     |                                                                                                    | 4<br>Save and Close                                      |               |
| tep                        | Description                                                                                                    |                                                          |               |
| 8. Complete fields         | Update the required fields:<br>add the title of the issu<br>update the action on fi<br>add users to info field<br>update due date | ue<br>ield if required (defaults to docum<br>if required | ent uploader) |

|    |                                | update status (defaults to open)                 |
|----|--------------------------------|--------------------------------------------------|
| 4. | Click <b>Save and</b><br>Close | The issue is created and linked to the document. |

#### 4.6.2 Resolve a Design Review Issue

When a design review issue is created it is assigned to the document uploader or a nominated user. The user then adds comments and/or and supporting documentation and indicates the issue has been resolved.

|                                                                            | Replacemen                                                                                    | t Config Proje     | ct 🔻         |                 |                    |                  | Kylie Hall (MIRVAC-KH) 🔅   🕂 囪 🕧 🖻                     |
|----------------------------------------------------------------------------|-----------------------------------------------------------------------------------------------|--------------------|--------------|-----------------|--------------------|------------------|--------------------------------------------------------|
| > ↓     Activities       > ∅     Contract Admin            ⓐ     Contracts | Design Review Issue Summary (1) Filter Y<br>MY DOCS ACTION ITEMS INFO ITEMS COMPANY ADDRESSED |                    |              |                 |                    |                  | Design Review Issue                                    |
| > 🔤 Correspondence                                                         | Modified <b>Y</b>                                                                             | Reference <b>T</b> | Issued 🕹     | Author <b>T</b> | Attention <b>Y</b> | Title            | Details 🔺                                              |
| ✓                                                                          | 09-MAY-22                                                                                     | DRI#0004           | 09-MAY-22    | MIRVAC-KH       | BLK-BB             | Issue title      | PROJECT Aconex Replacement Config Project REF DRI#0002 |
| <ul> <li>Transmittals</li> <li>DBDN: Download Record</li> </ul>            | 09-MAY-20                                                                                     | 00/#0000           | 00 1404 00   | MIDVAC KU       | MIDVAC KU          |                  | AUTHOR Kylie Hall (MIRVAC-KH) STATUS Open              |
| DBDN: Download Record                                                      | 09-MAY-                                                                                       | DRI#0003           | 09-MAY-22    | MIRVAC-KH       | MIRVAC-KH          | This should be a | ISSUED 14-APR-22 DUE 21-APR-22 03:30 PM                |
| DTX: Distribution TX                                                       | 14-APR                                                                                        | DRI#0002           | 14-APR-22    | MIRVAC-KH       | MIRVAC-KH          | here             |                                                        |
| 🐨 TX: Transmittal                                                          |                                                                                               |                    |              |                 |                    |                  | Collaborators 🔺                                        |
| - WTX: Document Review                                                     |                                                                                               |                    |              |                 |                    |                  | ACTION Kylie Hall (MIRVAC-KH)                          |
| Recent Activity                                                            |                                                                                               |                    |              |                 |                    |                  | INFO Yardi Voyager (API-ASA), Data Reporting (API-DR)  |
| Document Review                                                            |                                                                                               |                    |              |                 |                    |                  | FURTHER DETAILS                                        |
| O Version Sets                                                             |                                                                                               |                    |              |                 |                    |                  | here                                                   |
| 🇳 Settings                                                                 |                                                                                               |                    |              |                 |                    |                  | REVISION                                               |
| > E Folders                                                                |                                                                                               |                    |              |                 |                    |                  | REVISION: TRN-123 TEST[B]                              |
| 🔁 OMR: O&M Register                                                        |                                                                                               |                    |              |                 |                    |                  |                                                        |
| > 🖿 QMS                                                                    |                                                                                               |                    |              |                 |                    |                  |                                                        |
| > 🗲 Tenders                                                                |                                                                                               |                    |              |                 |                    |                  |                                                        |
| > o° Configure                                                             |                                                                                               |                    |              |                 |                    |                  |                                                        |
| > 🛄 Help                                                                   |                                                                                               |                    |              |                 |                    |                  | FIELDS A                                               |
|                                                                            |                                                                                               |                    |              |                 |                    |                  | ATTACHMENTS 🔻                                          |
|                                                                            |                                                                                               |                    |              |                 |                    |                  | COMMENTS show changes                                  |
|                                                                            |                                                                                               |                    |              |                 |                    |                  | 3                                                      |
|                                                                            |                                                                                               |                    |              |                 |                    |                  |                                                        |
|                                                                            |                                                                                               |                    |              |                 |                    |                  | Add                                                    |
|                                                                            | 4                                                                                             |                    |              |                 |                    |                  | Kylie Hall (MIRVAC-KH) OPEN                            |
|                                                                            |                                                                                               | ► ► 25 <b>▼</b>    | items per pa | ge              |                    |                  | 14-APR-22 03:30 PM                                     |
|                                                                            |                                                                                               |                    |              | -               |                    |                  | Show: Changes Viewers 4                                |
|                                                                            |                                                                                               |                    |              |                 |                    | Views Print Exce | el Print PDF Associate Splitt Issue Fixed Delete       |

| Ste | ep                                              | Description                                                                                                    |  |  |
|-----|-------------------------------------------------|----------------------------------------------------------------------------------------------------|--|--|
| 1.  | Locate the <b>Design</b><br><b>Review Issue</b> | Navigate to Publication Space > Transmittals > Design Review Issue                                             |  |  |
| 2.  | Open the DRI                                    | Click the <b>DRI reference ID</b> hyperlink.                                                                   |  |  |
|     |                                                 | Displays on the righthand side.                                                                                |  |  |
| 3.  | Add Comments                                    | Add relevant comments to the DRI.                                                                              |  |  |
| 4.  | Click Issue Fixed                               | If the issue has been resolved, click <b>Issue Fixed.</b>                                                      |  |  |
|     |                                                 | A notification is sent to the original reviewer and the status of the DRI is changed to <b>To Be Checked</b> . |  |  |

The original reviewer then has the opportunity to check the comments and any new revisions of the document before either marking the issue as resolved or failing the DRI resolution.

|                                                                          | k Replacemen      | t Config Proje                | ect 🔻        |             |                    |                   | Kylie Hall (MIRVAC-KH)  🌔 🕣 🕢 🖲                                                                           |
|--------------------------------------------------------------------------|-------------------|-------------------------------|--------------|-------------|--------------------|-------------------|----------------------------------------------------------------------------------------------------|
| <ul> <li>Activities</li> <li>Ontract Admin</li> <li>Contracts</li> </ul> |                   | eview Issue<br>fion items ini |              | )MPANY ADDI |                    | nary 🛈 Filter Y   | Design Review Issue<br>This should be a square                                                            |
| > 🔙 Correspondence                                                       | Modified <b>T</b> | Reference                     | Issued 4     | Author 🔻    | Attention <b>Y</b> | Title             | Details 🔺                                                                                                 |
| V 🗒 Publication Space                                                    | 09-MAY-22         | DRI#0004                      | 09-MAY-22    | MIRVAC-KH   | BLK-BB             | Issue title       | PROJECT Aconex Replacement Config Project REF DRI#0003                                                    |
| 🗸 🍲 Transmittals                                                         | 03-WIRI-22        | Diarooot                      | 03-10181-22  | MINUAC-NIT  | DER-DD             | issue due         | AUTHOR Kylie Hall (MIRVAC-KH) STATUS To Be Checked                                                        |
| DBDN: Download Record                                                    | 09-MAY-22         | DRI#0003                      | 09-MAY-22    | MIRVAC-KH   | MIRVAC-KH          | This should be a  | ISSUED 09-MAY-22 DUE 16-MAY-22 04:40 PM                                                                   |
| DRI: Design Review Issue                                                 | 14-APR-2 2        | DRI#0002                      | 14-APR-22    | MIRVAC-KH   | MIRVAC-KH          | here              | Collaborators 🔺                                                                                           |
| ∯ <sup>™</sup> TX: Transmittal                                           |                   |                               |              |             |                    |                   | ACTION Kylie Hall (MIRVAC-KH)                                                                             |
| <ul> <li>WTX: Document Review</li> <li>Recent Activity</li> </ul>        |                   |                               |              |             |                    |                   | INFO Yardi Voyager (API-ASA), Data Reporting (API-DR), Lauren Wilcockson (MIRVAC-LW), Nicole<br>Show More |
| Document Review                                                          |                   |                               |              |             |                    |                   | FURTHER DETAILS                                                                                           |
| Version Sets                                                             |                   |                               |              |             |                    |                   | This should be a square                                                                                   |
| o° Settings                                                              |                   |                               |              |             |                    |                   | REVISION     REVISION: TRN-123 TEST[B-MU1]                                                                |
| > Folders                                                                |                   |                               |              |             |                    |                   |                                                                                                    |
| CMR: O&M Register                                                        |                   |                               |              |             |                    |                   |                                                                                                    |
| > CMS                                                                    |                   |                               |              |             |                    |                   | 3                                                                                                    |
| > 🗲 Tenders<br>> 🔗 Configure                                             |                   |                               |              |             |                    |                   | 3                                                                                                    |
| > III Help                                                               |                   |                               |              |             |                    |                   | FIELDS                                                                                                    |
|                                                                          |                   |                               |              |             |                    |                   | ATTACHMENTS V                                                                                             |
|                                                                          |                   |                               |              |             |                    |                   | COMMENTS show changes                                                                                     |
|                                                                          |                   |                               |              |             |                    |                   | COMMULATS show changes                                                                                    |
|                                                                          |                   |                               |              |             |                    |                   |                                                                                                    |
|                                                                          |                   |                               |              |             |                    |                   | Add                                                                                                    |
|                                                                          |                   |                               |              |             |                    | -                 | DA                                                                                                    |
|                                                                          | •                 |                               |              |             |                    | •                 | Kylie Hall (MIRVAC-KH)<br>09-MAY-22 06:05 PM                                                              |
|                                                                          |                   | ▶ <b>►</b> 25                 | items per pa | ge          |                    |                   | Show: Changes Viewers                                                                                     |
|                                                                          |                   |                               |              |             |                    | Views Print Excel | Print PDF Associate Split Issue Resolved Fail Delete                                                      |
|                                                                          |                   |                               |              |             |                    |                   |                                                                                                    |

| Step                                                                                                    |                                                 | Description                                                                       |  |  |
|----------------------------------------------------------------------------------------------------|-------------------------------------------------|-----------------------------------------------------------------------------------|--|--|
| 1.                                                                                                    | Locate the <b>Design</b><br><b>Review Issue</b> | Navigate to Publication Space > Transmittals > Design Review Issue                |  |  |
| 2.                                                                                                    | Open the DRI                                    | Click the <b>DRI reference ID</b> hyperlink.<br>Displays on the righthand side.   |  |  |
| 3.                                                                                                    | Review resolution                               | Review comments, documents or attachments that show the issue has been addressed. |  |  |
| <ul> <li>4. Click relevant response</li> <li>Click relevant option:</li> <li>Issue Resolved – changes the status for open</li> <li>Fail – changes the status to open</li> </ul> |                                                 | <ul> <li>Issue Resolved – changes the status to resolved</li> </ul>               |  |  |

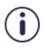

If the DRI resolution is failed the document uploader is notified of the rejection. The review process continues until the issue is resolved.

Remember that issues are linked to any revision of the document and therefore new versions can be uploaded and reviewed without losing the linked issues.

# 4.7 Create a Workflow (Admin)

Workflows are used to send documents through a set path for review and approval. Workflows are created for each project instance by the System / Project Administrator.

|                                                                                                    | nex Replacement Config Project 🔻                                                                                                    |                            | Kylie Hall (MIF                      | RVAC-KH) 🔅            | -   + Ø () B   |  |  |  |
|----------------------------------------------------------------------------------------------------|----------------------------------------------------------------------------------------------------|----------------------------|--------------------------------------|-----------------------|----------------|--|--|--|
| <ul> <li>Activities</li> <li>Contract Admin</li> <li>Contracts</li> <li>Correspondence</li> <li>Correspondence</li> <li>Publication Space</li> <li>Transmittals</li> <li>Recent Activity</li> <li>Document Review</li> <li>Version Sets</li> <li>Settings</li> <li>Folders</li> <li>OMR: O&amp;M Register</li> <li>MS</li> <li>Fenders</li> <li>Configure</li> </ul> | Publication Space Setting         Numbering       Fields       Views       Transmittals       Design         Automate your document review and approval processes w         Setup Reminder Details         Image: Send Reminder       1       Days before the Step Due of Step Due Date         Exclude Weekends       00:00       Image: Step Configure Verdicts         Configure Verdicts       Configure Verdicts         Add New       3 | I Issues Workflows Reports | History<br>s or edit existing ones u | sing the tools below. | Show Retired   |  |  |  |
| > 🏢 Help                                                                                                    | Name <b>Y</b>                                                                                                    | Access                     | ▼ Status                             |                       |                |  |  |  |
|                                                                                                    | Gate Keeper                                                                                                    | [ALL]                      | Active                               | Edit Ret              | tire Duplicate |  |  |  |
|                                                                                                    | 1-1of1i                                                                                                    |                            |                                      |                       |                |  |  |  |
|                                                                                                    |                                                                                                    |                            |                                      |                       |                |  |  |  |

| Ste | ep                  | Description                                                                   |
|-----|---------------------|-------------------------------------------------------------------------------|
| 1.  | Click Settings      | Expand the Publication Space in the menu frame and click the module settings. |
| 2.  | Click Workflows tab |                                                                               |
|     |                     | A list of available workflows is displayed.                                   |
| 3.  | Click Add New       | The Workflow Configuration page is displayed                                  |

| Workflow Configuration | - ×                                                                                                    |
|------------------------|----------------------------------------------------------------------------------------------------|
| Create Workflow        | Norkflow Configuration     Varkflow Name *   Who can apply workflow   Everyone on the project [All] ×     idd these people for INFO     tep Due Date     Decude Weekends     Ide     Norkflow Security     Normal     Vorkflow Type   Lock documents on this workflow (cannot add to another workflow)   Ide     Document Revision Status when workflow ends   Based on workflow result |
|                        | Document Approval /Rejection decided by<br>Last Step in workflow                                                                                                    |

PDF

| Step |                      | Description                                                                                                    |
|------|----------------------|----------------------------------------------------------------------------------------------------|
| 4.   | Add Workflow<br>Name | Enter the name for the workflow                                                                                                    |
| 5.   | Update <b>users</b>  | The default setting is the workflow can be applied by everyone. To change, add/remove as required. Add people in the info field where required. |
| 6.   | Add Workflow Step    | Click + in the workflow to add the first step in the review.<br>The Step Details popup displays                                                 |

|   | Step Details                                              | ×  |
|---|-----------------------------------------------------------|----|
| 7 | Step Name*                                                |    |
| ť | Architect Review                                          |    |
|   | Action*                                                   |    |
| 8 | John Architecture (AWC-JA) 🗙                              |    |
|   | Duration                                                  |    |
| 9 | 1 day(s)                                                  |    |
|   | Automatically progress Workflow when due date is reached. |    |
|   | 10<br>Do                                                  | ne |

Cancel Create

| Ste                       | p                                 | Description                                                                                                    |
|---------------------------|-----------------------------------|----------------------------------------------------------------------------------------------------|
| 7.                        | Add Step Name                     | Enter the name for the step.                                                                                                    |
| 8.                        | Add <b>users</b>                  | Add users into the <b>Action</b> field. Multiple users can be added, as can groups / roles. It is best practice to use a role rather than an individual to ensure the workflow continues working if there is a change in personnel. |
| 9.                        | Set days and auto progress        | Determine the length of time for the step, in days. This is the length of time the reviewer has to complete the review before it is considered late.                                                                                |
|                           |                                   | Select the Automatically progress checkbox if the required action for the workflow is to continue at the end of the set timeframe irrespective of the completion of the review step.                                                |
|                           |                                   | ✓ Automatically progress Workflow when due date is reached.                                                                                                    |
|                           |                                   | Select Verdict to complete step(This will be applied to all documents in the Workflow)                                                                                                    |
|                           |                                   | Approved For Distribution                                                                                                    |
|                           |                                   | Approved For Distribution                                                                                                    |
|                           |                                   | Requires Review                                                                                                    |
|                           |                                   | Select whether partial review verdict is required.                                                                                                    |
|                           |                                   | ✓ Partial Review Verdict                                                                                                    |
|                           |                                   | Select Verdict to Automatically apply if a reviewer has added any markups when the Step due date is<br>reached but has not completed the review                                                                                     |
|                           |                                   | Approved For Distribution                                                                                                    |
| Approved For Distribution |                                   | Approved For Distribution                                                                                                    |
|                           |                                   | Requires Review                                                                                                    |
|                           |                                   |                                                                                                    |
| 10.                       | Click Done                        | Click <b>Done</b> to save the step.                                                                                                    |
| 11.                       | Continue adding<br>workflow steps | Click + to continue to add steps in the workflow until all have been captured.                                                                                                    |

Steps can be added in sequence or in parallel. When creating parallel steps, a decision box is required to set whether each step needs to be complete, or just one.

| Go to next step if     | × |
|------------------------|---|
| All steps are finished | • |
| All steps are finished |   |
| Any step is finished   |   |

After setting up the required steps in the workflow, the overall workflow settings need to be checked and updated. This determines how the documents are treated during the review stages, how to manage rejected reviews, notifications, etc.

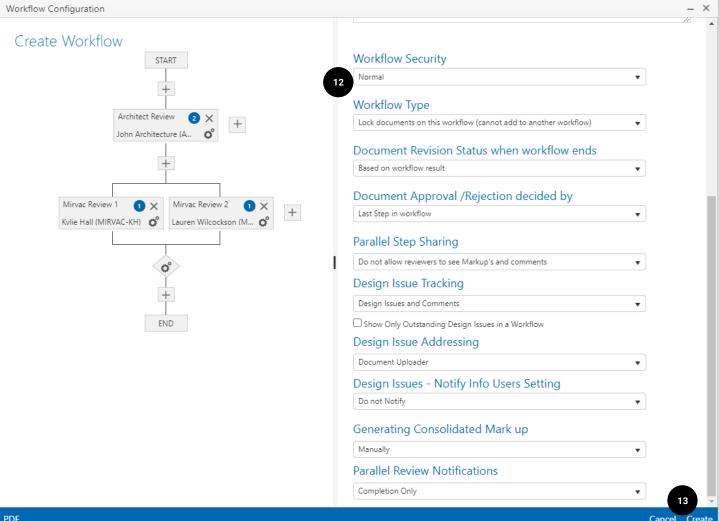

PDF

#### Step Description 12. Configure workflow Select the relevant options from the dropdown menus. Option Description Select from Normal or Private. Workflow Security Workflow Type Set whether the documents are to be **locked** whilst going through the review. If locked, the documents can't be distributed to others for review until the workflow is complete. **Document Revision** Set whether the **document revision status** is updated based on the result of the workflow. Status Document Approval / Select whether the workflow is rejected as soon as one reviewer rejects or defined by the final step in the workflow. Rejection Parallel Step Sharing Set whether parallel reviewers can see the **mark ups and comments** left by other reviewers. **Design Issues** Set what is tracked during the review - Design Issues and Comments, Tracking Comments only or issues only.

| Step                   | Description                                          |                                                                                                    |  |  |  |  |  |  |
|------------------------|------------------------------------------------------|----------------------------------------------------------------------------------------------------|--|--|--|--|--|--|
| 12. Configure workflow | Select the relevant options from the dropdown menus. |                                                                                                    |  |  |  |  |  |  |
| (cont)                 | Option                                               | Description                                                                                                    |  |  |  |  |  |  |
|                        | Design Issues<br>Addressing                          | Set the person to receive the <b>action</b> of the design issues that are created during the workflow – document uploader, workflow initiator, issue creator, a custom user (need to add the user) or set as manual to be selected each time. |  |  |  |  |  |  |
|                        | Design Issues -<br>Notifications                     | Select between <b>Do not notify</b> and <b>Notify as per user settings</b>                                                                                                    |  |  |  |  |  |  |
|                        | Consolidated Mark Up                                 | Select between manual or automatic consolidation of mark ups                                                                                                    |  |  |  |  |  |  |
|                        | Parallel Review<br>Notifications                     | Set how parallel reviewers are notified when the step is complete.<br><b>Completion only</b> – notified once everyone has completed their review.<br><b>All reviews</b> – notified each time anyone completes their review                    |  |  |  |  |  |  |
| 13. Click Create       | Click Create to save the                             | e workflow.                                                                                                    |  |  |  |  |  |  |

To see the full details of the workflow, click **PDF** in the action toolbar. This downloads a printer friendly version that shows each step in detail as per the below example.

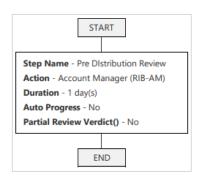

## 4.8 Complete a Workflow Review

When documents are shared for review they are sent via a **Workflow Transmittal (WTX)**. The users that need to complete the action are sent an **email notification** and the action item is visible in the **Activities Module > Hotlist** and in the **calendar widget**.

| <b>≡ iTWO</b> cx                                                                                                    | Aconex Replacement Config Project 🔻                                                                                                    | Kylie Hall                                                                                                  | (MIRVAC-KH) 🔅   🕂 🕗 🖲 🕞                                                                                                    |
|----------------------------------------------------------------------------------------------------|----------------------------------------------------------------------------------------------------|----------------------------------------------------------------------------------------------------|----------------------------------------------------------------------------------------------------|
| <ul> <li>✓ Activities</li> <li>➤ To Do</li> <li>➤ Calendar</li> <li>➡ Tasks</li> <li>➤ Report</li> <li>&gt; ⊕ Contract Admin</li> <li>➡ Contracts</li> <li>&gt; ➡ Correspondence</li> </ul> | Notifications         O         ToDo List         Filter         E           ICON         DATE         NAME         REFERENCE         TITLE                                                                                                    | Training                                                                                                    | Items Waiting<br>2 2<br>On Me By Me on Others<br>Help Desk: 1300 653 420                                                                      |
| <ul> <li>&gt; III Publication Space</li> <li>&gt; III QMS</li> <li>&gt; ♥ Tenders</li> <li>&gt; ♥ Configure</li> <li>&gt; III Help</li> </ul>                                               | No results to display                                                                                                    | Calendar ACTION ITEMS ~                                                                                     | Create Another                                                                                                    |
|                                                                                                    | Hotlist         ACTION ITEMS         MY DOCS       PINNED         COMPANY ACTION ITEMS         Design Review Issue         1         Document Review         1         REFERENCE         DATE         BY         ACTION         TITLE         STATUS         #0006         05-MAY-22         MIRVAC-KH         MULTIPLE         Document(s) for Training Test Revi IN PROGRESS | View Calendar                                                                                               | My Recently Cre       CREATED     MODIFIED       VIEWED     DTX#0033       DTX#0032     TX#0104       TX#0101     RFLMIRVAC-       MBNAC#0002 |
|                                                                                                    |                                                                                                    | ITWOCX Blog<br>21-Apr-22 03:43 Australia's Pandemic<br>Construction Boom: What's The Future<br>Predictions? | ITWO On YouTube<br>21-Mar-22 02:36 Meet RIB Software at BIM World<br>2022                                                                     |

To complete a review, open the item to view on the righthand side of the screen.

| <b>∃ iTWO</b> cx                                                                                                    | Acone  | 🗴 Replacement Config Project 🔻                         |                                |                                                                                                    |    |                                                                                                    |                                                                                                    | Kylie Hal                  | I (MIRVAC-KH) | 🗢   🤆     | • • •                          | B     |
|----------------------------------------------------------------------------------------------------|--------|--------------------------------------------------------|--------------------------------|----------------------------------------------------------------------------------------------------|----|----------------------------------------------------------------------------------------------------|----------------------------------------------------------------------------------------------------|----------------------------|---------------|-----------|--------------------------------|-------|
| <ul> <li>↓ Activities</li> <li>↓ ☐ To Do</li> <li>↓ ☐ Calendar</li> <li>↓ ☐ Report</li> <li>↓ Ø Contract Admin</li> <li>☆ Contracts</li> <li>↓ ☐ Contracts</li> <li>↓ ☐ Publication Space</li> <li>↓ @ Publication Space</li> <li>↓ @ Configure</li> <li>↓ Ø Configure</li> <li>↓ ● Help</li> </ul> | ,<br>I | No results to<br>H ← → H 10 → items per pag<br>Hotlist | display<br>e                   | Filter V :<br>TLE<br>No items to display                                                                                                    |    | Document(s) fc<br>AUTHOR: Kylie Hall (Mirvac<br>WTX#0006<br>WORKFLOW TYPE: Docume<br>ACTION: Kylie Hall (MIRVA<br>INFO: Yardi Voyager (<br>Consultant Review<br>Nicole Woods (MIRVAC-NW)<br>NOTES<br>DOCUMENTS<br>Doc #<br>DOT-ME-BIT-30 | Group)<br>Ints Not Locked<br>AC-KH), Lauren Wilcocks<br>API-ASA), Data Reportio<br>> Mirvac Review | on (MIRVAC<br>ng (API-DR), | -LW)          |           | IAY-22 09:57 AM<br>IN PROGRESS |       |
|                                                                                                    | 1      |                                                        | ION TITLE<br>LTIPLE Document(s | The second second secon |    | 06-MAY-22 12:52 PM A                                                                                                    | or Action changed to MIR<br>idded names to the CC lis                                              | t MIRVAC-KH                | i (tE)        | PI-DR ( 2 | IN PROGRESS                    | Ţ     |
|                                                                                                    |        |                                                        |                                |                                                                                                    | Do |                                                                                                    | pply Workflow                                                                                      |                            | Split         | Associate | Review Docum                   | nents |

| Ste | p                                | Description                                                          |
|-----|----------------------------------|----------------------------------------------------------------------|
| 1.  | Click <b>item</b>                | Click the review item to open it on the righthand side of the screen |
| 2.  | Click <b>Review</b><br>Documents | Click Review Documents.<br>The Workflow screen opens                 |

|                                        | ocument(s) for Train                                                                                     | ing lest Revie                                                                            | ew                                                                                          |                                                                                      |                                                                              |                             |                                        |             | Due: 0      | 9-May-22 02:52   |
|----------------------------------------|----------------------------------------------------------------------------------------------------|-------------------------------------------------------------------------------------------|---------------------------------------------------------------------------------------------|--------------------------------------------------------------------------------------|------------------------------------------------------------------------------|-----------------------------|----------------------------------------|-------------|-------------|------------------|
| -                                      | Hall(MIRVAC-KH)                                                                                          |                                                                                           |                                                                                             |                                                                                      |                                                                              |                             |                                        | ١           | WORKFLOW    | Training Test Re |
|                                        | e Hall (MIRVAC-KH), Lauren Wi<br>i Voyager (API-ASA), Data Rep                                           |                                                                                           |                                                                                             | C-NW)                                                                                |                                                                              |                             |                                        |             |             |                  |
|                                        |                                                                                                    | orang (Arr Dro, Nico                                                                      | Sie Woods (Miller                                                                           |                                                                                      |                                                                              |                             |                                        |             |             |                  |
| REVIEW NOT                             |                                                                                                    |                                                                                           |                                                                                             |                                                                                      |                                                                              |                             |                                        |             |             |                  |
| Consultant Review<br>Nicole Woods (MIR | > Mirvac Rev<br>VAC-NW) 📀 Kylie Hall (                                                                   | view > S<br>(MIRVAC-KH)                                                                   | Summary                                                                                     |                                                                                      |                                                                              |                             |                                        |             |             |                  |
|                                        | Workflow S                                                                                               | itep                                                                                      |                                                                                             |                                                                                      |                                                                              |                             |                                        |             |             |                  |
| Hide Details                           |                                                                                                    |                                                                                           |                                                                                             |                                                                                      |                                                                              |                             |                                        |             |             |                  |
| Download                               | Review Tools ▼                                                                                           | Start Onl                                                                                 | line Review                                                                                 |                                                                                      |                                                                              |                             |                                        |             | Hide Revie  | ewed             |
| Document N                             | umber                                                                                                    | Title                                                                                     | Rev                                                                                         | 4 Markup                                                                             | Verdict 5                                                                    |                             | Comment 6                              |             | Issues      |                  |
| DOT-ME-BIT                             | -3000-0001                                                                                               |                                                                                           | 1                                                                                           | 0 🗷 🏦                                                                                | Select Verdict                                                               | ~                           |                                        |             | 🗘 🚺 Issue   | :(s)             |
|                                        |                                                                                                    |                                                                                           |                                                                                             |                                                                                      |                                                                              |                             |                                        |             |             |                  |
|                                        |                                                                                                    |                                                                                           |                                                                                             |                                                                                      |                                                                              |                             |                                        |             |             |                  |
|                                        |                                                                                                    |                                                                                           |                                                                                             |                                                                                      |                                                                              |                             |                                        |             |             |                  |
|                                        |                                                                                                    |                                                                                           |                                                                                             |                                                                                      |                                                                              |                             |                                        |             |             |                  |
|                                        |                                                                                                    |                                                                                           |                                                                                             |                                                                                      |                                                                              |                             |                                        |             |             |                  |
|                                        |                                                                                                    |                                                                                           |                                                                                             |                                                                                      |                                                                              |                             |                                        |             |             |                  |
|                                        |                                                                                                    |                                                                                           |                                                                                             |                                                                                      |                                                                              |                             |                                        |             |             |                  |
|                                        |                                                                                                    |                                                                                           |                                                                                             |                                                                                      |                                                                              |                             |                                        |             |             |                  |
|                                        |                                                                                                    |                                                                                           |                                                                                             |                                                                                      |                                                                              |                             |                                        |             |             |                  |
|                                        |                                                                                                    |                                                                                           |                                                                                             |                                                                                      |                                                                              |                             |                                        |             |             |                  |
|                                        |                                                                                                    |                                                                                           |                                                                                             |                                                                                      |                                                                              |                             |                                        |             |             |                  |
|                                        |                                                                                                    |                                                                                           |                                                                                             |                                                                                      |                                                                              |                             |                                        |             |             |                  |
|                                        |                                                                                                    |                                                                                           |                                                                                             |                                                                                      |                                                                              |                             |                                        |             |             |                  |
|                                        |                                                                                                    |                                                                                           |                                                                                             |                                                                                      |                                                                              |                             |                                        |             |             |                  |
|                                        |                                                                                                    |                                                                                           |                                                                                             |                                                                                      |                                                                              |                             |                                        |             |             |                  |
|                                        |                                                                                                    |                                                                                           |                                                                                             |                                                                                      |                                                                              |                             |                                        |             |             |                  |
|                                        |                                                                                                    |                                                                                           |                                                                                             |                                                                                      |                                                                              |                             |                                        |             |             |                  |
|                                        |                                                                                                    |                                                                                           |                                                                                             |                                                                                      |                                                                              |                             |                                        |             |             |                  |
|                                        |                                                                                                    |                                                                                           |                                                                                             |                                                                                      |                                                                              |                             |                                        |             |             |                  |
|                                        |                                                                                                    |                                                                                           |                                                                                             |                                                                                      |                                                                              |                             |                                        |             |             |                  |
|                                        |                                                                                                    |                                                                                           |                                                                                             |                                                                                      |                                                                              |                             |                                        |             |             | 7                |
|                                        |                                                                                                    |                                                                                           |                                                                                             |                                                                                      |                                                                              |                             |                                        |             | Save and C  |                  |
|                                        |                                                                                                    |                                                                                           |                                                                                             |                                                                                      |                                                                              |                             |                                        |             | Save and Cl |                  |
| itep                                   |                                                                                                    | Description                                                                               | 1                                                                                           |                                                                                      |                                                                              |                             |                                        |             | Save and Cl |                  |
| -                                      |                                                                                                    | Descriptior                                                                               |                                                                                             |                                                                                      |                                                                              |                             |                                        |             | Save and Cl |                  |
| -                                      |                                                                                                    |                                                                                           |                                                                                             | ns to view 1                                                                         | he document:                                                                 |                             |                                        |             | Save and C  |                  |
| -                                      | ocument <sup>-</sup>                                                                                     | There are ty                                                                              | wo optior                                                                                   |                                                                                      | he document:<br>to save to you                                               | r comp                      | outer to open                          | and view    | Save and Cl |                  |
| -                                      | ocument <sup>-</sup>                                                                                     | There are to<br>1. Click th                                                               | wo optior<br>ne <b>Downl</b> o                                                              | oad button                                                                           | to save to you                                                               | •                           | •                                      | and view    | Save and Cl |                  |
| -                                      | ocument -                                                                                                | There are to<br>1. Click th<br>2. Click th                                                | wo optior<br>ne <b>Downlo</b><br>ne <b>file na</b> r                                        | <b>oad</b> button<br><b>me</b> to oper                                               | to save to you<br>and view the c                                             | docum                       | ent                                    |             |             | Finish           |
| -                                      | ocument -                                                                                                | There are to<br>1. Click th<br>2. Click th<br>The latest r                                | wo optior<br>ne <b>Downlo</b><br>ne <b>file na</b> r<br>revision o                          | <b>bad</b> button<br><b>me</b> to oper<br>of the file, ir                            | to save to you<br>and view the c<br>ncluding any m                           | docum                       | ent                                    |             |             | Finish           |
| -                                      | ocument -                                                                                                | There are to<br>1. Click th<br>2. Click th                                                | wo optior<br>ne <b>Downlo</b><br>ne <b>file na</b> r<br>revision o                          | <b>bad</b> button<br><b>me</b> to oper<br>of the file, ir                            | to save to you<br>and view the c<br>ncluding any m                           | docum                       | ent                                    |             |             | Finish           |
|                                        | Pocument -<br>2<br>-                                                                                     | There are to<br>1. Click th<br>2. Click th<br>The latest r<br>workflow, is                | wo optior<br>ne <b>Downlo</b><br>ne <b>file nar</b><br>revision o<br>s displaye             | <b>bad</b> button<br><b>me</b> to oper<br>of the file, ir<br>ed/downlo               | to save to you<br>and view the c<br>ncluding any m<br>aded                   | docum<br>Iark up            | ent<br>s attached in                   | previous st | eps of t    | Finish           |
| 3. View D                              | ocument -<br>2<br>-<br>-<br>-<br>-<br>-<br>-<br>-<br>-<br>-<br>-<br>-<br>-<br>-<br>-<br>-<br>-<br>-<br>- | There are to<br>1. Click th<br>2. Click th<br>The latest r<br>workflow, is<br>f required, | wo optior<br>ne <b>Downlo</b><br>ne <b>file nar</b><br>revision o<br>s displaye<br>complete | <b>bad</b> button<br><b>me</b> to oper<br>of the file, ir<br>ed/downlo<br>e mark ups | to save to your<br>and view the o<br>ncluding any m<br>aded<br>to the docume | docum<br>ark up<br>ent by o | ent<br>s attached in<br>clicking the M | previous st | eps of t    | Finish           |
| 3. View D                              | ocument -<br>2<br>-<br>-<br>-<br>-<br>-<br>-<br>-<br>-<br>-<br>-<br>-<br>-<br>-<br>-<br>-<br>-<br>-<br>- | There are to<br>1. Click th<br>2. Click th<br>The latest r<br>workflow, is<br>f required, | wo optior<br>ne <b>Downlo</b><br>ne <b>file nar</b><br>revision o<br>s displaye<br>complete | <b>bad</b> button<br><b>me</b> to oper<br>of the file, ir<br>ed/downlo<br>e mark ups | to save to you<br>and view the c<br>ncluding any m<br>aded                   | docum<br>ark up<br>ent by o | ent<br>s attached in<br>clicking the M | previous st | eps of t    | Finish           |

|                     | 1. Click the <b>Download</b> button to save to your computer to open and view                                                                                                    |                                                                                                    |  |  |  |  |  |  |  |  |
|---------------------|----------------------------------------------------------------------------------------------------|----------------------------------------------------------------------------------------------------|--|--|--|--|--|--|--|--|
|                     | 2. Click the <b>file name</b> to open and view the document                                                                                                    |                                                                                                    |  |  |  |  |  |  |  |  |
|                     | The latest revision of the file, including any mark ups attached in previous steps of the workflow, is displayed/downloaded                                                                                                    |                                                                                                    |  |  |  |  |  |  |  |  |
| 4. Complete Mark-up | If required, complete mark ups to the document by clicking<br>Refer to Mark Up Documents section for further details.                                                                                                    | the Mark Up icon 📝 .                                                                                                    |  |  |  |  |  |  |  |  |
| 5. Apply Verdict    | Select the <b>Verdict</b> from the dropdown menu:                                                                                                    |                                                                                                    |  |  |  |  |  |  |  |  |
|                     | <ul> <li>Approved</li> <li>Approved for Distribution</li> <li>Approved with Comments</li> <li>Requires Review</li> <li>Resubmission required.</li> <li>Note: Users can also apply the verdict and add comments within the mark up tool directly on the Review Verdict tab.</li> </ul> | Issues 1       Review Verdict         WF-2023       •         Select Verdict       Approved         Approved For Distribution       Approved with comments         Approved with comments       Requires Review         Resubmission required       Comments         Add your comment here       Image: Comment of the comment of the comment of the |  |  |  |  |  |  |  |  |

| Ste | р                   | Description                                                                                                    |  |  |  |  |  |  |  |
|-----|---------------------|----------------------------------------------------------------------------------------------------|--|--|--|--|--|--|--|
| 6.  | Add Comments        | Add supporting comments.                                                                                                    |  |  |  |  |  |  |  |
| 7.  | Click Finish Review | Click <b>Finish Review</b> if all required actions are taken. Note: Button is greyed out until a verdict has been applied to each document. |  |  |  |  |  |  |  |
|     |                     | Finish Review                                                                                                    |  |  |  |  |  |  |  |
|     |                     | To save the work reviewed to date and pick up at a later time, click Save and Close.                                                        |  |  |  |  |  |  |  |
|     |                     | Save and Close                                                                                                    |  |  |  |  |  |  |  |

# **Apply Bulk Verdict**

If reviewing multiple documents, a bulk decision can be made. From the review tools, use **Bulk Update** and complete the **verdict** and **comments**.

| Review Tools 🔻       | Bulk Update  |                                                       |      |  |  |  |  |
|----------------------|--------------|-------------------------------------------------------|------|--|--|--|--|
| Cancel this Workflow | Apply the fo | llowing review information to the selected documents. |      |  |  |  |  |
| Skip Step            | Verdict      | Select Verdict 🔹                                      |      |  |  |  |  |
| Remove Documents     | Comment      |                                                       |      |  |  |  |  |
| Bulk Update          |              |                                                       |      |  |  |  |  |
| Bulk Upload Mark Ups | Markup       |                                                       |      |  |  |  |  |
| Delegate             |              | Select files                                          |      |  |  |  |  |
| Send Reminder        |              |                                                       |      |  |  |  |  |
| Associate            | Cancel       |                                                       | Done |  |  |  |  |

# 4.9 Skip a Step in a Workflow (Admin)

Steps in a workflow can be skipped by an administrator. The following steps outline how to achieve this.

|                                                                                         | nex Replaceme | nt Config Proj              | ject 🔻       |                 |                        |      |                                                                                       | Kyl                         | ie Hall | (Mirvac-Kh) 🄅      |                                   | ) 🕞     |
|-----------------------------------------------------------------------------------------|---------------|-----------------------------|--------------|-----------------|------------------------|------|---------------------------------------------------------------------------------------|-----------------------------|---------|--------------------|-----------------------------------|---------|
| <ul> <li>&gt; / Activities</li> <li>&gt; P Contract Admin</li> <li>Contracts</li> </ul> |               | nt Review<br>ction items in | IFO ITEMS CO |                 | mary ④ Filte<br>RESSED | er Y | Document(s) for Training Test Review<br>AUTHOR: Kylie Hall (Mirvac Group)<br>WTX#0006 |                             |         |                    | 06-MAY-22 09:57 AM<br>IN PROGRESS |         |
| > 🔙 Correspondence                                                                      | Modified      | Reference                   | ▼ Issued ↓   | Author <b>T</b> | Attention              |      | WORKFLOW TYPE: Docume                                                                 | nts Not Locked              |         |                    |                                   |         |
| ✓                                                                                       |               | WTX#0006                    | 05-MAY-22    | MIRVAC-KH       | MIRVAC-NW              | *    | ACTION: Nicole Woods (                                                                | MIRVAC-NW)                  |         |                    |                                   |         |
| 🗸 🍫 Transmittals                                                                        | 06-MAY-22     | W1X#0006                    | 05-MAY-22    | MIRVAC-KH       | MIRVAC-INW             |      | INFO: Yardi Voyager (/                                                                | API-ASA), Data Reporting (/ | API-DR) |                    |                                   |         |
| DBDN: Download Record                                                                   |               | 1                           |              |                 |                        |      | Consultant Review                                                                     | > Mirvac Review > Si        | ummany  |                    |                                   |         |
| 📮 DRI: Design Review Issue                                                              |               |                             |              |                 |                        |      | Nicole Woods (MIRVAC-NV                                                               |                             | unnury  |                    |                                   |         |
| DTX: Distribution TX                                                                    |               |                             |              |                 |                        |      |                                                                                       |                             |         |                    |                                   |         |
| ₽ TX: Transmittal                                                                       |               |                             |              |                 | 23                     |      | NOTES 🔻                                                                               |                             |         |                    |                                   |         |
|                                                                                         |               |                             |              |                 |                        |      | DOCUMENTS                                                                             |                             |         |                    |                                   |         |
| O Recent Activity                                                                       |               |                             |              |                 |                        |      | Doc #                                                                                 | Title                       | Rev     | Rev Date           | Rev Status                        |         |
| Document Review                                                                         |               |                             |              |                 |                        |      |                                                                                       | inte                        | nev     |                    | Nev Status                        | *       |
| Version Sets                                                                            |               |                             |              |                 |                        |      | DOT-ME-BIT-30                                                                         |                             | 1       | 04-MAY-22 10:10 PM | Preliminary                       |         |
| o° Settings                                                                             |               |                             |              |                 |                        |      |                                                                                       |                             |         |                    |                                   |         |
| > 🖿 Folders                                                                             |               |                             |              |                 |                        |      |                                                                                       |                             |         |                    |                                   |         |
| 🔁 OMR: O&M Register                                                                     |               |                             |              |                 |                        |      |                                                                                       |                             |         |                    |                                   |         |
| > 🖿 QMS                                                                                 |               |                             |              |                 |                        |      |                                                                                       |                             |         |                    |                                   |         |
| > 🗲 Tenders                                                                             |               |                             |              |                 |                        |      |                                                                                       |                             |         |                    |                                   |         |
| > 🗳 Configure                                                                           |               |                             |              |                 |                        |      |                                                                                       |                             |         |                    |                                   | -       |
| > 🛄 Help                                                                                |               |                             |              |                 |                        |      | DETAILS 🔻                                                                             |                             |         |                    |                                   |         |
|                                                                                         |               |                             |              |                 |                        |      |                                                                                       |                             |         |                    |                                   |         |
|                                                                                         |               |                             |              |                 |                        |      |                                                                                       |                             |         |                    |                                   |         |
|                                                                                         |               |                             |              |                 |                        |      |                                                                                       |                             |         |                    |                                   |         |
|                                                                                         |               |                             |              |                 |                        | ~    |                                                                                       |                             |         |                    |                                   |         |
|                                                                                         |               |                             |              |                 |                        | •    |                                                                                       |                             |         |                    |                                   |         |
|                                                                                         |               | ► ► 25                      | items p      | er page         |                        |      |                                                                                       |                             |         |                    | 2                                 |         |
|                                                                                         | Download Dist | ribute Apply Wo             | orkflow      |                 |                        |      |                                                                                       |                             |         | Split Asso         | ociate Review Do                  | cuments |

| Ste | p                                | Description                                                                                                    |
|-----|----------------------------------|----------------------------------------------------------------------------------------------------|
| 1.  |                                  | Navigate to <b>Publication Space &gt; Transmittals &gt; WTX: Document Review.</b> Click the required workflow transmittal. Request is displayed on righthand side of screen. |
| 2.  | Click <b>Review</b><br>Documents | Click Review Documents. The Workflow screen opens.                                                                                                    |

| WT           | WTX#0006 Document(s) for Training Test Review Due: 09-May-22 11:57 PM                                                                                                    |       |     |        |                       |             |          |         |         |                      |  |  |
|--------------|----------------------------------------------------------------------------------------------------|-------|-----|--------|-----------------------|-------------|----------|---------|---------|----------------------|--|--|
| AUTI<br>ACTI |                                                                                                    |       |     |        |                       |             |          |         |         | Training Test Review |  |  |
| Cons<br>Nico | REVIEW NOTE   Konsultant Review  Mirvac Review  Mirvac Review  Mir |       |     |        |                       |             |          |         |         |                      |  |  |
| F            | deview Tools ▼ 3                                                                                                    |       |     |        |                       |             |          |         |         | III                  |  |  |
|              | Document Number                                                                                                    | Title | Rev | Markup | Start Time            | Finish Time | Reviewer | Verdict | Comment |                      |  |  |
|              | DOT-ME-BIT-3000-0001                                                                                                    |       | 1   | 0      | 06-MAY-22 07:27:51 PM |             |          |         |         | <b>A</b>             |  |  |
|              |                                                                                                    |       |     |        |                       |             |          |         |         |                      |  |  |

Save and Close Finish Review

| Ste | эр                 | Description                                                                                   |
|-----|--------------------|-----------------------------------------------------------------------------------------------|
| 3.  | Click Review Tools | Open the review tools dropdown menu                                                           |
|     |                    | Review Tools 🔻                                                                                |
|     |                    | Cancel this Workflow                                                                          |
|     |                    | Skip Step                                                                                     |
|     |                    | Remove Documents                                                                              |
|     |                    | Associate                                                                                     |
|     |                    | Send Reminder                                                                                 |
|     |                    | Delegate                                                                                      |
|     |                    | Note: Delegate can be used to assign to another user instead of skipping the step completely. |
| 4.  | Select Skip Step   | The Skip Workflow Step pop up displays                                                        |
|     |                    | Skip Workflow Step – ×                                                                        |
|     |                    | In order to Skip this step you must fill in the mandatory fields below                        |
|     |                    | Consultant Review                                                                             |
|     |                    | Select a Verdict for these documents on Behalf of Nicole Woods (MIRVAC-NW)                    |
|     |                    | Select Verdict                                                                                |
|     |                    | Add a Reason for Skipping this step                                                           |
|     |                    |                                                                                               |
|     |                    |                                                                                               |
|     |                    |                                                                                               |
|     |                    | Cancel Skip Step                                                                              |
|     |                    |                                                                                               |

| Ste | ep                                          | Description                                                                                                    |
|-----|---------------------------------------------|----------------------------------------------------------------------------------------------------|
| 5.  | Select <b>Verdict</b> and <b>Add reason</b> | <ul> <li>Select the required option for the verdict:</li> <li>Approved</li> <li>Approved for Distribution</li> <li>Approved with Comments</li> <li>Requires Review</li> <li>Resubmission required.</li> <li>Add the reason for skipping the step.</li> </ul> |
| 6.  | Click Skip Step                             | Click Skip Step.<br>The Workflow screen opens.                                                                                                    |

| WTX#00                   | 006 Document(s) for Training 1            | est Review        |               |        |                  |         | Due: 09-Ma     | y-22 02:52 AM    |
|--------------------------|-------------------------------------------|-------------------|---------------|--------|------------------|---------|----------------|------------------|
| AUTHOR                   | Kylie Hall(MIRVAC-KH)                     |                   |               |        |                  | WC      | ORKFLOW Train  | ning Test Review |
| ACTION                   | Kylie Hall (MIRVAC-KH), Lauren Wilcockso  | n (MIRVAC-LW)     |               |        |                  |         |                |                  |
| INFO                     | Yardi Voyager (API-ASA), Data Reporting ( | API-DR), Nicole W | oods (MIRVAC- | -NW)   |                  |         |                |                  |
| REVIEW                   | NOTE 🔺                                    | 2                 |               |        |                  |         |                |                  |
| Consultant<br>Nicole Woo | ods (MIRVAC-NW) 🧶 Kylie Hall (MIRVA       | > Summ            | hary          |        |                  |         |                |                  |
| Hide Detai               | Workflow Step                             |                   |               |        |                  |         |                |                  |
| Down                     | load Review Tools ▼                       | Start Online I    | Review        |        |                  |         | Hide Reviewed  |                  |
| 🗌 Docu                   | ument Number                              | Title             | Rev           | Markup | Verdict          | Comment | Issues         |                  |
| DOT-                     | -ME-BIT-3000-0001                         |                   | 1             | 0 🖍 🚖  | Select Verdict 🗸 | -       | 0 Issue(s)     | <b>^</b>         |
|                          |                                           |                   |               |        |                  |         | I              |                  |
|                          |                                           |                   |               |        |                  |         |                |                  |
|                          |                                           |                   |               |        |                  |         |                | -                |
|                          |                                           |                   |               |        |                  |         |                |                  |
|                          |                                           |                   |               |        |                  | :       | Save and Close | Finish Review    |

The step shows the **green tick** next to the step that has been skipped. Relevant notifications are sent to the next user / group / role in the workflow.

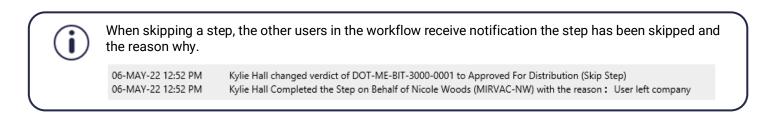

# 4.10 Create a Stamp (Admin)

Stamps are useful tools to add to documents to indicate something is approved, rejected, certified etc. Stamps can be created and customised on a per project basis and are text based.

|                                                                                                    | ex Replacement Confi                                                                                                    | g Project 🔻                                                                                       |                            |                |                          |           | Kylie Hall (MIRVAC-KH) | ٥ | • | 0 | ) B |
|----------------------------------------------------------------------------------------------------|----------------------------------------------------------------------------------------------------|---------------------------------------------------------------------------------------------------|----------------------------|----------------|--------------------------|-----------|------------------------|---|---|---|-----|
|                                                                                                    | Publication<br>Numbering Fields<br>Distribution Tra                                                                                                    |                                                                                                   | s Workflows<br>Jumbering   |                |                          |           |                        |   |   |   | •   |
| > Image: Publication Space       > Image: QMS       > for Tenders                                                                                                    | Status<br>Issued                                                                                                    | Sep.                                                                                              | From                       | To             | Sample<br>DTX#0001       | *         |                        |   |   |   |     |
| <ul> <li>✓ O° Configure</li> <li>O° Project Details</li> <li>O° Document Triggers</li> <li>O° Uploaders</li> <li>✓ Modules</li> <li>O° Publication Space</li> <li>O° Matrix</li> <li>O° Tenders</li> <li>O° Administrators</li> <li>O° Public Files</li> <li>O° Login</li> </ul> | Automatic Dist<br>Would you like to Automati<br>Auto address previous<br>Show previous recipien<br>Turn off Automatic Dist<br>Configure Due<br>Due 7 Days<br>Exclude Weekends | cally distribute a new revision of a Docu<br>recipient(s)<br>(s). Do not Auto address<br>ribution | ,<br>ument to it's previou | us recipients? |                          | Save      |                        |   |   |   |     |
| <ul> <li>&gt; ✓ Correspondence</li> <li>◇ Contacts</li> <li>◇ Contact Admin</li> <li>◇ Pin to Plan</li> <li>◇ Groups</li> <li>◇ Dashboards</li> <li>◇ Saved Searches</li> <li>◇ Timelines</li> <li>◇ Who Talks to Whom</li> <li>&gt; ✓ Document Types</li> </ul>                 | □You can not reply to this<br>Hide Split butto<br>□TX<br>□DTX<br>Stamp<br>Stamp Name                                                                                          | Has Access                                                                                        | records available.         |                | 2<br>Retired<br>mp Style | Add Stamp |                        |   |   |   |     |
| o Utilities                                                                                                    |                                                                                                    |                                                                                                   |                            |                |                          | Save      |                        |   |   |   | -   |

| Ste | ep                                     | Description                                     |                                                                                                    |                          |                   |                    |  |  |  |  |  |  |  |
|-----|----------------------------------------|-------------------------------------------------|----------------------------------------------------------------------------------------------------|--------------------------|-------------------|--------------------|--|--|--|--|--|--|--|
| 7.  | Navigate to<br>Transmittal<br>Settings | -                                               | Navigate to <b>Configure &gt; Modules &gt; Publication Space</b><br>Click the <b>Transmittal</b> tab. |                          |                   |                    |  |  |  |  |  |  |  |
| 8.  | Click Add Stamp                        | Scroll to the botto<br>Click <b>Add Stamp</b> . | Scroll to the bottom of the transmittal tab to the Stamp section.<br>Click <b>Add Stamp</b> .         |                          |                   |                    |  |  |  |  |  |  |  |
| 9.  | Create <b>Stamp</b>                    |                                                 | the stamp. Select th<br>ne dropdown menu.                                                             | e users that can access  | s the stamp. Sele | ect the colour for |  |  |  |  |  |  |  |
|     |                                        | Stamp Name<br>HSE Certified                     | Has Access [ALL]                                                                                      | Stamp Style              | •                 |                    |  |  |  |  |  |  |  |
|     |                                        |                                                 |                                                                                                    |                          | Save              |                    |  |  |  |  |  |  |  |
| 10. | Hover mouse over<br>Preview            | Hover the mouse                                 | over the preview lin                                                                                  | k to see the stamp.      |                   |                    |  |  |  |  |  |  |  |
| 11. | Click Save                             | The stamp is now                                | v available for use w                                                                                 | ithin the mark-up tools. |                   |                    |  |  |  |  |  |  |  |

# 5 Move, Download, Print and Delete

Over the course of a project, documents may need to be moved, downloaded, printed or deleted.

#### 5.1 Move Documents

If a document is uploaded into the wrong folder, it can be moved to another folder by:

- Using the move to folder feature
- Using the **basket**

#### 5.1.1 Move to Folder

Move to folder is generally used to move one or more documents from one folder to another folder.

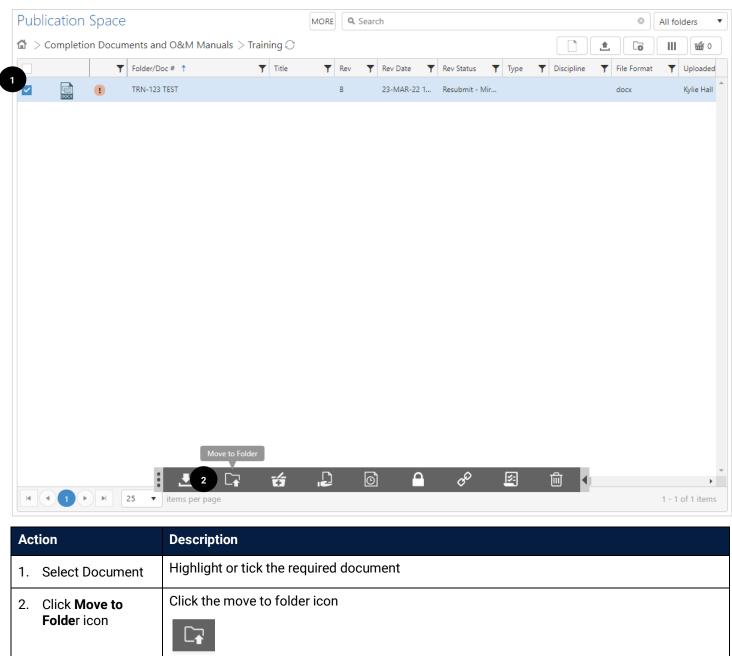

The Move Files pop up displays.

| Action                           | Description                                                    |
|----------------------------------|----------------------------------------------------------------|
| Action 3. Select folder location | Locate the required folder location from the folder hierarchy. |
| 4. Click Move                    | Click Move and the file is moved to the new location.          |

# 5.1.2 Move Using the Basket

The Basket is used when moving multiple documents to a new folder. This can include a whole folder, or documents across different folders.

|   | ompica | J | ments and O&M Manual | 3 / 10301 |                  |              |               |                       |              | 1 6           | 3 🖆 0     |
|---|--------|---|----------------------|-----------|------------------|--------------|---------------|-----------------------|--------------|---------------|-----------|
|   |        | 1 | Folder/Doc # 1       | T         | Title 📍          | Rev 🍸        | Rev Date 🍸    | Rev Status 🝸 Type     | ▼ Discipline | ▼ File Format | ▼ Uploade |
|   | PDF    | ! | _A TILES             |           |                  | 3            | 17-FEB-22 10: | Accepted - MA         |              | pdf           | Craig Th  |
|   |        | • | 12345                |           | placeholder test | -            | -             | Submitted             |              | -             | -         |
|   | ?      | • | A001                 |           | 1st Floor Room   | -            | -             | Under Review          |              | -             | Craig TI  |
|   | PDF    | ◀ | A1003                |           | Level 10 Floor   | А            | 01-MAR-22 1   | Accepted - MA         |              | pdf           | Craig TI  |
| 1 | ?      | ! | A101                 |           | Level 2 Floor Pl | -            | -             | Resubmit - Mir        |              | -             | Craig TI  |
| 2 | PDF    | • | A1011                |           | Level 11 Floor   | А            | 06-DEC-21 08  | Resubmit - Mir Manual |              | pdf           | Craig T   |
| 1 | ?      | • | A1012                |           | Level 11 Floor   | -            | -             | Resubmit - Mir        |              | -             | Craig T   |
|   | ?      | • | A1013                |           | Level 11 Floor   | -            | -             | Resubmit - Mir        |              | -             | Craig T   |
|   | ?      | ! | A1014                |           | Level 14 Floor   | -            | -             | Resubmit - Mir        |              | -             | Craig T   |
|   | ?      | ! | A1015                |           | Level 15 Floor   | -            | -             | Under Review          |              | -             | Craig T   |
|   | ?      | ! | A1016                |           | Level 16 Floor   | -            | -             | Under Review          |              | -             | Accoun    |
|   | ?      | ! | A1018                |           | Level 18 Floor   | -            | -             | Under Review          |              | -             | Craig T   |
|   | ?      | ! | A1019                |           | Level 19 Floor   | -            | -             | Under Review          |              | -             | Craig T   |
|   | ?      | ! | A701                 |           | Level 7 Floor Pl | -            | -             | Resubmit - Mir        |              | -             | Craig T   |
|   | ?      | ! | A801                 |           | Level 8 Floor Pl | -            |               | Resubmit - Mir        |              | -             | Craig T   |
| 1 | ?      |   | COP2-657             |           | 2 Ac             | ld to Basket |               | Resubmit - Mir        |              | -             | Jan Ste   |

| Ac | tion            | Description                                                                      |
|----|-----------------|----------------------------------------------------------------------------------|
| 1. | Select Document | Tick the required documents to move.                                             |
| 2. | Click Add to    | Click Add to Basket icon.                                                        |
|    | Basket          | Navigate to other folders and continue adding documents to the basket as needed. |
| 3. | Click Basket    | Click <b>Basket</b> from the top right.                                          |

| Bask | ket 0 of 3 selected Select All |   | Tools 🔻                  | Columns        |                                  | Bulk Edit       |   | E     | mpty | Basket     | Download All |             | × |              |      |
|------|--------------------------------|---|--------------------------|----------------|----------------------------------|-----------------|---|-------|------|------------|--------------|-------------|---|--------------|------|
|      |                                | T | Doc #                    | Title <b>T</b> | Remove Selected                  | Rev Status      | T | Туре  | Ŧ    | Discipline | Ŧ            | File Format | Ţ | Uploaded By  | ٦    |
|      |                                | 1 | NEW TEXT DOCUMENT - COPY | VI Test 02122  | Move Selected                    | Finalised       |   |       |      |            |              | txt         |   | Craig Thomso | on ( |
|      | PDF                            | ! | A1011                    | Level 11 Floor | Add to Version Set<br>Distribute | Resubmit - Mir. |   | Manua |      |            |              | pdf         |   | Craig Thomso | on ( |
|      | PDF                            | 1 | A1003                    | Level 10 Floor | Create Tender Package            | Accepted - MA   |   |       |      |            |              | pdf         |   | Craig Thomso | on ( |
|      | _                              |   |                          |                | Apply Workflow                   |                 |   |       |      |            |              |             |   |              |      |
|      |                                |   |                          |                | Retire                           |                 |   |       |      |            |              |             |   |              |      |
|      |                                |   |                          |                | Export to Excel                  |                 |   |       |      |            |              |             |   |              |      |

| Ac | tion                                      | Description                                                                                                    |
|----|-------------------------------------------|----------------------------------------------------------------------------------------------------|
| 4. | Select <b>Tools &gt;</b><br>Move Selected | From the basket, select <b>Tools &gt; Move Selected</b> from the drop down menu.<br>The Move files popup displays.                                                                                                    |
| 5. | Select folder<br>location                 | Locate the required folder location from the folder hierarchy.         Move Files         Select folder to move files to            •          •          2. General Project Information         •          a. Certifications         •          4. Reports         •          5. As-Built Documentation         •          6. Operation & Maintenance Manuals         •          7. HSE - DOOR         • B. Fine Tuning         • Digital         Test Folder 2         Training         Only folders you have permission to add files to will appear in this list.         Cancel         Move |
| 6. | Click <b>Move</b>                         | Click Move and the file is moved to the new location.                                                                                                    |

### 5.2 Download Documents

At times you'll need to download a document, or multiple documents, to complete required actions.

There are a few ways to download:

- From the folder list
- When viewing a document
- Bulk download from the basket
- Downloading from a transmittal notice

### 5.2.1 Download from Folder List

Download from the folder list is an easy way to access a document or an entire folder of documents.

| Publication Space |             |          | MORE Q Sea                  | irch  |                |     |   |              |    |               |   |      | 0 | All folders |   | •           |            |   |
|-------------------|-------------|----------|-----------------------------|-------|----------------|-----|---|--------------|----|---------------|---|------|---|-------------|---|-------------|------------|---|
|                   | > Completic | on Docum | nents and O&M Manuals $>$ . | Train | ing $\bigcirc$ |     |   |              |    |               |   |      |   | 1           | 0 |             | <b>益</b> 0 |   |
|                   |             | T        | Folder/Doc # 🕇              | T     | Title <b>Y</b> | Rev | ٢ | Rev Date 🛛 🍸 | Re | ev Status     | r | Туре | r | Discipline  | T | File Format | T          |   |
|                   |             | •        | TRN-123 TEST                | Ŧ     |                | В   |   | 23-MAR-22 1  | Re | esubmit - Mir |   |      |   |             |   | docx        |            | • |

| Ac | tion                                     | Description                                                                                              |  |  |  |  |  |  |  |
|----|------------------------------------------|----------------------------------------------------------------------------------------------------|--|--|--|--|--|--|--|
| 1. | Locate Document                          | Navigate to the folder containing the document.                                                          |  |  |  |  |  |  |  |
| 2. | Hover over Doc#<br>or Select<br>document | Hover over the name to reveal the download icon 🛃 or select the document to reveal the document toolbar. |  |  |  |  |  |  |  |
| 3. | Click Download                           | Click the download icon.<br>The document is downloaded to the computer and available.                    |  |  |  |  |  |  |  |

#### 5.2.2 Download while Viewing a Document

When viewing a document, the download icon is available in the toolbar. Simply click the download icon

| TRN-123 TEST Revision | Α       | •        | Print Revisions          |   |   | Details | Access   | History        | Linked | Issues | × |
|-----------------------|---------|----------|--------------------------|---|---|---------|----------|----------------|--------|--------|---|
|                       |         | т        | This is a test document. |   |   |         |          |                | k      |        |   |
|                       |         |          |                          |   |   |         | I        |                |        |        | > |
|                       |         |          |                          |   |   |         |          |                |        |        |   |
| <mark>:</mark> ⊙, (   | Q Fit 🔹 | <b>.</b> | А₩В                      | ΰ | Õ | , C     | <b>•</b> | 0 <sup>D</sup> | ×.     | Ē      | 4 |

# 5.2.3 Bulk Download from the Basket

| Publi    | cation   | Space    | MORE                              | ٩ | Search                 |     |   |                    | 8                 | All folders       |
|----------|----------|----------|-----------------------------------|---|------------------------|-----|---|--------------------|-------------------|-------------------|
| ⊉ > C    | Design 📿 | ŗ        |                                   |   |                        |     |   |                    | <b>1</b>          | 3 🖆 4             |
|          |          | T        | Folder/Doc # 🕇                    | Ţ | Title <b>Y</b>         | Rev | T | Rev Date           | Rev Status        | <b>Т</b> уре      |
|          | PDF      | !        | C0189                             |   |                        | 6   |   | 07-APR-22 12:17 PM | Preliminary       | Form              |
| <b>~</b> | PDF      | √        | CONSTRUCTION DOCUMENT 1           |   |                        | 1   |   | 06-APR-22 05:27 PM | Preliminary       |                   |
|          | PDF      | •        | CONSTRUCTION DOCUMENT 2           |   |                        | -   |   | 06-APR-22 03:25 PM | Preliminary       |                   |
|          | PDF      | •        | CONSTRUCTION-DOCUMENTATION-SAMPLE |   | Sample Construction    | 1   |   | 05-APR-22 04:15 PM | Accepted - Mirvac |                   |
| <b>~</b> | PDF      | ✓        | SAMPLE FILE                       |   |                        | 1   |   | 06-APR-22 03:12 PM | Preliminary       |                   |
|          | PDF      | •        | SCHEDULE_1_SINGLE_STOREY          |   | Building House Skectch | 2   |   | 07-APR-22 12:04 PM | Submitted         | Drawing           |
|          | PDF      | <b>v</b> | TESTING DOC 1                     |   |                        | -   |   | 06-APR-22 12:43 PM | Accepted - Mirvac |                   |
|          |          | J        | TESTING DOC 3                     |   | L O                    | ſ   |   | ✓ 43 PM            | Accepted - Mirvac | þ                 |
|          |          |          | 25 vitems per page                |   |                        |     |   |                    |                   | 1 - 23 of 23 item |

The Basket is used to download multiple documents across a range of folders.

| Act | tion                          | Description                                                                      |
|-----|-------------------------------|----------------------------------------------------------------------------------|
| 1.  | Select Documents              | Tick the required documents.                                                     |
| 2.  | Click <b>Add to</b><br>Basket | Click Add to Basket icon.                                                        |
|     |                               | С́Э                                                                              |
|     |                               | Navigate to other folders and continue adding documents to the basket as needed. |
| 3.  | Click Basket                  | Click <b>Basket</b> from the top right.                                          |
|     |                               | d BASKET                                                                         |
|     |                               | The Basket displays.                                                             |

| Bask | ket      |          | 0 of 4 selected Se      | elect All    | Tools | • | Columns            | Bulk Edit         | Empty Ba       | Download All              | ×     |
|------|----------|----------|-------------------------|--------------|-------|---|--------------------|-------------------|----------------|---------------------------|-------|
|      |          | T        | Doc #                   | Title        | Rev   | Ţ | Rev Date           | Rev Status        | Туре 🕇         | Discipline                |       |
|      | PDF      | 1        | SAMPLE FILE             |              | 1     |   | 06-APR-22 03:12 PM | Preliminary       |                |                           | -     |
|      | PDF      | <b>√</b> | CONSTRUCTION DOCUMENT 1 |              | 1     |   | 06-APR-22 05:27 PM | Preliminary       |                |                           |       |
|      | DOCX     | <b>√</b> | TRN-123 TEST            | Garden North | D     |   | 26-APR-22 10:08 AM | Resubmit - Mirvac | Scope of Works | Landscape                 |       |
|      | <b>E</b> | 1        | TRN-456 TEST            |              | -     |   | 13-APR-22 10:27 AM | Preliminary       | Form           | Health Safety & Environme | ental |

| Action             | Description                             |
|--------------------|-----------------------------------------|
| 4. Select Download | ad From the basket, select Download All |
| All                | The Move files popup displays.          |

### 5.2.4 Download from a Transmittal Notification

When a transmittal notification is received the document can be viewed within the publication space or downloaded directly from the notification. Click on the **link** in email to view notification in iTWOcx.

| Manual Distribution                                                                      |                                                           |        |                    |                  |
|------------------------------------------------------------------------------------------|-----------------------------------------------------------|--------|--------------------|------------------|
| PROJECT MIRVAC_AC_TMP_01                                                                 |                                                           |        | REF DT             |                  |
| AUTHOR Kylie Hall (Mirvac Group)                                                         |                                                           |        | ISSUED 22          | -MAR-22 02:43 PM |
| ACTION Lauren Wilcockson (MIRVAC<br>INFO <b>Yardi Voyager (API-ASA)</b> , I<br>Show More | C-LW)<br>Data Reporting (API-DR), Kylie Hall (MIRVAC-KH1) |        | STATUS CL          | OSED             |
| NOTES 🔺<br>From Kylie Hall (Mirvac Group)                                                |                                                           |        |                    |                  |
| Testing<br>FIELDS ▼                                                                      |                                                           |        |                    |                  |
| ATTACHMENTS 🔻                                                                            |                                                           |        |                    |                  |
| DOCUMENTS                                                                                |                                                           |        |                    |                  |
|                                                                                          |                                                           | Add to | o Basket 🛛 🖆 0     | Tools 🔻          |
| 🗹 # Doc#                                                                                 | Title                                                     | Rev    | Rev Date           | Rev Status       |
| Completion Docume                                                                        | ents and O&M Manuals\Test Folder 2\                       |        |                    |                  |
| 1 KH-123 TEST                                                                            | т                                                         | А      | 22-MAR-22 02:39 PM | Under Review     |
| COMMENTS show changes                                                                    |                                                           |        |                    |                  |
|                                                                                          |                                                           |        |                    |                  |
|                                                                                          |                                                           |        |                    | Add              |
|                                                                                          |                                                           |        |                    |                  |
| ow: Changes Viewers                                                                      |                                                           |        |                    |                  |
| wnload Distribute Apply Wo                                                               | rkflow                                                    |        | Print PDF Split    | Associate Re     |
|                                                                                          |                                                           |        |                    |                  |
| ction                                                                                    | Description                                               |        |                    |                  |

Click Download in the bottom menu bar.

If required, click the document name to open it in the viewer first and then click download from the toolbar.

The transmittal notification shows whether the document has been superseded. This allows users to quickly see if there is another version available.

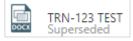

To view a current revision, open the document and change the revision in the document viewer. You can compare revisions directly and download the required version

i

2. Click Download

# 5.3 Print Documents

Direct printing through iTWOcx is not available. Documents need to be <u>downloaded</u> locally and then printed.

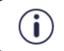

Documents can be sent to a **print vendor via a transmittal** for them to download and print, providing they are a user in the system.

Individual documents and revisions can be saved as a single pdf by using the **Print Revisions** feature in the Document View and then downloaded. There are options to download with the mark ups, with all revisions etc.

#### Navigate to the document and open it.

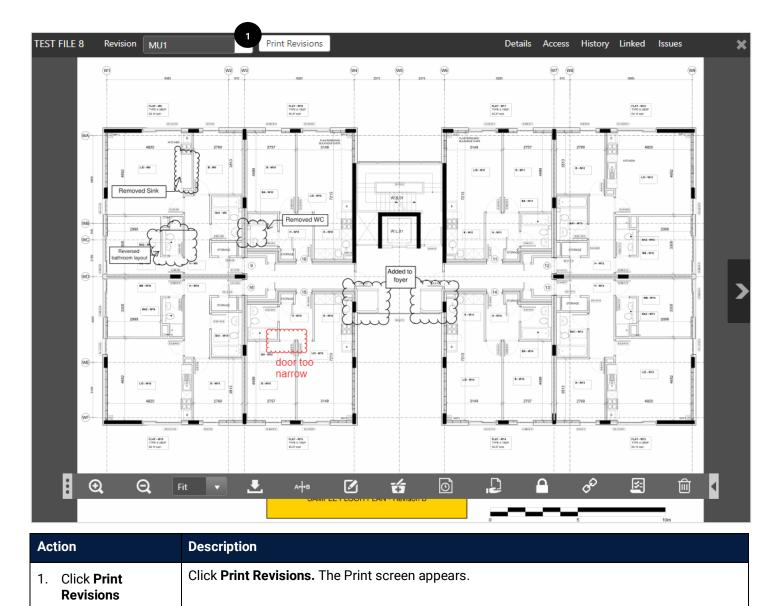

| Select Revisions to Print                                                                        |             |           |              |                     |                               |                   |             | - ×        |
|--------------------------------------------------------------------------------------------------|-------------|-----------|--------------|---------------------|-------------------------------|-------------------|-------------|------------|
| Document #<br>TRN-123 TEST<br>Revision<br>D                                                      |             | orm Types |              |                     |                               |                   | Select All  | Expand All |
| Group By                                                                                         |             | _         | Annotations  |                     |                               |                   |             |            |
| By Page<br>Show Closed Issues                                                                    |             |           | Ref <b>Y</b> | Ti <b>Y</b><br>here | Author <b>Y</b><br>Kylie Hall | Rev <b>Y</b><br>B | Status<br>- | <b>T</b>   |
| Show Layers for All Revisions                                                                    |             |           | -            | Mult                | Kylie Hall                    | D                 | -           | T          |
| Include Summary<br>Ticking this will include a summary of<br>Issues at the end of the PDF Report | of the      |           |              |                     |                               |                   |             |            |
| Basic(Ref, Title, Author, Rev, Sta Detailed(Including Comments)                                  | tus)        |           |              |                     |                               |                   |             |            |
|                                                                                                  |             |           |              |                     |                               |                   |             |            |
|                                                                                                  |             | Cance     | 1            |                     |                               |                   | 3           | Download   |
| Action                                                                                           | Descriptior | า         |              |                     |                               |                   |             |            |

| 7.0 |                        |                                                                                                    |
|-----|------------------------|----------------------------------------------------------------------------------------------------|
| 2.  | Select <b>criteria</b> | Sort via page number or by reviewer. Choose whether to show layers on revisions or which pages to include etc. Tick the required layers and form types to include. |
| 3.  | Click <b>Download</b>  | Click the download button.                                                                                                    |
|     |                        | A pdf document is created and downloaded ready for local printing                                                                                                  |

# 5.4 Delete / Retire Documents (Admin)

Deleting documents on iTWOcx is not possible. If you accidentally upload the wrong file, you can **retire** a document to remove it from view, but it cannot be removed from the system.

| Public | cation    | Space |                     | MORE         | Q Searc | h                  |                     |                | <ul> <li>All folders</li> </ul> |
|--------|-----------|-------|---------------------|--------------|---------|--------------------|---------------------|----------------|---------------------------------|
| 🖆 > Tr | raining 🤇 | )     |                     |              |         |                    |                     |                |                                 |
|        |           | T     | Folder/Doc # 🕇 🌱    | Title 📍      | Rev 📍   | Rev Date 🝸         | Rev Status 🛛 🍸      | Туре 🝸         | Discipline                      |
|        | PDF       | •     | TRN-123 TEST        |              | В       | 13-APR-22 08:13 AM | Submitted           | Scope of Works | Landscape                       |
| 1      |           | •     | TRN-123 TEST        | Garden North | D       | 26-APR-22 10:08 AM | Resubmit - Mirvac   | Scope of Works | Landscape                       |
|        |           | •     | TRN-456 TEST        |              |         | 13-APR-22 10:27 AM | Preliminary         | Form           | Health Safety & Environmen      |
|        |           |       | 25 v items per page | ö            | Ļ       | ō 🔒                | \$ <sup>0</sup> [5] | 2              | 1 - 3 of 3 items                |

| Act | tion                               | Description                                                                                                    |  |  |  |  |  |  |  |  |  |
|-----|------------------------------------|----------------------------------------------------------------------------------------------------|--|--|--|--|--|--|--|--|--|
| 1.  | Select Document                    | Tick the document to retire.                                                                                                    |  |  |  |  |  |  |  |  |  |
| 2.  | Click Retire                       | k the <b>Retire</b> icon                                                                                                    |  |  |  |  |  |  |  |  |  |
|     |                                    |                                                                                                    |  |  |  |  |  |  |  |  |  |
|     |                                    | The Retire Revision popup displays.                                                                                                    |  |  |  |  |  |  |  |  |  |
| 3.  | Select <b>Retirement</b><br>option | 4. Select option to retire – All revisions or Just this revision                                                                        |  |  |  |  |  |  |  |  |  |
|     | •                                  | Retire Revision                                                                                                    |  |  |  |  |  |  |  |  |  |
|     |                                    | Do you want to retire this revision or all revisions of this document?                                                                  |  |  |  |  |  |  |  |  |  |
|     |                                    | Cancel       All revisions       Just this revision         The document is removed from the list but is still available on the system. |  |  |  |  |  |  |  |  |  |

Only a System/Project Administrator can retire a document. The System/Project Administrator can view retired documents and restore if required.

### 5.4.1 Restore a Retired Document (Admin)

i

System / Project Administrators can restore retired documents. The easiest way is to use the advanced search option to locate retired documents.

| Y Folder/Doc # ↑ Y Title Y Rev Y Rev Date Y Rev Status Y Type Y Discipline Y File Format Y Stage   Beveridge Williams & Co PL (0) folder -   Blockt (0) folder -   Completion Documents and O&M M folder -   Design (32) folder -                                                                         | Publi    | cation | Space | 2                              |     |       |   | 1   | м | DRE Q Search |   |                |      |   |            |   | All fold    | lers  |
|----------------------------------------------------------------------------------------------------|----------|--------|-------|--------------------------------|-----|-------|---|-----|---|--------------|---|----------------|------|---|------------|---|-------------|-------|
| Beveridge Williams & Co PL (0)       -       -       -       folder       -         Blocklt (0)       -       -       -       folder       -         Completion Documents and O&M M       -       -       -       folder       -         Design (32)       -       -       -       -       folder       - | <u>ن</u> |        |       |                                |     |       |   |     |   |              |   |                |      |   |            | t |             | ۵ 📾   |
| Blocklt (0)       -       -       -       folder       -         Completion Documents and O&M M       -       -       -       folder       -         Design (32)       -       -       -       folder       -                                                                                             |          |        | T     | Folder/Doc # 🕇                 | T   | Title | T | Rev | T | Rev Date     | T | Rev Status 🛛 🍸 | Туре | Ţ | Discipline | T | File Format | Stage |
| Completion Documents and O&M M       -       -       -       folder       -         Design (32)       -       -       -       folder       -                                                                                                    |          |        |       | Beveridge Williams & Co PL (0) |     | -     |   | -   |   | -            |   |                |      |   |            |   | folder      | -     |
| Design (32) folder -                                                                                                    |          |        |       | Blockit (0)                    |     | -     |   | -   |   | -            |   |                |      |   |            |   | folder      | -     |
|                                                                                                    |          |        |       | Completion Documents and O&M   | / M | -     |   | -   |   | -            |   |                |      |   |            |   | folder      | -     |
|                                                                                                    |          |        |       | Design (32)                    |     | -     |   | -   |   | -            |   |                |      |   |            |   | folder      | -     |

| Action           | Description                                                                  |  |  |  |  |  |  |  |  |
|------------------|------------------------------------------------------------------------------|--|--|--|--|--|--|--|--|
| 1. Open Advanced | Navigate to the Publication Space.                                           |  |  |  |  |  |  |  |  |
| Search screen    | Click <b>MORE</b> in the search section to open the advanced search section. |  |  |  |  |  |  |  |  |

| ocument #                                                 | 8             |                          | Rev            | 6        | 8                              |                                 | Discipline <u>is</u> | Please sele | ect a discipline         |               |
|-----------------------------------------------------------|---------------|--------------------------|----------------|----------|--------------------------------|---------------------------------|----------------------|-------------|--------------------------|---------------|
|                                                           |               |                          |                |          |                                |                                 |                      |             |                          |               |
| le                                                        | ٢             |                          | Rev Date       |          | 8                              |                                 | Uploaded By          | 0           |                          |               |
| v Status <u>is</u>                                        | Please :      | select a status          | Type <u>is</u> |          | Please select a type           |                                 | File Name            | 8           |                          |               |
| ld more criteri                                           | ia            |                          |                |          |                                |                                 |                      |             |                          |               |
| Show all rev                                              | 2 Show        | ratirad                  |                |          |                                |                                 |                      |             | 3                        |               |
| show all revis                                            | Show          | retired                  |                |          |                                |                                 |                      |             | Save                     | Searc         |
| > Search re                                               |               |                          |                |          |                                |                                 |                      |             |                          | <b>6 0</b>    |
| > Search re                                               | esult 🗵       |                          |                |          |                                |                                 |                      |             | III                      |               |
| > Search re                                               | Export to PDF | Add All Results to Bask  | ket            |          |                                |                                 |                      |             |                          |               |
|                                                           |               | Add All Results to Bask  | Title          | Rev      | Rev Date                       | Rev Status                      | Туре                 | Discipline  |                          | ide Gro       |
|                                                           | Export to PDF |                          |                | Rev      | Rev Date                       | Rev Status                      | Туре                 | Discipline  | Н                        | ide Gro       |
| xport to Excel                                            | Export to PDF |                          |                | Rev      | Rev Date<br>06-APR-22 12:32 PM | Rev Status<br>Accepted - Mirvao |                      | Discipline  | Н                        | ide Gro       |
| <ul> <li>xport to Excel</li> <li>File Path: De</li> </ul> | esign\        | Doc # ↑                  |                | Rev<br>- |                                |                                 |                      | Discipline  | H<br>File Format         | ide Gro<br>St |
| <ul> <li>xport to Excel</li> <li>File Path: De</li> </ul> | esign\        | Doc # †<br>TESTING DOC 2 |                | _        | 06-APR-22 12:32 PM             | Accepted - Mirvad               |                      | Discipline  | H<br>File Format<br>docx | ide Gro       |
| <ul> <li>xport to Excel</li> <li>File Path: De</li> </ul> | esign\        | Doc # †<br>TESTING DOC 2 |                | _        | 06-APR-22 12:32 PM             | Accepted - Mirvad               |                      | Discipline  | H<br>File Format<br>docx | ide Gro       |

| Ac | tion               | Description                                                                                                    |  |  |  |  |  |
|----|--------------------|----------------------------------------------------------------------------------------------------|--|--|--|--|--|
| 2. | Click Show Retired | ick the Show retired checkbox                                                                                                    |  |  |  |  |  |
| 3. | Click Search       | he retired documents are displayed.                                                                                                    |  |  |  |  |  |
| 4. | Open document      | lick the document to open it.                                                                                                    |  |  |  |  |  |
| 5. | Click Restore      | From the document toolbar, click the Restore icon.                                                                                                    |  |  |  |  |  |
| 6  | Select what to     | Restore<br>Q Fit A+B                                                                                                    |  |  |  |  |  |
| 6. | restore            | Decide which revisions to restore and click the applicable option.         Restore Revision         Do you want to restore this revision or all revisions of this document?         Cancel       All revisions         Just this revision         The document is restored to its original folder location. |  |  |  |  |  |

# 6 Searching

Searching within the Publication Space can be achieved by a **simple search**, **advanced search** or by a **smart search** function. Searches can be **saved** to make it easier to locate the same information in the future. Searches can be run within a single project or across multiple projects.

Searching in iTWOcx does not allow for keyword searches within the body of the text of the document itself.

### 6.1 Search for Documents

#### 6.1.1 Simple Search

The Simple Search uses keywords entered directly into the search field.

| <b>∃ iTWO</b> cx                                                                  | Acone | x Replacer | nent Config I | Project 🔻                        |           |               |       |       | Ку         | lie Hall (MIR) | /AC-KH)      | ا ي   | $\oplus (\epsilon)$ |             | e |
|-----------------------------------------------------------------------------------|-------|------------|---------------|----------------------------------|-----------|---------------|-------|-------|------------|----------------|--------------|-------|---------------------|-------------|---|
| <ul> <li>Activities</li> <li>Correspondence</li> <li>Publication Space</li> </ul> | *     | Publica    | ation Space   | 2                                | MORE      | <b>Q</b> Sear | rch   | 3     |            |                |              | 2     | All folde           | ers 🔻       |   |
| <ul> <li>Publication Space</li> <li>Transmittals</li> </ul>                       |       |            | T             | Folder/Doc # 1                   |           | Ŧ             | Title | T Rev | Y Rev Date | Y Rev Status   | <b>Т</b> уре | T Dis | cipline             | <b>File</b> |   |
| S Recent Activity                                                                 |       |            |               | Completion Documents and O&M Mar | nuals (0) |               | -     | -     | -          |                |              |       |                     | fold        |   |
| Document Review Version Sets                                                      |       |            |               | Design (30)                      |           |               | -     | -     | -          |                |              |       |                     | fold        |   |
| > Folders                                                                         |       |            |               | Training (3)                     |           |               | -     | -     |            |                |              |       |                     | fold        |   |
| <ul> <li>OMR: O&amp;M Register</li> <li>QMS</li> </ul>                            |       |            |               | UAT Company Folder (2)           |           |               | -     | -     | -          |                |              |       |                     | fold        |   |
| 🚛 Help                                                                            |       |            |               |                                  |           |               |       |       |            |                |              |       |                     |             |   |
|                                                                                   |       |            |               |                                  |           |               |       |       |            |                |              |       |                     |             |   |
|                                                                                   |       |            |               |                                  |           |               |       |       |            |                |              |       |                     |             |   |
|                                                                                   |       |            |               |                                  |           |               |       |       |            |                |              |       |                     |             |   |
|                                                                                   |       |            |               |                                  |           |               |       |       |            |                |              |       |                     |             |   |
|                                                                                   |       |            |               |                                  |           |               | 4     |       |            |                |              |       |                     |             | F |
|                                                                                   |       | M          | 1 • •         | 25 🔻 items per page              |           |               |       |       |            |                |              |       | 1 - 4 of            |             | 1 |

| Ac | tion                                         | Description                                                                          |  |  |  |  |  |  |
|----|----------------------------------------------|--------------------------------------------------------------------------------------|--|--|--|--|--|--|
| 1. | Navigate to the<br><b>Publication Folder</b> | Click Publication Folder in the menu to access the document search tool.             |  |  |  |  |  |  |
| 2. | Select <b>Folder</b><br>Level                | Change the folder level to perform the search from the dropdown menu.<br>MORE Search |  |  |  |  |  |  |
| 3. | Enter <b>Keyword</b>                         | Type a <b>Keyword</b> in the search field.                                           |  |  |  |  |  |  |
| 4. | Press <b>Enter</b>                           | Press Enter to conduct search.<br>The search results display.                        |  |  |  |  |  |  |

#### **Search Results**

| port to Exce | Export t     | o PDF  | Add All Results to Basket         |                        |              |              |                |        |            | Hide Gr     |
|--------------|--------------|--------|-----------------------------------|------------------------|--------------|--------------|----------------|--------|------------|-------------|
|              |              |        | Doc # 1                           | Title                  | Rev          | Rev Date     | Rev Status     | Туре   | Discipline | File Format |
| File Path:   | Completion I | Docume | nts and O&M Manuals\Training\     |                        |              |              |                |        |            |             |
|              |              |        | TRN-123 TEST                      |                        | В            | 23-MAR-22 1  | Resubmit - Mir |        |            | docx        |
| File Path:   | Completion I | Docume | nts and O&M Manuals\              |                        |              |              |                |        |            |             |
|              |              |        | 1_2_COPY                          | VL Test                | 2            | 01-MAR-22 1  | Accepted - Mir | Manual |            | pdf         |
| File Path:   | Completion I | Docume | nts and O&M Manuals\2. General Pi | oject Information\1. B | rief Complia | nce Matrix\  |                |        |            |             |
|              |              |        | MTWO TEST NO 2                    |                        | 1.0          | 21-DEC-21 12 | Accepted - Mir | Manual |            | docx        |
| File Path:   | Completion I | Docume | nts and O&M Manuals\Test Folder 2 | ١                      |              |              |                |        |            |             |
|              |              |        | 12345                             | placeholder test       |              | -            | Submitted      |        |            |             |
|              |              |        | KH-123 TEST                       |                        | А            | 22-MAR-22 0  | Under Review   |        |            | pdf         |
|              |              |        | NEW TEXT DOCUMENT - COPY          | VI Test 02122021       | 1            | 03-DEC-21 09 | Finalised      |        |            | txt         |
|              | PDF I        |        | TEST FILE 7                       |                        | -            | 03-DEC-21 12 | Resubmit - Mir |        |            | pdf         |
|              | PDF I        |        | TEST FILE 8                       |                        | MU1          | 03-DEC-21 02 | Resubmit - Mir |        |            | pdf         |
|              |              |        |                                   |                        |              |              |                |        |            |             |
|              |              |        |                                   |                        |              |              |                |        |            |             |

From here the results can be exported or added to the basket. Standard actions can be performed such as view, download, distribute etc. See relevant topics for detailed steps.

### 6.1.2 Advanced Search

The Advanced Search provides additional criteria in a standard search format. The advanced search allows searching for revisions and retired documents.

|                                                                                                    | Acone | ex Replace  | ement Config | Project 🔻                                                                                                    |               |                      |                                                                                 | Ку                                                                                   | /lie H | all (MIRV  | AC-KH        | 0    | 🕀 (          | D () (                                      |
|----------------------------------------------------------------------------------------------------|-------|-------------|--------------|----------------------------------------------------------------------------------------------------|---------------|----------------------|---------------------------------------------------------------------------------|--------------------------------------------------------------------------------------|--------|------------|--------------|------|--------------|---------------------------------------------|
| <ul> <li>Activities</li> <li>Correspondence</li> <li>Publication Space</li> </ul>                                                                                                   | 1     | Public<br>🏠 | ation Space  | 2 More                                                                                                    | <b>Q</b> Sear | ch                   |                                                                                 |                                                                                      |        |            |              |      | Co III       | ders 🔹                                      |
| <ul> <li>Transmittals</li> <li>Recent Activity</li> <li>Document Review</li> <li>Version Sets</li> <li>Folders</li> <li>OMR: O&amp;M Register</li> <li>QMS</li> <li>Help</li> </ul> | r     |             |              | <ul> <li>Folder/Doc # ↑</li> <li>Completion Documents and O&amp;/M Manuals (0)</li> <li>Design (30)</li> <li>Training (3)</li> <li>UAT Company Folder (2)</li> </ul> | Ŧ             | Title<br>-<br>-<br>- | Y         Rev           -         -           -         -           -         - | Y         Rev Date           -         -           -         -           -         - | T      | Rev Status | <b>▼</b> Тур | pe 🍸 | 7 Discipline | Y     File       fold       fold       fold |
|                                                                                                    |       | 4           |              | 25 vitems per page                                                                                                    |               | •                    |                                                                                 |                                                                                      |        |            |              |      | 1 - 4 c      | of 4 items                                  |

| Action |                                              | Description                                                               |  |  |  |  |  |
|--------|----------------------------------------------|---------------------------------------------------------------------------|--|--|--|--|--|
| 1.     | Navigate to the<br><b>Publication Folder</b> | Click Publication Folder in the menu to access the document search tool.  |  |  |  |  |  |
| 2.     | Click More                                   | Click More next to the search field to reveal the advanced search screen. |  |  |  |  |  |

| Publication Space   |                        | HIDE 🙁 🛛       | Search               | All folders          |                            |
|---------------------|------------------------|----------------|----------------------|----------------------|----------------------------|
| Document #          | ٢                      | Rev            | •                    | Discipline <u>is</u> | Please select a discipline |
| Title               | 3                      | Rev Date       | © [                  | Uploaded By          | ٩                          |
| Rev Status is not   | Please select a status | Type <u>is</u> | Please select a type | File Name            | ٩                          |
| Add more criteria   | 4                      |                |                      |                      | 5                          |
| □ Show all revisior | s Show retired         |                |                      |                      | Save Search                |

| Ac | tion                    | Description                                                                                                    |  |  |  |  |  |
|----|-------------------------|----------------------------------------------------------------------------------------------------|--|--|--|--|--|
| 3. | Enter Criteria          | Complete the fields as required.<br>Additional criteria can be added if required by clicking the <b>Add more criteria</b> link<br>Tick the Show           |  |  |  |  |  |
| 4. | Add additional criteria | If required, additional criteria can be added by clicking the <b>Add more criteria</b> link. Tick Show all revisions or Show retired checkboxes if needed |  |  |  |  |  |
| 5. | Click Search            | Click More next to the search field to reveal the advanced search screen.                                                                                 |  |  |  |  |  |

The search results display and the standard actions can be performed – view, download, distribute etc. See relevant topics for detailed steps.

#### 6.1.3 Smart Search

The smart search feature allows specific criteria to be entered to filter the results. Items such as uploaded by, distributed to, dates, file name, keyword, revision status etc.

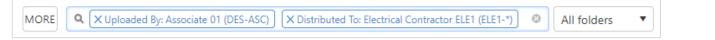

| Action                                       | Description                                                             |
|----------------------------------------------|-------------------------------------------------------------------------|
| 1. Navigate to the <b>Publication Folder</b> | Click publication space in the menu to access the document search tool. |

| MORE X Uploaded B        | By: Associate 01 (DES-ASC) | Associate 01 (DES-ASC) X Distributed To: Electrical Contractor ELE1 (ELE1-*) |          |            |      | All folders 🔹 |             |
|--------------------------|----------------------------|------------------------------------------------------------------------------|----------|------------|------|---------------|-------------|
| 2 X Rev Status is        | s: ]]                      |                                                                              |          |            |      |               |             |
|                          | Accepted - Consultant      |                                                                              |          |            |      |               |             |
|                          | Accepted - MAM             |                                                                              |          |            |      |               | III 🖆 0     |
| dd All Results to Basket | Accepted - Mirvac          |                                                                              |          |            |      |               | Hide Group  |
| # 1                      | Finalised                  | ev                                                                           | Rev Date | Rev Status | Туре | Discipline    | File Format |
|                          | Preliminary                |                                                                              | 1        |            |      |               |             |
|                          | Resubmit - Consultant      |                                                                              |          |            |      |               |             |
|                          | Resubmit - MAM             |                                                                              |          |            |      |               |             |
|                          | Resubmit - Mirvac          |                                                                              |          |            |      |               |             |
|                          | Submitted                  |                                                                              |          |            |      |               |             |
|                          | Under Review               |                                                                              |          |            |      |               |             |

| Ac | tion                       | Description                                                                                                    |
|----|----------------------------|----------------------------------------------------------------------------------------------------|
| 2. | Type / or criteria<br>name | Start <b>typing</b> the criteria or type / in the search field to bring up a list of options.                                                                   |
| 3. | Select first option        | Select <b>first option</b> from the dropdown.                                                                                                    |
| 4. | Select secondary option    | Click withing the search option to show the dropdown or field. Complete <b>secondary option</b> from the dropdown or type in field (depends on option selected) |
| 5. | Add more criteria          | Continue to add criteria as needed                                                                                                    |
| 6. | Press <b>Enter</b>         | Press enter on keyboard. The search results display and the standard actions can be performed – view, download, distribute etc                                  |

# 6.2 Searching Across Multiple Projects

It is possible to complete a search across multiple projects within iTWOcx using the **advanced search** feature.

| Publication Space HIDE 💿 🔍 🗙 Rev State                           | s is: Under Review X Uploaded during: month All folders                                                                                                    |
|------------------------------------------------------------------|----------------------------------------------------------------------------------------------------|
| Document # 💿 Rev                                                 | Discipline         is         Please select a discipline                                                                                                    |
| Title Rev Date                                                   | ☑     Image: Second second seco |
| Rev Status is Content I item(s) selected Type is                 | Please select a type     File Name                                                                                                    |
| Uploaded during month                                            |                                                                                                    |
| Add more criteria                                                | MGR-CV2-80143                                                                                                    |
|                                                                  | MGR-CV2-90008                                                                                                    |
| □ Show all revisions □ Show retired                              | MGR-CV2-90009 Details Save Criteria Save As Search                                                                                                    |
|                                                                  | MGR-CV2-90035                                                                                                    |
| 🖆 $>$ SAVE TEST $>$ Search result $\otimes$                      | MGR-CV2-90036 III 🖆 0                                                                                                    |
| Export to Excel Export to PDF Add All Results to Basket          | MGR-CV2-90037 Hide Group                                                                                                    |
|                                                                  | MGR-CV2-90038                                                                                                    |
| Doc # 1                                                          | MGR-CV2-90039 Rev Date Rev Status Type Disciplin                                                                                                    |
| ▲ File Path: Completion Documents and O&M Manuals\Test Folder 2\ | *                                                                                                    |
| КН-123 ТЕST                                                      | A 22-MAR-22 0 Under Review                                                                                                    |

| Ac                                                            | tion                               | Description                                                                                    |
|---------------------------------------------------------------|------------------------------------|------------------------------------------------------------------------------------------------|
| 1.                                                            | Click <b>Add more</b><br>criteria  | From the advanced search screen, click add more criteria hyperlink.                            |
| 2. Tick <b>Project</b> Select project from the dropdown menu. |                                    |                                                                                                |
|                                                               |                                    | Add more criteria Project DistributeTransmittal # Uploaded The new Project field is displayed. |
| 3.                                                            | Select <b>required</b><br>projects | Select the <b>required projects</b> from the list. Multiple projects can be selected.          |
| 4.                                                            | Click Search                       | The search results                                                                             |

#### 6.3 Exporting Search Results

A feature of all search options is the ability to export the search results to excel or pdf. This is a great way of sharing information in an easy to view format. Click on the required option and the file will download.

| Publication Space             | MORE Q Keyword: test      |
|-------------------------------|---------------------------|
| rightarrow Search result      |                           |
| Export to Excel Export to PDF | Add All Results to Basket |

Export to Excel result – provides direct hyperlinks to the document

|   | А                       | В                        | С                | D   | E                  | F                 | G      | н          | 1           | J                   | К             | L              |
|---|-------------------------|--------------------------|------------------|-----|--------------------|-------------------|--------|------------|-------------|---------------------|---------------|----------------|
| 1 | Distribution Status     | Doc#                     | Title            | Rev | Rev Date           | Rev Status        | Туре   | Discipline | File Format | Uploaded By         | Modified Date | Notes          |
| 2 | All distributed         | 1 2 COPY                 | VL Test          | 2   | 01-MAR-22 11:52 AM | Accepted - Mirvac | Manual |            | pdf         | Vivek Leuva         | 01-MAR-22     |                |
| 3 | Never been distributed. | 12345                    | placeholder test | -   | -                  | Submitted         |        |            | -           | -                   | 18-MAR-22     |                |
| 4 | Require distribution    | KH-123 TEST              |                  | Α   | 22-MAR-22 02:39 PM | Under Review      |        |            | pdf         | Kylie Hall          | 22-MAR-22     |                |
| 5 | All distributed         | MTWO TEST NO 2           |                  | 1.0 | 21-DEC-21 12:48 AM | Accepted - Mirvac | Manual |            | docx        | Jan Stevens         | 20-DEC-21     | Add notes here |
| 6 | All distributed         | NEW TEXT DOCUMENT - COPY | VI Test 02122021 | 1   | 03-DEC-21 09:40 AM | Finalised         |        |            | txt         | Craig Thomson (HMC) | 03-DEC-21     | Test 1         |
| 7 | Never been distributed. | TEST FILE 7              |                  | -   | 03-DEC-21 12:51 PM | Resubmit - Mirvac |        |            | pdf         | Craig Thomson (HMC) | 03-DEC-21     |                |
| 8 | Never been distributed. | TEST FILE 8              |                  | MU1 | 03-DEC-21 02:12 PM | Resubmit - Mirvac |        |            | pdf         | Craig Thomson (HMC) | 03-DEC-21     |                |
| 9 | Require distribution    | TRN-123 TEST             |                  | в   | 23-MAR-22 10:45 AM | Resubmit - Mirvac |        |            | docx        | Kylie Hall          | 23-MAR-22     |                |

#### Export to PDF result shows the folder location of the documents

| Search Resul            | t                              |                   |          |                    |                   |        |            |             |                     |               |               |
|-------------------------|--------------------------------|-------------------|----------|--------------------|-------------------|--------|------------|-------------|---------------------|---------------|---------------|
| Distribution Status     | Doc #                          | Title             | Rev      | Rev Date           | Rev Status        | Туре   | Discipline | File Format | Uploaded By         | Modified Date | Notes         |
| Completion Documents    | and O&M Manuals\               |                   |          |                    |                   |        |            |             |                     |               |               |
| All distributed         | 1_2_COPY                       | VL Test           | 2        | 01-MAR-22 11:52 AM | Accepted - Mirvac | Manual |            | pdf         | Vivek Leuva         | 01-MAR-22     |               |
| Completion Documents    | and O&M Manuals\Test Folder 2\ |                   |          |                    |                   |        |            |             |                     |               |               |
| Never been distributed. | 12345                          | placeholder test  | -        | -                  | Submitted         |        |            | -           | -                   | 18-MAR-22     |               |
| Require distribution    | KH-123 TEST                    |                   | Α        | 22-MAR-22 02:39 PM | Under Review      |        |            | pdf         | Kylie Hall          | 22-MAR-22     |               |
| All distributed         | NEW TEXT DOCUMENT - COPY       | VI Test 02122021  | 1        | 03-DEC-21 09:40 AM | Finalised         |        |            | txt         | Craig Thomson (HMC) | 03-DEC-21     | Test 1        |
| Never been distributed. | TEST FILE 7                    |                   | -        | 03-DEC-21 12:51 PM | Resubmit - Mirvac |        |            | pdf         | Craig Thomson (HMC) | 03-DEC-21     |               |
| Never been distributed. | TEST FILE 8                    |                   | MU1      | 03-DEC-21 02:12 PM | Resubmit - Mirvac |        |            | pdf         | Craig Thomson (HMC) | 03-DEC-21     |               |
| Completion Documents    | and O&M Manuals\2. General Pro | ject Information\ | 1. Brief | Compliance Matrix\ |                   |        |            |             |                     |               |               |
| All distributed         | MTWO TEST NO 2                 |                   | 1.0      | 21-DEC-21 12:48 AM | Accepted - Mirvac | Manual |            | docx        | Jan Stevens         | 20-DEC-21     | Add notes her |
| Completion Documents    | and O&M Manuals\Training\      |                   |          |                    |                   |        |            |             |                     |               |               |
| Require distribution    | TRN-123 TEST                   |                   | в        | 23-MAR-22 10:45 AM | Resubmit - Mirvac |        |            | docx        | Kylie Hall          | 23-MAR-22     |               |

#### 6.4 Saved Searches

To assist with repeat searches, iTWOcx can **save a search** created by Advanced Search or Smart Search. Saved searches can also be set to automatically run and send a **report** to users. Complete the search using advanced or smart search and open the advanced search screen.

| Publication Space HIDE              | C X Rev Sta           | tus is: Under Review X Uploaded o | uring: month         | <ul> <li>Ø All folders ▼</li> </ul> |  |  |  |
|-------------------------------------|-----------------------|-----------------------------------|----------------------|-------------------------------------|--|--|--|
| Document #                          | Rev                   | 0                                 | Discipline <u>is</u> | Please select a discipline          |  |  |  |
| Title                               | Rev Date              |                                   | Uploaded By          | ٢                                   |  |  |  |
| Rev Status is 1 item(s) selected    | Type <u>is</u>        | Please select a type              | File Name            | ٩                                   |  |  |  |
| Uploaded <u>during</u> month        | Uploaded during month |                                   |                      |                                     |  |  |  |
| Add more criteria                   |                       |                                   |                      |                                     |  |  |  |
| □ Show all revisions □ Show retired |                       |                                   |                      | Save Search                         |  |  |  |

| Action        | Description                                                                         |
|---------------|-------------------------------------------------------------------------------------|
| 1. Click Save | After completing the required search, go to the advanced search screen. Click Save. |
|               | The <b>Save Search</b> popup displays                                               |

| Save Search                     |                                                                    |        |  |  |  |
|---------------------------------|--------------------------------------------------------------------|--------|--|--|--|
| 2 Name                          |                                                                    |        |  |  |  |
| DESCRIPTION                     |                                                                    |        |  |  |  |
|                                 | Kylie Hall (MIRVAC-KH1) 🗙                                          |        |  |  |  |
| BDITABLE                        | Kylie Hall (MIRVAC-KH1) 🗙                                          |        |  |  |  |
| FOLDER                          |                                                                    |        |  |  |  |
| Enable Sche<br>Distribute real- | edule  4 time search results to configured recipients as scheduled |        |  |  |  |
|                                 |                                                                    | Create |  |  |  |

| Ac | tion                                                               | Description                                                                                                    |
|----|--------------------------------------------------------------------|----------------------------------------------------------------------------------------------------|
| 2. | Enter <b>name</b> and<br>description                               | Enter a <b>name</b> and <b>description</b> for the search.                                                                                                    |
| 3. | Add users to<br><b>Applicability</b> and<br><b>Editable</b> fields | Users that can view the saved search are added to the Applicability field. This could be a user, a group / role, company etc.<br>Users that can edit the search are added to the Editable field. |
| 4. | Tick <b>Enable</b><br><b>Schedule</b> (if<br>required)             | To set up a recurring report for the search that is automatically distributed to users, tick enable schedule.<br>The page is expanded with distribution options (image below).                   |

| Enable Schedule  Contemporal configured recipients as scheduled   |                                        |  |  |  |  |
|-------------------------------------------------------------------|----------------------------------------|--|--|--|--|
| Frequency                                                         | Once ODaily OWeekly OMonthly           |  |  |  |  |
| Start Date                                                        | 31-MAR-22 11:36                        |  |  |  |  |
| End Date                                                          | Run Forever                            |  |  |  |  |
|                                                                   | 🔿 Run Until Date                       |  |  |  |  |
|                                                                   | O Times                                |  |  |  |  |
| Distribute To                                                     | v0003342 User (V0003342-BG) ×          |  |  |  |  |
| Distribute Via                                                    | PRJD:Project Details                   |  |  |  |  |
|                                                                   | ○ As a PDF attachment to the document  |  |  |  |  |
|                                                                   | As an excel attachment to the document |  |  |  |  |
| Notification Option  Observation Default OE-mail OE-mail + Attach |                                        |  |  |  |  |

| Action |                                   | Description                                                               |
|--------|-----------------------------------|---------------------------------------------------------------------------|
| 5.     | Enter <b>schedule</b><br>criteria | Enter the details of the schedule, distribution, format and notification. |
| 6.     | Click Create                      | Click create to save the search.                                          |

#### 6.5 Locating Saved Searches

Saved searches are available in the Publication Space Menu Frame. (eg SAVE TEST in below image)

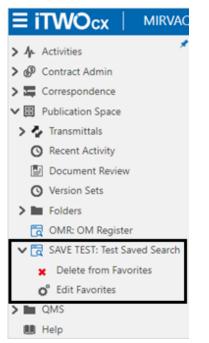

Click the **Search Name** to get a **refreshed** version of the search result. The results can be exported, distributed, downloaded etc.

The saved search can be **Deleted** or **Edited** at any time by the search creator or anyone provided with editable access.

### 7 View History and Approvals

There are times when it is necessary to view the history of a transmittal, an individual document or an approval workflow. There are a few methods depending on the type of history required.

#### 7.1 View Transmittal History

Transmittals can be tracked in the **Transmittals** section within the Publication Space. This provides a view on when a transmittal was sent, who was included in the transmittal, the version of the document and any comments on the transmittal. It also shows if there was any correspondence linked from the transmittal.

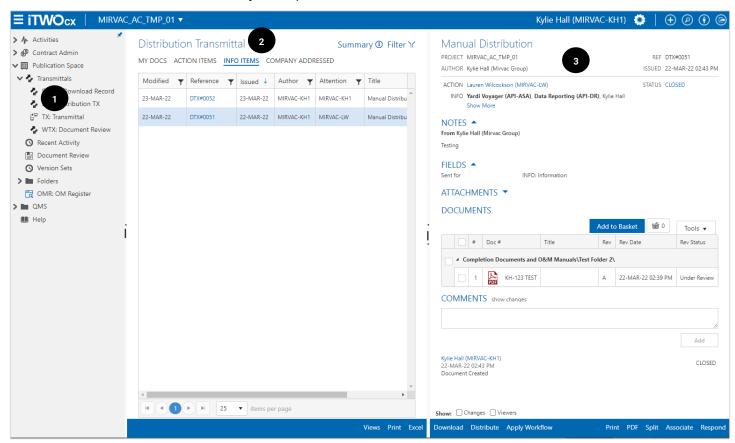

| Sci | reen Element     | Description                                                      |                                                                                              |  |  |  |  |
|-----|------------------|------------------------------------------------------------------|----------------------------------------------------------------------------------------------|--|--|--|--|
| 4.  | Transmittal Menu | The Transmittal Menu provides in built views for transmittals.   |                                                                                              |  |  |  |  |
|     | Options          | DBDN: Download Record                                            | d Shows documents the user has downloaded.                                                   |  |  |  |  |
|     |                  | DTX: Distribution                                                | Shows documents that have been distributed by the user.                                      |  |  |  |  |
|     |                  | TX: Transmittal                                                  | Shows documents that have been uploaded by the user.                                         |  |  |  |  |
|     |                  | WTX: Document Review                                             | Shows the transmittals sent for document review via a workflow.                              |  |  |  |  |
| 5.  | List View        | Displays the items of the s<br>Tabs across the top provid        | elected transmittal view in a list, with the most recent at the top.<br>le additional views. |  |  |  |  |
|     |                  | My Docs                                                          | Transmittals created by the user.                                                            |  |  |  |  |
|     |                  | Action Items                                                     | Transmittals sent by others with the user listed in the action field.                        |  |  |  |  |
|     |                  | Info Items                                                       | Transmittals sent by others with the user listed in the info field.                          |  |  |  |  |
|     |                  | Company Addressed                                                | Transmittals sent to anyone within the same company as the user.                             |  |  |  |  |
| 6.  | Detail View      | Displays details of the transmittal selected from the list view. |                                                                                              |  |  |  |  |

#### 7.2 View Document History

To view the history of a specific document, open the document and access the History tab.

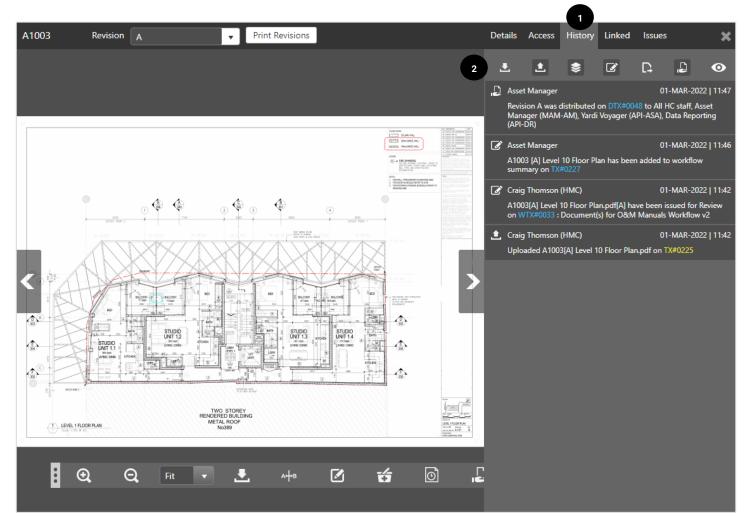

| Ac | tion                     | Description             |                                                                                                    |  |  |  |  |
|----|--------------------------|-------------------------|----------------------------------------------------------------------------------------------------|--|--|--|--|
| 1. | Click History            | The screen displ        | The screen displays information relating to the document.                                                                                                    |  |  |  |  |
| 2. | Toggle <b>icons</b> on / | Toggle the <b>icons</b> | to view the required details.                                                                                                    |  |  |  |  |
|    | off                      | 2                       | <b>Download</b> . Shows when a document was downloaded, including user details and dates.                                                                    |  |  |  |  |
|    |                          | <b>±</b>                | <b>Upload</b> . Shows when the document was uploaded and by whom.                                                                                            |  |  |  |  |
|    |                          | \$                      | <b>Superseded</b> . Displays the details of the revisions – which version was superseded, when and by which user. It also contains links to the transmittal. |  |  |  |  |
|    |                          | ľ                       | <b>Change</b> . Displays changes to the revisions status, changes to attributes etc.                                                                         |  |  |  |  |
|    |                          | Publish. Shows          | Publish. Shows when the document was published.                                                                                                    |  |  |  |  |
|    |                          | ů.                      | <b>Distribute</b> . Details the transmittal details – who sent it, who received it, when it was distributed and contains a link to the transmittal.          |  |  |  |  |
|    |                          | Ο                       | <b>Viewed</b> . Shows the users that have viewed the document and which revision.                                                                            |  |  |  |  |

#### 7.3 View Approval History

When transmittals are sent following a defined workflow, the progress can be tracked in the **WTX: Document Review** view, or by clicking on the **Transmittal Reference ID** in any other part of the system.

|                                                                                                    | C_AC_TMP_01 ▼                                                                                       |      |
|----------------------------------------------------------------------------------------------------|----------------------------------------------------------------------------------------------------|------|
| <ul> <li>Activities</li> <li>Outract Admin</li> <li>Correspondence</li> </ul>                                                                                                    | Document Review Summary (1) Filter                                                                  | er M |
| ♥                                                                                                    | Modified <b>Y</b> Reference <b>Y</b> Issued 4 Author <b>Y</b> Attention <b>Y</b> Title <b>Y</b> Sta | itu  |
| <ul> <li>Transmittals</li> <li>DBDN: Download Record</li> <li>DTX: Distribution TX</li> <li>TX: Transmittal</li> <li>WTX: Document Review</li> <li>Recent Activity</li> <li>Document Review</li> <li>Version Sets</li> <li>Folders</li> <li>OMR: OM Register</li> <li>SAVE TEST: Test Saved Seau</li> <li>MRS</li> <li>Help</li> </ul> | 22-MAR-22 WTX#0034 22-MAR-22 MIRVAC-KH1 MRC-SEPE1 Document(s) for O&M Manuals Workflow v2 LAT       | E    |

| Act | tion                                  | Description                                                                                                    |
|-----|---------------------------------------|----------------------------------------------------------------------------------------------------|
| 1.  | Open Document<br>Review menu          | Navigate to <b>Publication Space &gt; Transmittals &gt; WTX: Document Review</b> .<br>The screen displays the workflows.<br><b>Note:</b> The <b>Tabs</b> across the top and the <b>Filter</b> can be used to find specific transmittals. |
| 2.  | Click <b>Transmittal</b><br>Reference | Click the Transmittal Reference ID to view the details.                                                                                                    |

| WT                    | K#0020 Docum                                    | nent(s) for O&N                                                   | / Manuals       | Workflow       | - VL                  |                       |             |                   | Due:     | 27-December | -21 11:07 PM   |    |
|-----------------------|-------------------------------------------------|-------------------------------------------------------------------|-----------------|----------------|-----------------------|-----------------------|-------------|-------------------|----------|-------------|----------------|----|
| AUTH<br>ACTIC<br>INFO | DN External Cor                                 | son (HMC)(ELE1-CT)<br>nsultant (CNS1-EC)<br>(MRC-SEPE1), Site Eng | ineer / Project | Engineer (SEPE | C)                    |                       |             | v                 | VORKFLOW | O&M Manua   | ls Workflow v2 |    |
| Mirva<br>Jan St       | IEW NOTE  CReview 1.1 evens (MRC-SEPE1) Details | > Consultant Re<br>External Cons                                  |                 |                | Review 3.1 > Summary  |                       |             |                   |          |             |                |    |
|                       | Document Number                                 | Title                                                             | Rev             | Markup         | Start Time            | Finish Time           | Reviewer    | Verdict           | Comment  |             |                |    |
|                       | A1015                                           | Level 15 Floor Plan                                               | A               | 0              | 14-DEC-21 07:37:56 PM | 14-DEC-21 09:38:03 AM | Jan Stevens | Resubmit - Mirvac |          |             | *              |    |
|                       |                                                 |                                                                   |                 |                |                       |                       |             |                   |          |             | Ŧ              |    |
|                       |                                                 |                                                                   |                 |                |                       |                       |             |                   | Save     | and Close   | Finish Revie   | ev |

The process flow is listed in the **Review Note** section. In this example the first two stages of the review are complete, the next stage is to be completed by the Asset Manager.

#### **Completed Review**

The below image shows a completed review.

|                                                                                            | x Replacemen                  | t Config Proje              | ect 🔻      |                 |           |       |                              |      |                                                                      | Kylie H                 | lall (MIR\              | /AC-KH) 🔇         | )   (                  | $\mathbf{O}$ | () D               |
|--------------------------------------------------------------------------------------------|-------------------------------|-----------------------------|------------|-----------------|-----------|-------|------------------------------|------|----------------------------------------------------------------------|-------------------------|-------------------------|-------------------|------------------------|--------------|--------------------|
| <ul> <li>▶ ♣ Activities</li> <li>♥ Contract Admin</li> <li>♥ Contracts</li> </ul>          | Documen<br><u>my docs</u> act | It Review<br>TION ITEMS INF | O ITEMS CO | DMPANY ADDF     |           | ary ( | <ol> <li>Filter Y</li> </ol> |      | Document(s) for<br>AUTHOR: Kylie Hall (Mirvar<br>WTX#0006            |                         | g Test R                | leview            | 06                     | -MAY-22 0    | 09:57 AM<br>CLOSED |
| > 🐺 Correspondence                                                                         | Modified <b>T</b>             | Reference <b>T</b>          | Issued 🕹   | Author <b>T</b> | Attention | T     | Title                        |      | WORKFLOW TYPE: Docum                                                 | ents Not Locked         |                         |                   |                        |              |                    |
| <ul> <li>Publication Space</li> <li>Transmittals</li> <li>DBDN: Download Record</li> </ul> | 06-MAY-22                     | WTX#0006                    | 05-MAY-22  | MIRVAC-KH       | MULTIPLE  |       | Document                     |      | ACTION: Kylie Hall (MIR)<br>INFO: Yardi Voyager<br>Consultant Review |                         | Reporting (#            | API-DR), Nicole V | Voods (MIR)<br>Summary | /AC-NW)      |                    |
| DRI: Design Review Issue<br>DTX: Distribution TX<br>TX: Transmittal                        |                               |                             |            |                 |           |       |                              |      | Nicole Woods (MIRVAC-NV                                              | V) 🥑 Kylie H<br>Workfle | all (MIRVAC-<br>ow Step |                   |                        |              |                    |
| WTX: Document Review                                                                       |                               |                             |            |                 |           |       |                              |      | NOTES 🔻                                                              |                         |                         |                   |                        |              |                    |
| Recent Activity     Document Review                                                        |                               |                             |            |                 |           |       |                              |      | DOCUMENTS                                                            |                         |                         |                   |                        |              |                    |
| S Version Sets                                                                             |                               |                             |            |                 |           |       |                              |      | Doc #                                                                | Title                   | Rev                     | Rev Date          | Rev Status             |              |                    |
| <ul> <li>Settings</li> <li>Folders</li> </ul>                                              |                               |                             |            |                 |           |       |                              | ļ    | DOT-ME-BIT-30                                                        |                         | 1                       | 05-MAY-22         | Accepted               | Mirvac       |                    |
| 🔂 OMR: O&M Register                                                                        |                               |                             |            |                 |           |       |                              |      |                                                                      |                         |                         |                   |                        |              |                    |
| > 🖿 QMS                                                                                    |                               |                             |            |                 |           |       |                              |      |                                                                      |                         |                         |                   |                        |              |                    |
| > 🗲 Tenders                                                                                |                               |                             |            |                 |           |       |                              |      |                                                                      |                         |                         |                   |                        |              |                    |
| > o° Configure                                                                             |                               |                             |            |                 |           |       |                              |      |                                                                      |                         |                         |                   |                        |              |                    |
| > 🌉 Help                                                                                   |                               |                             |            |                 |           |       |                              |      |                                                                      |                         |                         |                   |                        |              | -                  |
|                                                                                            |                               |                             |            |                 |           |       |                              |      | DETAILS 🔻                                                            |                         |                         |                   |                        |              |                    |
|                                                                                            |                               |                             |            |                 |           |       |                              |      | REF ACTION<br>TX#0113 MIRVAC-KH                                      |                         | TITLE<br>Summary - S    | iend from Mirvac  | Group                  |              | Status<br>CLOSED   |
|                                                                                            |                               | ► H 25                      | ▼ items p  | er page         |           |       | • •                          |      |                                                                      |                         |                         |                   |                        |              |                    |
|                                                                                            | Download Distri               |                             |            | er page         |           |       |                              |      |                                                                      |                         |                         | Split A:          | 1<br>ssociate          | Vorkflow     | Summary            |
|                                                                                            |                               |                             |            |                 |           |       |                              |      |                                                                      |                         |                         |                   |                        |              |                    |
| Action                                                                                     | Des                           | scription                   |            |                 |           |       |                              |      |                                                                      |                         |                         |                   |                        |              |                    |
| 1. Click Workflow<br>Summary                                                               | The                           | e Workflo                   | w Sum      | imary s         | hows s    | see   | e details                    | s of | all review ste                                                       | eps and                 | their a                 | ictions.          |                        |              |                    |

| WTX#00    | 06 Document(s)         | for    | Traini   | ng <sup>.</sup> | Test Revi    | iew   |                          |               |            |                   |            |   |                      |             |                  |       |
|-----------|------------------------|--------|----------|-----------------|--------------|-------|--------------------------|---------------|------------|-------------------|------------|---|----------------------|-------------|------------------|-------|
| AUTHOR    | Kylie Hall(MIRVAC-KH)  |        |          |                 |              |       |                          |               |            |                   |            |   | WOR                  | KFLOW       | Training Test Re | eview |
| ACTION    | Kylie Hall (MIRVAC-KH) | ), Lau | ren Wilc | ocks            | on (MIRVAC-  | LW)   |                          |               |            |                   |            |   |                      |             |                  |       |
| INFO      | Yardi Voyager (API-ASA | 4), Da | ta Repo  | rting           | (API-DR), Ni | cole  | Woods (MIRVAC-NW)        |               |            |                   |            |   |                      |             |                  |       |
| Show Deta | ils                    |        |          |                 |              |       |                          |               |            |                   |            |   |                      |             |                  |       |
| Downlo    | ad Distribute          | Ad     | d to Ba  | asket           | t Revi       | ew I  | ssues Design Issu        | e Report      | <b>6</b> 0 |                   |            |   |                      |             | Show Histo       | ory   |
| 🗌 File    |                        | Ŧ      | Rev      | T               | Markup       | Ŧ     | Step <b>T</b>            | Start Time    | T          | Finish Time 🛛 🝸   | Reviewer   | Ţ | Verdict <b>Y</b>     | Comment     | Ţ                |       |
| D DOT-    | ME-BIT-3000-0001       |        | 1        |                 | 0            |       | Consultant Review        | 06-MAY-22     | 07:27:51   | 06-MAY-22 10:22:0 | Kylie Hall |   | Approved For Distrib | User left c | ompany           | *     |
|           | ME-BIT-5000-0001       |        |          |                 | 0            |       | Mirvac Review (Parallel) | 06-MAY-22     | 10:22:06   | 07-MAY-22 01:02:0 | Kylie Hall |   | Approved For Distrib | Approved    | - no issues      |       |
|           |                        |        |          |                 |              |       |                          |               |            |                   |            |   |                      |             |                  | •     |
| REF       | ACTION                 |        |          |                 | DAT          | E     | TITLE                    |               |            |                   |            |   |                      |             | St               | tatus |
| TX#0113   | MIRVAC-KH              |        |          |                 | 06-1         | /lay- | 22 Summary - Send fron   | n Mirvac Grou | qu         |                   |            |   |                      |             | CLO              | SED   |
|           |                        |        |          |                 |              |       |                          |               |            |                   |            |   | А                    | pply Workf  | low Close        | PD    |

For each document, the review step is listed with the reviewer, comments and verdict listed.

#### 7.4 Document Review Dashboard

An inbuilt feature within iTWOcx is the **Document Review Dashboard**. It provides a snapshot of the workflows across the project and their status.

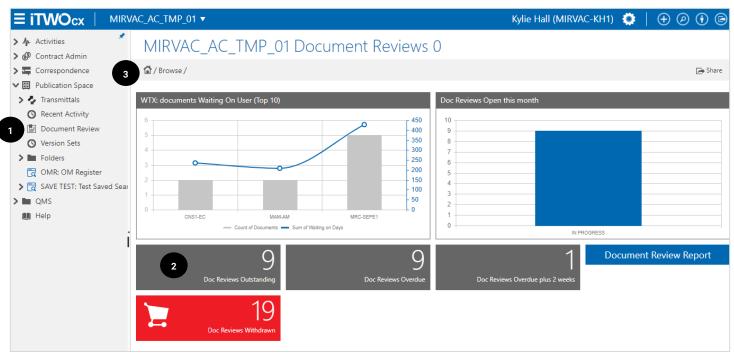

| Act | tion                                       | Description                                                                                                    |
|-----|--------------------------------------------|----------------------------------------------------------------------------------------------------|
| 1.  | Click <b>Document</b><br>Review            | Open <b>Publication Space &gt; Document Review</b> from the menu frame to open the dashboard for the project.                                                                                                    |
| 2.  | Click <b>tiles</b> for more<br>information | Each tile can be interacted with to drill down to view more details.<br>For example, the <b>Doc Reviews Outstanding</b> tile lists outstanding workflows with the oldest on<br>top. An example of this is displayed below. |
| 3.  | Click Home                                 | Click <b>Home</b> for return to the dashboard at any time.                                                                                                    |

| MIRVAC_AC_TMP_01                       | Document Reviews 0                     |               |                     |
|----------------------------------------|----------------------------------------|---------------|---------------------|
| 🟠 / Browse /                           |                                        |               | 🕞 Share             |
| 9 Document Reviews                     | Type here to begin searching           | Q             |                     |
| Due A Plans                            |                                        |               |                     |
|                                        |                                        |               | O Update            |
| LATE                                   |                                        |               | ^<br>_              |
| Document(s) for O&M Manuals Workflow - | VL                                     |               | IN PROGRESS         |
| REF WTX#0004                           | ACTION Jan Stevens (MRC-SEPE1)         | DUE 16-Dec-21 |                     |
|                                        |                                        |               |                     |
| Document(s) for O&M Manuals Workflow - | VL                                     |               | IN PROGRESS         |
| REF WTX#0007                           | ACTION Asset-Facility Manager (MAM-AM) | DUE 17-Dec-21 |                     |
|                                        |                                        |               | *                   |
|                                        |                                        |               | Showing 1 to 9 of 9 |
|                                        |                                        |               | Export PDF          |

Each item can be clicked to view the workflow, see who was included, view documents and comments etc. Once open, action can be taken directly from this screen (eg distribute, review etc) without needing to navigate to another location.

#### 7.5 Document Review Report

Users can access the **Document Review Report** to see a list of outstanding items. The report shows the workflow reference, title, author, step of the workflow, due date and the status column indicating the number of days past the due date. Users can export the report to excel or pdf to share with others if required.

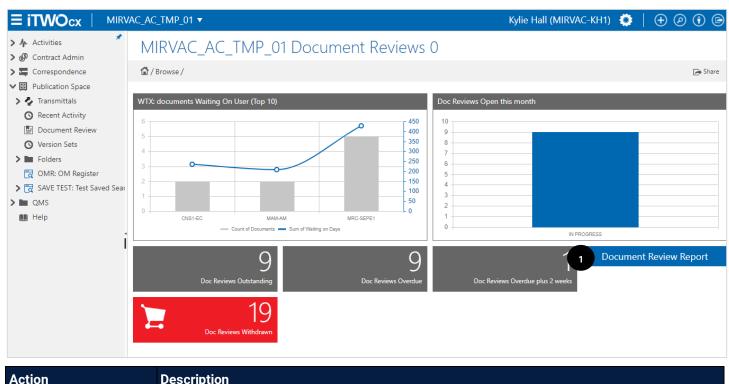

| 1. Click Document | Access <b>Publication Space &gt; Document Review</b> from the menu frame to open the dashboard. |
|-------------------|-------------------------------------------------------------------------------------------------|
| Review Report     | Click the Document Review Report button.                                                        |

| * | Reference Y | Title <b>Y</b> | Author <b>T</b>     | Step <b>T</b>     | Action Y    | Info <b>T</b> | Due Date 🝸   | # of Drawings | Status                |
|---|-------------|----------------|---------------------|-------------------|-------------|---------------|--------------|---------------|-----------------------|
| 1 | WTX#0034    | Document(      | Kylie Hall          | Mirvac Review 1.1 | Jan Stevens | Site Engine   | Apr 05, 2022 | 1             | Overdue by 1 day(s)   |
| 2 | WTX#0027    | Document(      | Donna Horton        | Mirvac Review 1.1 | Jan Stevens | Site Engine   | Feb 22, 2022 | 1             | Overdue by 43 day(s)  |
| 3 | WTX#0022    | Document(      | Craig Thomson (HMC) | Mirvac Review 3.1 | Asset Mana  | Craig Thom    | Jan 23, 2022 | 1             | Overdue by 73 day(s)  |
| 4 | WTX#0020    | Document(      | Craig Thomson (HMC) | Consultant Revi-  | External Co | Craig Thom    | Dec 27, 2021 | 1             | Overdue by 100 day(s) |
| 5 | WTX#0019    | Document(      | Account Manager     | Mirvac Review 1.1 | Jan Stevens | Account M     | Dec 27, 2021 | 1             | Overdue by 100 day(s) |
| 6 | WTX#0010    | Document(      | Craig Thomson (HMC) | Consultant Revi   | External Co | Craig Thom    | Dec 17, 2021 | 1             | Overdue by 110 day(s) |
| 7 | WTX#0007    | Document(      | Craig Thomson (HMC) | Mirvac Review 3.1 | Asset Mana  | Craig Thom    | Dec 17, 2021 | 1             | Overdue by 110 day(s) |
| 8 | WTX#0005    | Document(      | Craig Thomson (HMC) | Mirvac Review 1.1 | Jan Stevens | Craig Thom    | Dec 16, 2021 | 1             | Overdue by 111 day(s) |
| 9 | WTX#0004    | Document(      | Craig Thomson (HMC) | Mirvac Review 1.1 | Jan Stevens | Craig Thom    | Dec 16, 2021 | 1             | Overdue by 111 day(s) |
|   |             |                |                     |                   |             |               |              |               |                       |

### Expand the section **•** to see the document details

| 4 | 3 | 1     | WTX#0022    | Docu | iment(   | Craig Thomson | (HMC) | Mirvac Review | / 3.1 | Asset Mana | Crai | ig Thom | Jan 23, 2022 | 1                  | Overdue by 73 day(s) |
|---|---|-------|-------------|------|----------|---------------|-------|---------------|-------|------------|------|---------|--------------|--------------------|----------------------|
|   |   | Docu  | ment Number |      | Title    |               | Rev   |               | Late  | st Rev     |      | Markup  |              | Rev Date           | Rev Status           |
|   | • | A1018 | }           |      | Level 18 | Floor Plan    | A     |               | А     |            |      | 0       |              | 10-JAN-22 08:33 AM | Under Review         |

#### Expand further to see the workflow steps that have been taken and any comments from the reviewers.

| 4 | 3 | WTX#0022          | Document( | Craig Thomsor | (HMC) N  | /lirvac Revie | w 3.1 Asset Mana | Craig | Thom              | Jan 23, 2022    |                    | 1                          | Overdue by 73 day(s) |
|---|---|-------------------|-----------|---------------|----------|---------------|------------------|-------|-------------------|-----------------|--------------------|----------------------------|----------------------|
|   |   | Document Number   | Title     |               | Rev      |               | Latest Rev       | Ν     | Markup            |                 | Rev Date           |                            | Rev Status           |
|   | 4 |                   |           | 18 Floor Plan | А        |               | А                | 0     | 0                 |                 | 10-JAN-22 08:33 AM |                            | Under Review         |
|   |   | Step              |           | Date/Time     |          | Rev           | iewer            |       | Verdic            | t               |                    | Comment                    | :                    |
|   |   | Mirvac Review 1.1 |           | 10-Jan-22 08: | 34:58 AM | Jan           | Stevens          |       | Accepted - Mirvac |                 |                    | accepted j                 | jan 10-01-2022       |
|   |   | Consultant Review | 1.1       | 10-Jan-22 08: | 35:39 AM | Exte          | ernal Consultant |       | Resub             | mit - Consultan | t                  | resubmit-make changes note |                      |
|   |   | Mirvac Review 3.1 |           |               |          | Ass           | et Manager       |       | Resub             | mit - Consultan | t                  |                            |                      |

#### Users can export the report to **excel (1)** or **pdf (2)**.

| Exp | oand . | All Collapse       | All      |                 |         |                |       |                 |         |       |              |            | Sh             | ow All  | Excel                   |
|-----|--------|--------------------|----------|-----------------|---------|----------------|-------|-----------------|---------|-------|--------------|------------|----------------|---------|-------------------------|
|     | #      | Reference <b>T</b> | Title    | ▼ Author        | T       | Step           | Ŧ     | Action <b>Y</b> | Info    | Ţ     | Due Date     | <b>T</b> # | of Drawings 🔻  | :       | Status 📍                |
|     | 1      | WTX#0034           | Document | Kylie Hall      |         | Mirvac Review  | 1.1   | Jan Stevens     | Site En | gine  | Apr 05, 2022 | 2          | 1              | Over    |                         |
|     | 2      | WTX#0027           | Document | Donna Horton    |         | Mirvac Review  | 1.1   | Jan Stevens     | Site En | gine  | Feb 22, 2022 | 2          | 1              | Overc   | lue by 43 day(s)        |
|     | 3      | WTX#0022           | Document | Craig Thomsor   | n (HMC) | Mirvac Review  | 3.1   | Asset Mana      | Craig T | hom   | Jan 23, 2022 | 2          | 1              | Overc   | lue by 73 day(s)        |
|     |        | Document Number    | Title    |                 | Rev     |                | Lates | t Rev           | М       | arkup |              | Rev I      | Date           | Rev Sta | tus                     |
|     | ۲      | A1018              | Lev      | l 18 Floor Plan | А       |                | A     |                 | 0       |       |              | 10-J/      | AN-22 08:33 AM | Under F | Review                  |
|     | 4      | WTX#0020           | Document | Craig Thomson   | (HMC)   | Consultant Rev | /i    | External Co     | Craig T | hom   | Dec 27, 202  | 1          | 1              | Overd   | ue by 100 day(s)        |
|     | 5      | WTX#0019           | Document | Account Mana    | ger     | Mirvac Review  | 1.1   | Jan Stevens     | Accour  | nt M  | Dec 27, 202  | 1          | 1              | Overd   | ue by 100 day(s)        |
|     | б      | WTX#0010           | Document | Craig Thomson   | (HMC)   | Consultant Rev | /i    | External Co     | Craig T | hom   | Dec 17, 202  | 1          | 1              | Overd   | ue by 110 day(s)        |
|     | 7      | WTX#0007           | Document | Craig Thomsor   | n (HMC) | Mirvac Review  | 3.1   | Asset Mana      | Craig T | hom   | Dec 17, 202  | 1          | 1              | Overd   | ue by 110 day(s)        |
|     | 8      | WTX#0005           | Document | Craig Thomsor   | n (HMC) | Mirvac Review  | 1.1   | Jan Stevens     | Craig T | hom   | Dec 16, 202  | 1          | 1              | Overd   | ue by 111 day(s)        |
|     | 9      | WTX#0004           | Document | Craig Thomsor   | n (HMC) | Mirvac Review  | 1.1   | Jan Stevens     | Craig T | hom   | Dec 16, 202  | 1          | 1              | Overd   | ue by 111 day(s)        |
|     |        |                    |          |                 |         |                |       |                 |         |       |              |            |                |         |                         |
|     | •      | 1 1 25             | ▼ iten   | s per page      |         |                |       |                 |         |       |              |            |                |         | 1 - 9 of 9 <u>ite</u> m |

#### 7.6 Design Issue Report

Another inbuilt report is the **Design Issue Report**. This report shows the status of any design review issues (DRI). Users can export a list of items to excel. Users can also open the DRI and complete action from this report without needing to navigate to another area

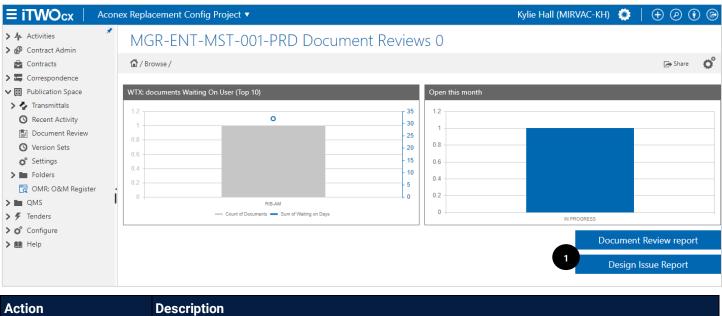

| 1. Click <b>Design Issue</b> | Access <b>Publication Space &gt; Document Review</b> from the menu frame to open the dashboard. |
|------------------------------|-------------------------------------------------------------------------------------------------|
| Report                       | Click the Document Review Report button.                                                        |

|                        | eplacement Conf  | fig Project 🔻    |        |       | k          |           |      | Kylie Hall ( | MIRVAC-K     | H) 🔅      | $\oplus$ $($ | () D   |
|------------------------|------------------|------------------|--------|-------|------------|-----------|------|--------------|--------------|-----------|--------------|--------|
|                        | esign Issue R    | eport            |        |       | ~          |           |      |              |              |           |              |        |
| > 📮 Correspondence     |                  |                  |        |       |            |           |      |              |              |           |              |        |
| ✓  ■ Publication Space | Expand All Colla | pse All          |        |       |            |           |      |              |              | III Sh    | ow All       | Excel  |
| > 📀 Transmittals       | Doc#             |                  | WTX#   |       | State (%)  |           |      | Issues       | Commen       | ts        |              |        |
| S Recent Activity      |                  |                  | TT IX. | ,     | State (76) |           |      |              |              | 0         |              | ▲      |
| Document Review        | TRN-123 TEST     |                  |        |       |            |           |      | 1            | 0            |           |              |        |
| S Version Sets         | Issues           | / Title ~ WTX    | ~      | Rev ~ | Author ~   | Date ~    | Comm | ✓ Status ✓   | Action ~     | Due v     | Page         | ~      |
|                        | 2                |                  |        |       |            |           |      |              |              |           |              |        |
| 🔁 OMR: O&M Register    | DRI#0002         | here             |        | В     | Kylie Hall | 14-Apr-22 | 0    | Open         | Kylie Hall ( | 21-Apr-22 | 1            |        |
| > 🖿 QMS                |                  |                  |        |       |            |           |      |              |              |           |              |        |
| 🛄 Help                 |                  |                  |        |       |            |           |      |              |              |           |              |        |
|                        |                  |                  |        |       |            |           |      |              |              |           |              |        |
| :                      |                  |                  |        |       |            |           |      |              |              |           |              |        |
| I                      |                  |                  |        |       |            |           |      |              |              |           |              |        |
|                        |                  |                  |        |       |            |           |      |              |              |           |              |        |
|                        |                  |                  |        |       |            |           |      |              |              |           |              |        |
|                        |                  |                  |        |       |            |           |      |              |              |           |              |        |
|                        |                  |                  |        |       |            |           |      |              |              |           |              |        |
|                        |                  |                  |        |       |            |           |      |              |              |           |              |        |
|                        |                  |                  |        |       |            |           |      |              |              |           |              |        |
|                        |                  |                  |        |       |            |           |      |              |              |           |              |        |
|                        |                  |                  |        |       |            |           |      |              |              |           |              |        |
|                        |                  |                  |        |       |            |           |      |              |              |           |              |        |
|                        |                  |                  |        |       |            |           |      |              |              |           |              | -      |
| H                      |                  | 25 🔻 items per p | age    |       |            |           |      |              |              |           | 1 - 1 of 1   | litems |
| < Bac                  | ck to Dashboard  |                  |        |       |            |           |      |              |              |           |              |        |

| Action                | Description                                                      |
|-----------------------|------------------------------------------------------------------|
| 2. Click reference ID | Expand the section to see the issues relating to the document.   |
|                       | Click the <b>DRI# hyperlink</b> to open the design review issue. |

| Design R         | leview Issue                                        |     |             |         |                                 |
|------------------|-----------------------------------------------------|-----|-------------|---------|---------------------------------|
| here             |                                                     |     |             |         | Comments show changes           |
| Status           | Open (Workflow Applied)                             | Due | 21-APR-22   |         |                                 |
| REF              | DRI#0002                                            |     |             |         |                                 |
|                  |                                                     |     |             | Private | Kylie Hall (MIRVAC- <b>K</b> H) |
| Action           | Kylie Hall (MIRVAC-KH) (Workflow Applied)           |     |             |         | 14-APR-22 03:30 PM              |
| Info             | Yardi Voyager (API-ASA) 🗙 Data Reporting (API-DR) 🗙 |     |             |         | Document Created                |
| inio             |                                                     |     |             |         |                                 |
|                  | ER DETAILS A                                        |     |             |         |                                 |
| here             |                                                     |     |             |         |                                 |
|                  |                                                     |     |             |         |                                 |
|                  |                                                     |     |             | 11      |                                 |
| REVISI           |                                                     |     |             |         |                                 |
| <u>1RN-12</u>    | <u>3 TEST(B)</u>                                    |     |             |         |                                 |
| - ÷.             | -                                                   |     |             |         |                                 |
|                  |                                                     |     |             |         |                                 |
|                  |                                                     |     |             |         |                                 |
|                  |                                                     |     |             |         |                                 |
| FIELDS<br>ATTACI |                                                     |     |             |         |                                 |
|                  |                                                     |     |             |         |                                 |
|                  |                                                     |     |             |         |                                 |
| Can              | cel                                                 |     | Issue Fixed | Submit  | Show: Changes Viewers           |
|                  |                                                     |     |             |         |                                 |

From here the standard actions to review and complete the DRI can be taken.

## 8 Glossary of Terms / Acronyms

| Term / Acronym | Definition                                                                                                    |
|----------------|----------------------------------------------------------------------------------------------------|
| DRI            | Design Review Issue. A feature within iTWOcx to create issues using mark-up tools that can be tracked through to completion. |
| HSE            | Health, Safety and Environmental.                                                                                            |
| iTWOcx         | The collaborative construction project management system.                                                                    |
| RIB            | Vendor responsible for iTWOcx system.                                                                                        |

### **Document Control**

| V0.1     15/03/2022     Kylie Hall     Document Created       V1.0     01/08/2022     Kylie Hall     Published | Version | Date       | Prepared By | Reason for Update |
|----------------------------------------------------------------------------------------------------|---------|------------|-------------|-------------------|
| V1.0 01/08/2022 Kylie Hall Dublished                                                                           | V0.1    | 15/03/2022 | Kylie Hall  | Document Created  |
|                                                                                                    | V1.0    | 01/08/2022 | Kylie Hall  | Published         |

# Review / Sign Off

| Name | Role | Review / Sign Off | Date |
|------|------|-------------------|------|
|      |      |                   |      |
|      |      |                   |      |
|      |      |                   |      |